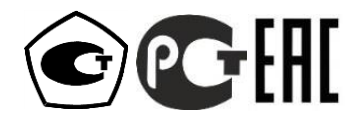

# АНАЛИЗАТОРЫ ПАРОВ ЭТАНОЛА В ВЫДЫХАЕМОМ ВОЗДУХЕ **A. TKOTEKTOP PRO-100 touch-M**

# РУКОВОДСТВО ПО ЭКСПЛУАТАЦИИ

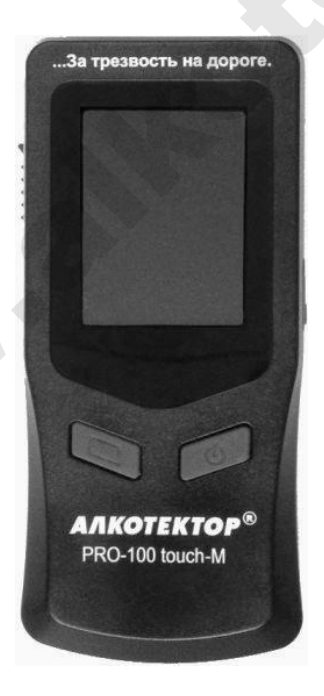

## **СОДЕРЖАНИЕ**

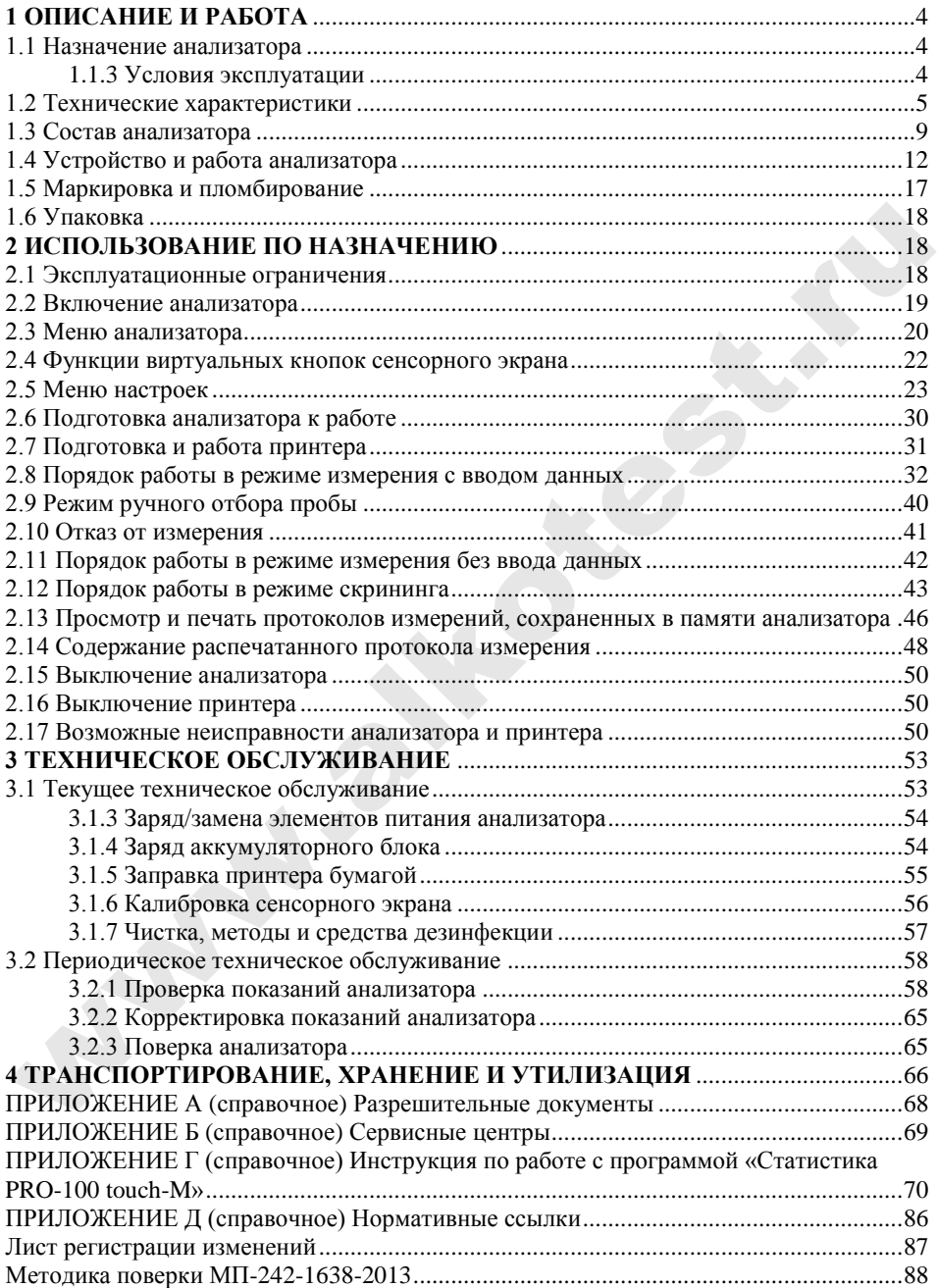

Настоящее Руководство по эксплуатации (далее – РЭ) предназначено для изучения устройства, принципа действия, метрологических и технических характеристик анализатора паров этанола в выдыхаемом воздухе АЛКОТЕКТОР PRO-100 touch-M (далее – анализатора) и содержит сведения, необходимые для его правильной эксплуатации и технического обслуживания.

Портативный автоматический анализатор паров этанола в выдыхаемом воздухе АЛКОТЕКТОР PRO-100 touch-M прост и удобен в применении, основан на современных достижениях микроэлектроники.

Применение анализатора обеспечивает достоверность, датированность и документированность результатов измерений.

К работе с анализатором допускаются лица, ознакомившиеся с настоящим Руководством по эксплуатации, и прошедшие инструктаж по технике безопасности в установленном порядке.

**Изготовитель:** Shenzhen Well Electric Co., Ltd, Китай.

Адрес: 1-2F, No. 227, Hexicun, Hengkeng, Guanlan Town, Longhua District, Shenzhen City, China, Tel: 86-755-83160728, Fax: 86-755- 83160467.

**Уполномоченный представитель изготовителя** (далее – Поставщик)**:** ООО «АЛКОТЕКТОР».

Юридический адрес: 191036, Санкт-Петербург, ул. 1-я Советская, д. 10, лит. А, пом. 2-Н, тел. (812) 320-22-97.

Адрес места нахождения: 199178, Санкт-Петербург, наб. р. Смоленки, д. 5-7, а/я 256, эл. адрес: www.alcotector.ru, эл. почта: info@alcotector.ru.

Уполномоченный представитель изготовителя осуществляет прием претензий, рекламаций и отзывов по качеству анализатора, а также несет гарантийные обязательства в соответствии с положениями, изложенными в паспорте. никаемом воздухе АЛКОТЕКТОР РКО-100 touch-М прост и удобен<br>
и применении, основан на современных достижениях микроэлектро-<br>ики.<br>
Ирименение анализатора обсепечивает достоверность, датиро-<br>
анность и документированность р

Анализаторы паров этанола в выдыхаемом воздухе АЛКОТЕКТОР PRO-100 touch-M (с принадлежностями) зарегистрированы Федеральной службой по надзору в сфере Здравоохранения и социального развития и разрешены к импорту, продаже и применению на территории РФ, регистрационное удостоверение № ФСЗ 2011/10061 от 11 января 2017 года с неограниченным сроком действия.

3

Анализаторы паров этанола в выдыхаемом воздухе АЛКОТЕКТОР PRO-100 touch-М зарегистрированы в Федеральном информационном фонде по обеспечению единства измерений под № 56632-14, свидетельство об утверждении типа средств измерений CN.C.39.001.A № 54276, срок действия до 20 декабря 2023 г.

В Руководстве по эксплуатации даны ссылки на нормативные документы, приведенные в Приложении Г.

### **1 ОПИСАНИЕ И РАБОТА**

#### **1.1 Назначение анализатора**

1.1.1 Анализатор предназначен для экспрессного измерения массовой концентрации паров этанола в отобранной пробе выдыхаемого воздуха.

1.1.2 Анализатор рекомендуется к применению в сфере государственного регулирования обеспечения единства измерений:

– при осуществлении мероприятий государственного контроля и надзора в области обеспечения безопасности дорожного движения (при комплектации анализатора принтером – Постановление Правительства РФ № 475 от 26 июня 2008 г., статья 1, пункт 5; Приказ Министерства внутренних дел РФ № 1014 от 8 ноября 2012 г., пункт 104); 1 ОПИСАНИЕ И РАБОТА<br>
1.1 Назначение анализатора<br>
1.1.1 Анализатор предназначен для экспрессного измерения<br>
массовой концентрации паров этанола в отобранной пробе выдыха-<br>
2.1.12 Анализатор рекомендуется к применению в с

– при осуществлении деятельности в области здравоохранения.

**Противопоказания к применению и побочные действия отсутствуют.**

1.1.3 **Условия эксплуатации**

<span id="page-3-0"></span>– диапазон температуры окружающего воздуха,  $°C$ : от 0 до 40;

– диапазон относительной влажности окружающего воздуха, %: от 10 до 100 (без конденсации);

– диапазон атмосферного давления, кПа: от 84,0 до 106,7.

1.1.4 Условное сокращенное обозначение анализатора: АЛКОТЕКТОР PRO-100 touch-M.

1.1.5 По устойчивости к воздействиям температуры и влажности окружающего воздуха анализатор соответствует требованиям климатического исполнения У2 по ГОСТ Р 50444-92, но для работы при температурах, указанных в 1.1.3 настоящего РЭ.

1.1.6 По устойчивости к механическим воздействиям анализатор относится к группе 2 по ГОСТ Р 50444-92.

1.1.7 По безопасности анализатор соответствует требованиям ГОСТ Р 50267.0-92, ГОСТ IEC 60601-1-1-2011 и выполняется как изделие, электрическое питание которого осуществляется от источника питания с безопасным сверхнизким напряжением, и как изделие с внутренним источником питания, тип рабочей части В.

1.1.8 Анализатор соответствует требованиям помехоустойчивости по ГОСТ Р МЭК 60601-1-2-2014.

1.1.9 Анализатор относится к области применения СИСПР 11 (ГОСТ Р 51318.11-2006). Уровень индустриальных помех, создаваемых анализатором, не превышает допустимых норм для класса Б группы 1 по ГОСТ Р МЭК 60601-1-2-2014 при эксплуатации анализатора в соответствии с требованиями настоящего РЭ. 1.1.8 Анализатор соответствует требованиям помехоустойчи-<br>ости по ГОСТ Р МЭК 60601-1-2-2014.<br>
1.1.9 Анализатор относителя к области применения СИСПР 11<br>
ГОСТ Р 51318.11-2006). Уровень индустриальных помех, создавае-<br>
4ых

Анализатор относится к классу А по ГОСТ 30804.3.2-2013 и соответствуют требованиям ГОСТ 30804.3.3-2013.

1.1.10 Анализатор не является источником опасных излучений по СанПиН 2.6.1.2523-09 и выделений вредных веществ, загрязняющих окружающую среду выше установленных норм по ГОСТ 12.1.005-88».

1.1.11 Анализатор по токсикологическим и санитарнохимическим показателям отвечает требованиям, предъявляемым к материалам, контактирующим с кожей.

1.1.12 Анализатор не стерильный.

### **1.2 Технические характеристики**

1.2.1 Диапазон измерений и пределы допускаемой погрешности анализатора при температуре окружающего воздуха (20 ± 5) °C приведены в таблице 1.

Таблина 1

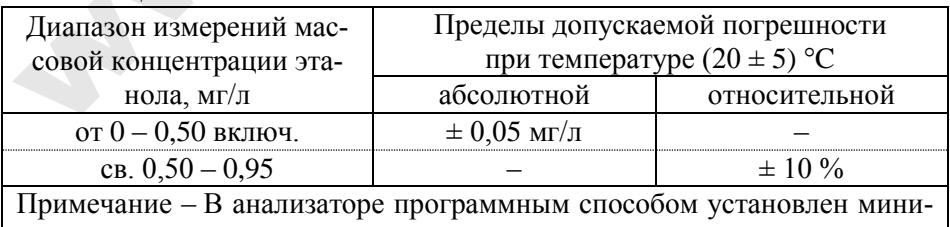

мальный интервал показаний, которые выводятся на экран анализатора и бумажный носитель в виде нулевых показаний: от 0,00 до 0,05 мг/л.

1.2.2 Диапазон показаний, мг/л: от 0,00 до 3,00.

*П р и м е ч а н и я:*

*1 При показаниях анализатора более 0,95 мг/л массовая концентрация этанола в отобранной пробе выдыхаемого воздуха превышает верхний предел измерений анализатора.* 

*2 При показаниях анализатора, превышающих верхний предел показаний, на экран анализатора выводится надпись «>3.00 мг/л». В распечатанный протокол измерения в этом случае выводится надпись «Результат: >3.00 мг/л».* 

1.2.3 Цена младшего разряда шкалы, мг/л: 0,01.

<span id="page-5-0"></span>1.2.4 Пределы допускаемой погрешности анализатора в зависимости от температуры окружающего воздуха приведены в таблице  $\mathfrak{D}$ 

Таблина 2

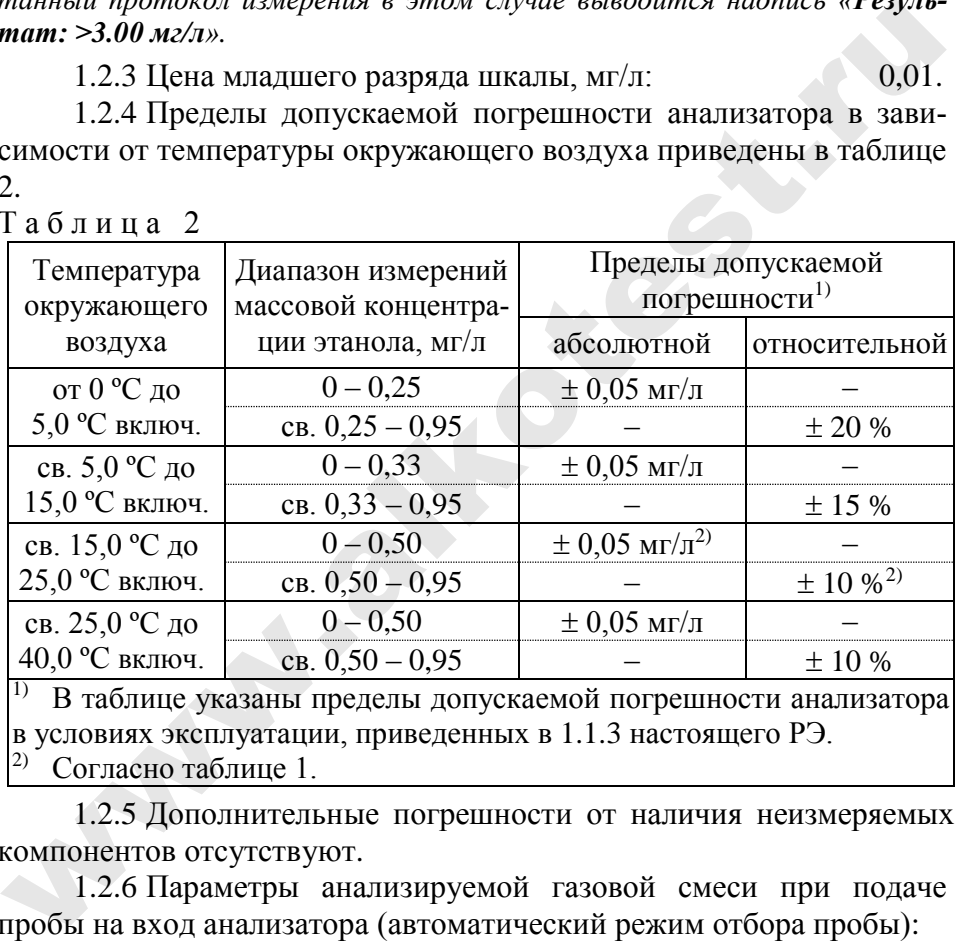

1) В таблице указаны пределы допускаемой погрешности анализатора в условиях эксплуатации, приведенных в 1.1.3 настоящего РЭ. 2) Согласно таблице 1.

1.2.5 Дополнительные погрешности от наличия неизмеряемых компонентов отсутствуют.

<span id="page-5-1"></span>1.2.6 Параметры анализируемой газовой смеси при подаче пробы на вход анализатора (автоматический режим отбора пробы):

– расход анализируемой газовой смеси, л/мин: не менее 20;

– объем пробы анализируемой газовой смеси, л: не менее 1,2.

1.2.7 Время подготовки к работе после включения, с: не более 5.

1.2.8 Время измерения после отбора пробы, с: не более 15.

1.2.9 Время подготовки к работе после измерения, с: не более 20.

1.2.10 Интервал времени работы анализатора без корректировки показаний, месяцев: не менее 12.

Корректировка показаний проводится при поверке по необходимости.

1.2.11 **Электрическое питание**

1.2.11.1 Электрическое питание анализатора может осуществляться:

– от сети переменного тока с напряжением, В / частотой, Гц (через адаптер питания):  $230 \pm 23 / 50 \pm 1$ ;

– от бортовой сети автомобиля с напряжением, В (через адаптер питания):  $\sigma$  10.8 до 16.5;

– от элементов питания, указанных в таблице 3.

Выходные характеристики адаптера питания:

– выходное напряжение,  $B =$ : от 5 до 6;

 $-$  выходной ток, мА, не менее:  $500$ .

Т а б л и ц а 3

 $\overline{a}$ 

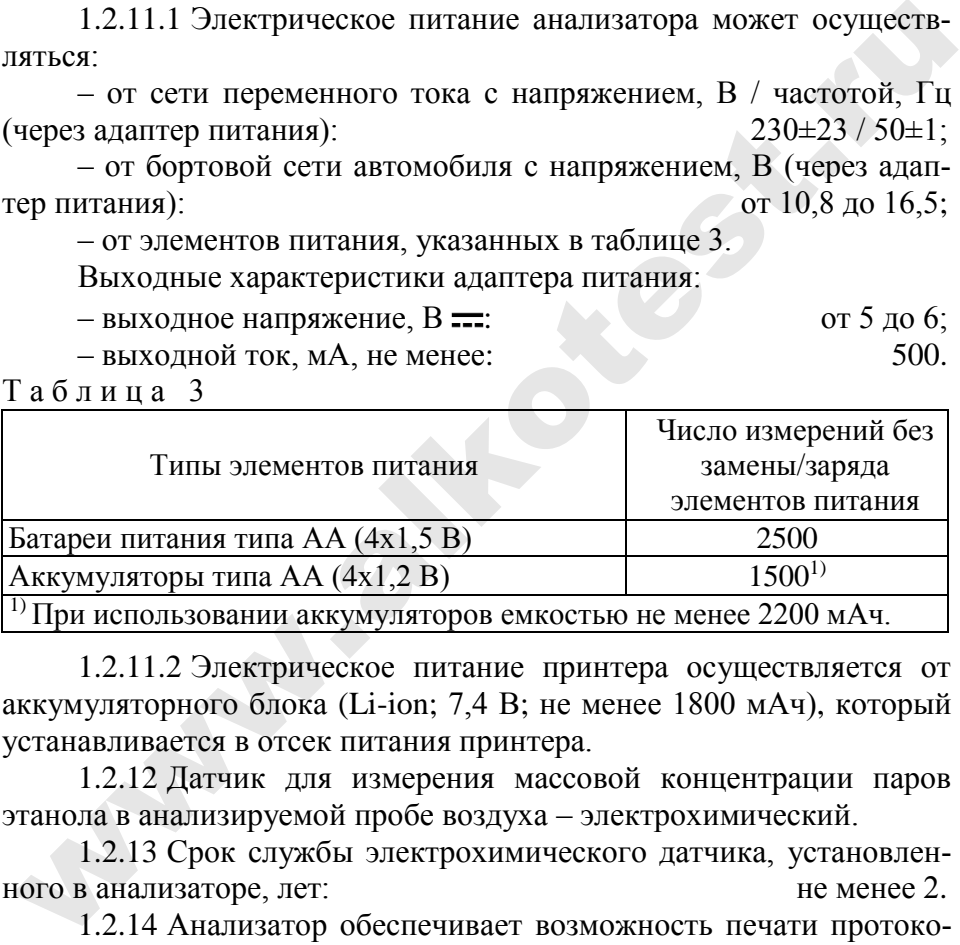

1.2.11.2 Электрическое питание принтера осуществляется от аккумуляторного блока (Li-ion; 7,4 В; не менее 1800 мАч), который устанавливается в отсек питания принтера.

1.2.12 Датчик для измерения массовой концентрации паров этанола в анализируемой пробе воздуха – электрохимический.

1.2.13 Срок службы электрохимического датчика, установленного в анализаторе, лет: не менее 2.

1.2.14 Анализатор обеспечивает возможность печати протоколов измерений на внешнем беспроводном термопринтере<sup>1</sup> (далее – принтере) в заданном количестве копий. Данные от анализатора пе-

*<sup>1</sup> Беспроводной термопринтер поставляется по дополнительному заказу.*

редаются на внешний принтер по связи Bluetooth на расстояние до 10 м.

1.2.15 В принтер устанавливается рулон термобумаги, имеющий следующие габаритные размеры: ширина не более 58 мм, внешний диаметр не более 26 мм. Длина бумаги в рулоне зависит от плотности и составляет около 5-6 м.

*Примечание – Количество протоколов измерений, получаемых из одного рулона термобумаги, будет варьироваться в зависимости от количества полей для ввода данных, установленных в анализаторе (по 2.5.5.4- 2.5.5.6 настоящего РЭ).*

1.2.16 Режимы работы анализатора:

– режим измерения с вводом данных – режим измерения массовой концентрации паров этанола в отобранной пробе выдыхаемого воздуха с возможностью предварительного заполнения полей протокола измерения с виртуальной клавиатуры сенсорного экрана;

– режим измерения без ввода данных – режим измерения массовой концентрации паров этанола в отобранной пробе выдыхаемого воздуха без возможности предварительного заполнения полей протокола измерения с виртуальной клавиатуры сенсорного экрана, при этом данные можно вписывать в распечатанный протокол от руки; ного рулона термобумаги, будет варьшроваться в зависимости от количе-<br>ста полей для ввода данных, установленных в анализаторе (по 2.5.5.4-<br>2.5.5.6 настоящего РЭ).<br>1.2.16 Режимы работы анализатора:<br>- режим измерения мас-<br>

– режим скрининга – режим предварительной оценки наличия этанола в выдыхаемом воздухе;

– режим передачи данных (сохраненных результатов измерений) в персональный компьютер (далее – ПК);

– режим корректировки и проверки показаний;

– режим проверки по сухому газу – режим измерения массовой концентрации паров этанола, который используется только для выполнения проверки показаний и поверки анализатора с применением газовых смесей этанол/азот в баллонах под давлением;

– режим калибровки сенсорного экрана.

1.2.17 Режимы отбора пробы:

– автоматический – заборная система анализатора активируется избыточным давлением, создаваемым выдохом обследуемого;

– ручной – заборная система анализатора активируется оператором путем нажатия на кнопку на сенсорном экране анализатора.

1.2.18 В памяти анализатора сохраняются результаты 10000 последних измерений.

1.2.19 Время автоматического отключения анализатора (устанавливается пользователем), мин: 1/2/5/10.

1.2.20 Габаритные размеры анализатора (ДхШхВ), мм, не бо- $\mu$  nee: 150x70x35.

1.2.21 Масса анализатора (с элементами питания, без принтера), г: не более 280.

1.2.22 Средний срок службы анализатора, лет: 5.

1.2.23 Средняя наработка на отказ, ч: 8000.

1.2.24 Заряд аккумуляторного блока, устанавливаемого в отсек питания принтера, осуществляется зарядным устройством со следующими характеристиками:

– входное/выходное напряжение,  $B =$ :

 $-$  выходной ток, А: 1.

Электрическое питание зарядного устройства осуществляется от сети переменного тока 230±23 В, 50±1 Гц (через адаптер питания) или от бортовой сети автомобиля с напряжением от 10,8 до 16,5 В (через адаптер питания).

Выходные характеристики адаптера питания зарядного устройства:

– выходное напряжение,  $B =$ : 12;

– выходной ток, А, не менее: 2.

1.2.25 Кабель связи с компьютером имеет стандартную распайку USB кабеля, у которого на одном конце стандартный разъем USB типа А, на другом – разъем мини USB.

### **1.3 Состав анализатора**

Анализатор паров этанола в выдыхаемом воздухе АЛКОТЕК-ТОР PRO-100 touch-M состоит из измерительного блока (анализатора), присоединяемых к нему мундштука или мундштука-воронки, адаптера питания, кабеля связи с компьютером. 1.2.23 Средняя наработка на отказ, ч:<br>
2.23 Средняя наработка на отказ, ч:<br>
2.24 Заряд аккумуляторного блока, устанавливаемого в отсек<br>
интания принтера, осуществляется зарядным устройством со следу-<br>
2.28, 4;<br>
— входной

1.3.1 Конструктивно анализатор выполнен в моноблочном исполнении и представляет собой малогабаритный блок, состоящий из главной и измерительной платы, помещенных в сплошной корпус из изоляционного материала – ударопрочного пластика АБС, состоящего из двух основных частей, вставки держателя и толкателя мундштука, а также крышки для отсека питания. Корпус анализатора имеет углубление для встраиваемого стилуса. На главной плате установлены: микроконтроллер, микросхема памяти, литиевая батарейка, микросхема часов реального времени, бипер, сенсорный

экран, модуль Bluetooth, две кнопки, разъем mini USB, контакты (для элементов питания). На измерительной плате установлены: электрохимический датчик, датчик температуры, заборная система (состоящая из соленоида, гофры, датчика давления, штуцеров и соединительных патрубков).

1.3.2 Анализатор по дополнительному заказу может быть оснащен беспроводным термопринтером (для печати полученных результатов измерений), а также принадлежностями, необходимыми для функционирования принтера: аккумуляторным блоком (встраиваемым в отсек питания принтера), зарядным устройством (для аккумуляторного блока), адаптером питания зарядного устройства и термобумагой.

Внешний вид анализатора с принтером представлен на рис. 1.

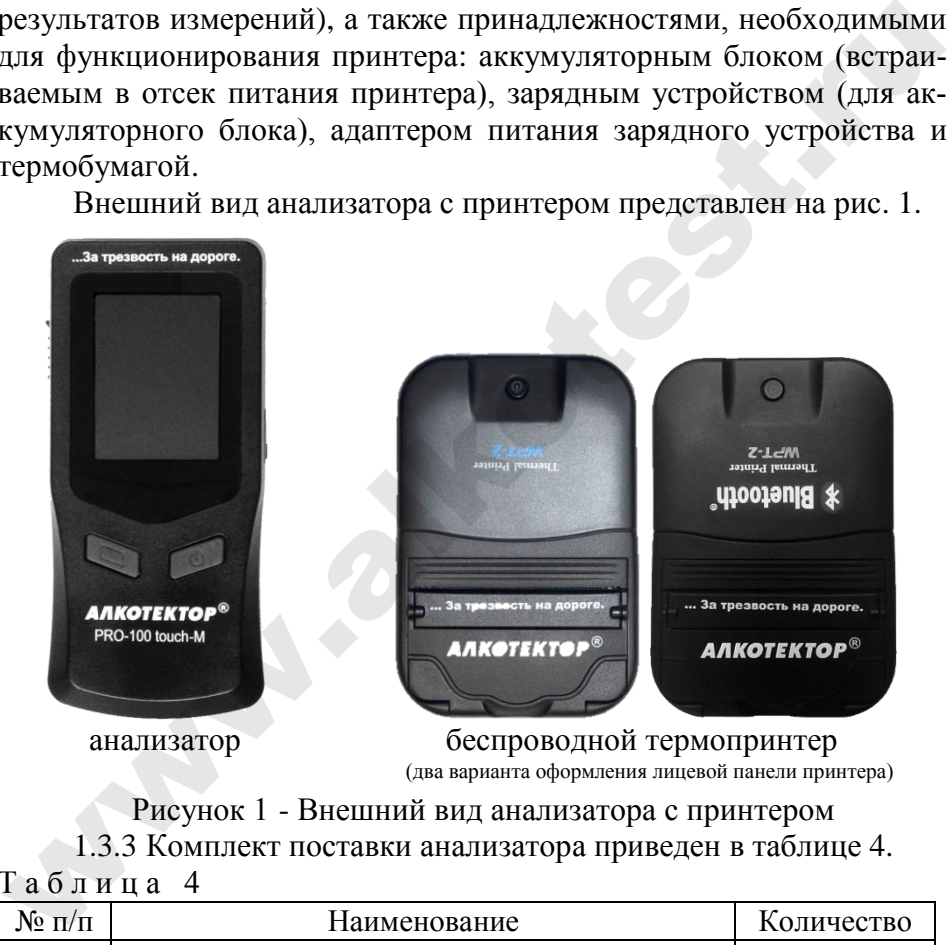

 анализатор беспроводной термопринтер (два варианта оформления лицевой панели принтера)

Рисунок 1 - Внешний вид анализатора с принтером 1.3.3 Комплект поставки анализатора приведен в таблице 4. Т а б л и ц а 4

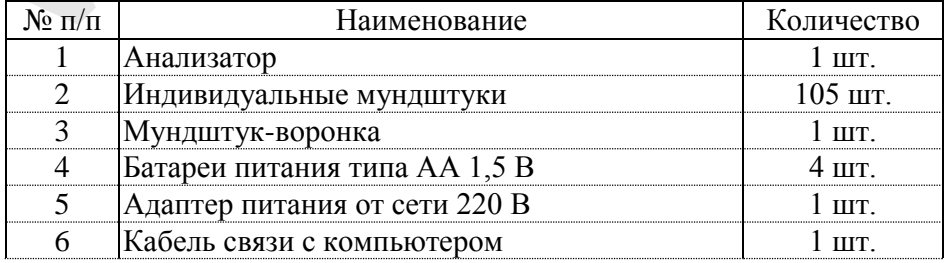

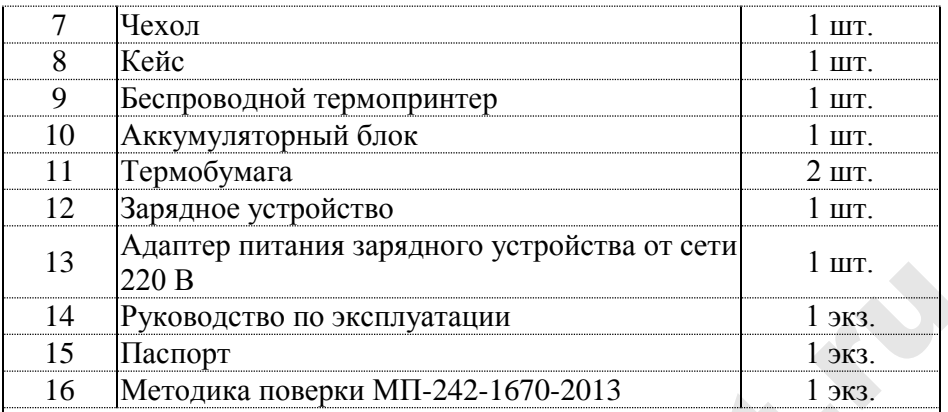

Примечания:

1 При эксплуатации анализатора индивидуальные мундштуки поставляются по отдельным заказам. Используются мундштуки по ТУ 2291-001- 82139963-2015 (исполнение «Мундштук АЛКОТЕКТОР с двумя отверстиями»).

2 Комплектующие, указанные в строках 9÷13 таблицы, поставляются при заказе анализатора в комплекте с беспроводным термопринтером.

3 По дополнительному заказу поставляются:

– адаптер питания от бортовой сети 12 В;

– адаптер питания зарядного устройства от бортовой сети 12 В;

– аккумуляторы типа АА 1,2 В с зарядным устройством для аккумуляторов.

4 При поставке анализатора один рулон термобумаги устанавливается в принтер.

5 Руководство по эксплуатации и Методика поверки могут поставляться в виде единой брошюры.

*Примечание – Комплект поставки анализатора по специальному заказу может быть изменен за счет увеличения количества принадлежностей.*

1.3.4 Дополнительно поставщик передает покупателю на компакт-диске программу «Статистика PRO-100 touch-М» для внутреннего пользования. Программа является внешним программным обеспечением, которое не является метрологически значимым. Данная программа не может привести к искажениям результатов измерений анализатора, отображаемых на экране или распечатываемых на бумажном носителе, так как предназначена для сбора, сохранения и печати данных из памяти анализатора на ПК и не используется анализатором при выполнении экспрессного измерения массовой концентрации паров этанола в отобранной пробе выдыхаемого воздуха.  $\frac{13}{14}$  (220 B<br>
14. Неголога по эксплуатации<br>
15 Паспорт 1383.<br>
16 Методика поверки МП-242-1670-2013 1383.<br>
17 При эксплуатации анализатора индивидуальные мундштуки поставляются<br>
17 При эксплуатации анализатора индив

### 1.4 Устройство и работа анализатора

1.4.1 Принцип действия анализатора основан на применении электрохимического датчика для измерения массовой концентрации паров этанола в анализируемой пробе воздуха.

В анализаторе применен запатентованный электрохимический датчик фирмы Dart Sensors Ltd., Великобритания, представляющий электрохимическую ячейку с двумя платиновыми электродами, на аноде которой осажден катализатор, специфичный по отношению к этанолу. Отличительными свойствами электрохимического датчика являются специфичность по отношению к этанолу, высокая чувствительность, точность и стабильность.

1.4.2 Встроенный микроконтроллер анализатора управляет всем процессом измерений. Анализатор имеет встроенное программное обеспечение TouchM.

Встроенное системно-прикладное программное обеспечение (далее - ПО) анализатора разработано изготовителем специально для решения задачи измерения массовой концентрации паров этанола в выдыхаемом воздухе, а так же отображения результатов измерений на экране, хранения измеренных данных и передачи измеренных данных на внешние устройства. Идентификация встроенного программного обеспечения производится путем вывода номера версии на экран при включении анализатора.

Идентификационные данные встроенного программного обеспечения анализатора приведены в таблице 5.  $T<sub>9</sub>6$  $\pi$  $\mu$  $\pi$ <sup>3</sup> 5

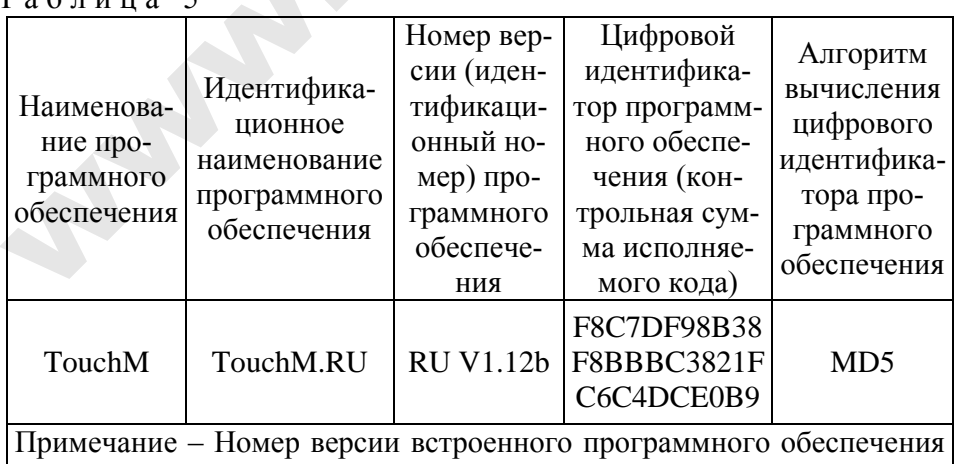

анализатора должен быть не ниже указанного в таблице.

Влияние встроенного программного обеспечения на метрологические характеристики анализатора учтено при их нормировании. Уровень защиты встроенного программного обеспечения анализатора от непреднамеренных и преднамеренных изменений соответствует уровню «С» по МИ 3286-2010.

1.4.3 Управление анализатором осуществляется с помощью сенсорного экрана, а также двух кнопок, расположенных на лицевой панели.

1.4.4 Этапы работы и забора проб воздуха анализатора сопровождаются звуковыми сигналами.

1.4.5 Анализатор оснащен микросхемой часов реального времени, питание которой осуществляется от установленной на системной плате литиевой батарейки.

1.4.6 Энергонезависимая память анализатора позволяет хранить данные сервисных настроек, а также результаты 10000 последних измерений.

Вместе с результатом измерения в памяти хранятся порядковый номер измерения (теста), дата и время его проведения, режим отбора пробы, дата корректировки показаний и поверки анализатора, а также данные, введенные с виртуальной клавиатуры перед измерением (имя обследуемого, место обследования и другие данные).

После заполнения памяти анализатора последующие измерения будут сохраняться, замещая измерения с наименьшим порядковым номером, при этом нумерация тестов начнется заново с 00001.

1.4.7 Анализатор производит блокировку работы при температуре платы с электрохимическим датчиком ниже 0 °С и выше плюс  $40^{\circ}$ C.

<span id="page-12-0"></span>1.4.8 В анализаторе предусмотрена возможность блокировки работы анализатора по истечению срока действия поверки, в этом случае при наступлении даты очередной поверки происходит блокировка режимов измерения и скрининга; для дальнейшей эксплуатации анализатор необходимо представить на очередную поверку.

Данная функция активируется только по требованию заказчика (или в связи с изменениями законодательства) в сервисном центре или в организации, имеющей аккредитацию на право поверки анализаторов.

1.4.9 Общий вид анализатора представлен на рисунке 2.

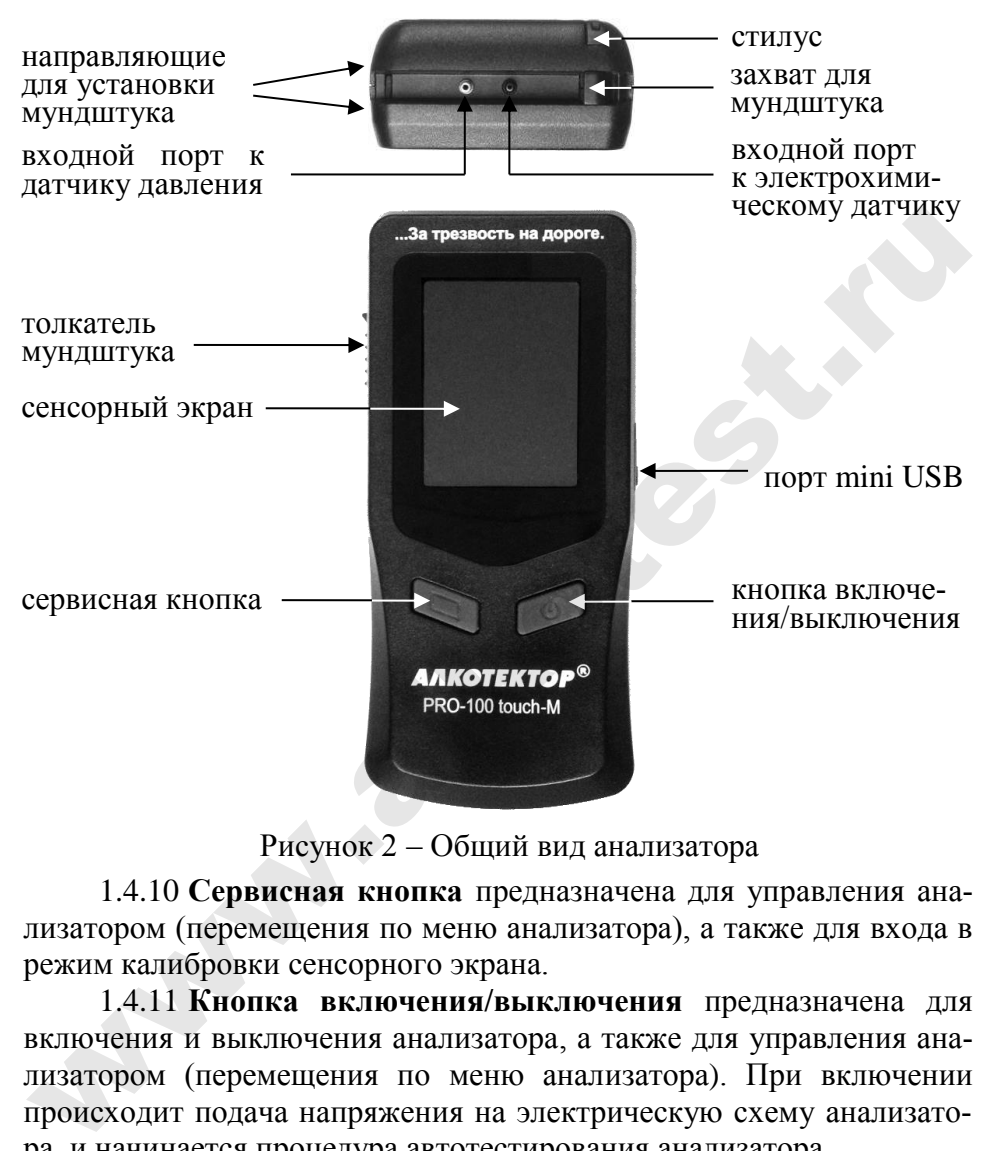

Рисунок 2 – Общий вид анализатора

1.4.10 **Сервисная кнопка** предназначена для управления анализатором (перемещения по меню анализатора), а также для входа в режим калибровки сенсорного экрана.

1.4.11 **Кнопка включения/выключения** предназначена для включения и выключения анализатора, а также для управления анализатором (перемещения по меню анализатора). При включении происходит подача напряжения на электрическую схему анализатора, и начинается процедура автотестирования анализатора.

1.4.12 **Сенсорный экран** предназначен для предъявления пользователю информации, для управления работой анализатора, а также для ввода данных в режиме измерения с вводом данных.

Данные можно вводить буквами кириллицы, латиницы и цифрами. Выбор пунктов меню или ввод знаков осуществляется касанием соответствующей иконки сенсорного экрана стилусом или пальцем.

*Примечание – Сенсорный экран анализатора при продаже может быть защищен одним или двумя слоями специальной пленки. Перед эксплуатацией при наличии второй защитной пленки со стикером ее можно удалить, аккуратно потянув за край стикера (так, чтобы нижняя защитная пленка осталась).*

1.4.13 Коммуникационный **порт mini USB** (разъем mini USB), расположенный под резиновой заглушкой на боковой панели анализатора, предназначен для обмена данными между анализатором и ПК (с помощью кабеля связи с компьютером), а также для подключения адаптера питания анализатора от сети переменного тока 220 В либо от бортовой сети автомобиля 12 В. оданию, акуратно потянув за край стикера (так, чтобы нижняя за-<br>инитая ленка осталась).<br>1.4.13 Коммуникационный порт mini USB (разьем mini USB),<br>aасположенный под резиновой заглушкой на боковой панели анали-<br>aгора, предн

1.4.14 Элементы питания типа АА устанавливаются в **отсек питания**, который расположен под крышкой на задней панели анализатора.

1.4.15 Между направляющими для установки мундштука анализатор имеет **два входных порта заборной системы** (штуцеры); через один (металлический) воздух поступает на датчик давления, через другой (черный пластиковый) воздух поступает на электрохимический датчик (рисунок 2, вид сверху).

1.4.16 **Индивидуальный мундштук** предназначен для формирования потока выдыхаемого воздуха, поступающего в заборную систему анализатора.

Специальная форма мундштука (рисунок 3) обеспечивает избыточное давление воздуха на входе заборной системы анализатора во время выдоха и тем самым обеспечивает возможность контроля расхода и объема выдыхаемого воздуха. Мундштук имеет два боковых отверстия для входных портов анализатора.

Индивидуальный мундштук используется как одноразовый в режиме измерения.

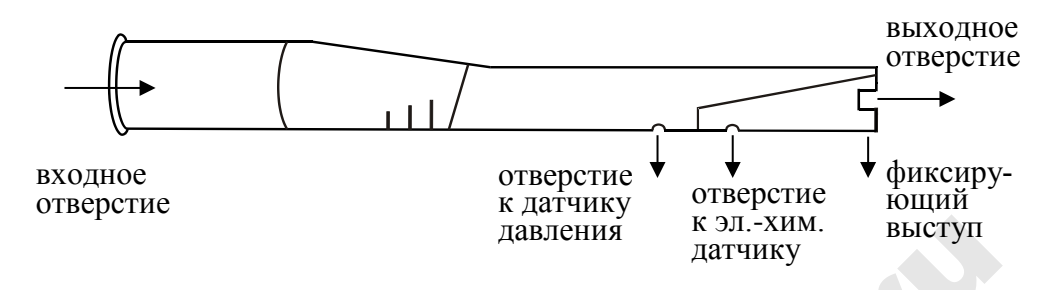

Рисунок 3 – Индивидуальный мундштук

1.4.17 Многоразовый **мундштук-воронка** (рисунок 4) формирует поток выдыхаемого воздуха для отбора пробы в режиме скрининга.

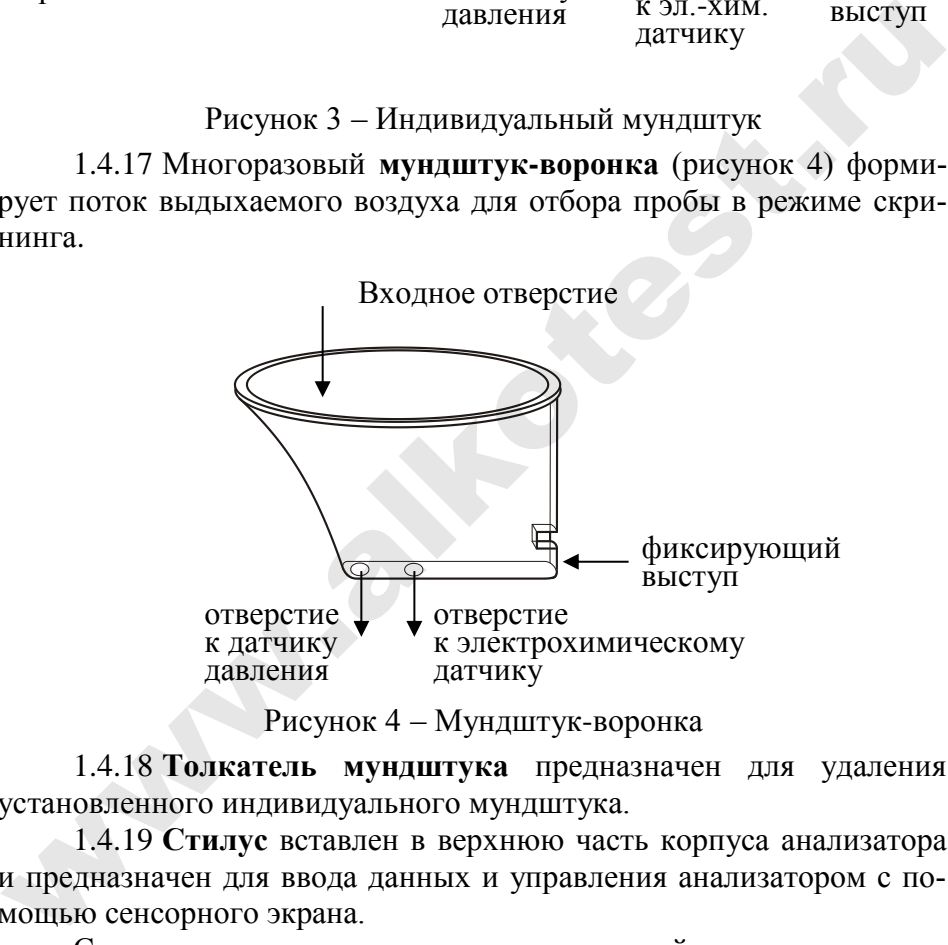

Рисунок 4 – Мундштук-воронка

1.4.18 **Толкатель мундштука** предназначен для удаления установленного индивидуального мундштука.

1.4.19 **Стилус** вставлен в верхнюю часть корпуса анализатора и предназначен для ввода данных и управления анализатором с помощью сенсорного экрана.

Стилус имеет наконечник, изготовленный из специального мягкого пластика, не оставляющего царапин на сенсорном экране.

1.4.20 **Чехол** для анализатора предназначен для защиты анализатора от внешних воздействий (царапин, грязи и т.п.).

1.4.21 **Принтер** соединяется с анализатором по связи Bluetooth. Внешний вид принтера представлен на рисунке 5.

1.4.22 **Кнопка вкл/выкл** принтера предназначена для включения и выключения принтера.

1.4.23 **Аккумулятроный блок** для принтера установлен в **отсек питания**, расположенный под крышкой на задней панели принтера.

1.4.24 Исключен.

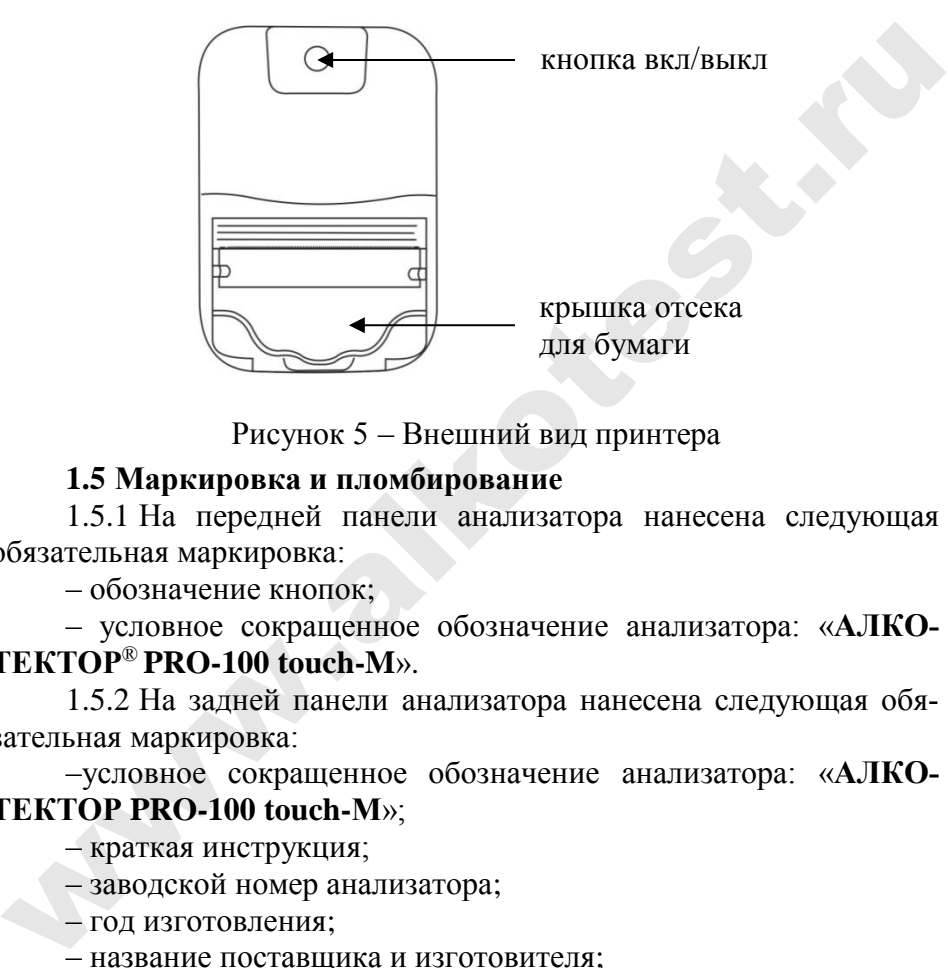

Рисунок 5 – Внешний вид принтера

### **1.5 Маркировка и пломбирование**

1.5.1 На передней панели анализатора нанесена следующая обязательная маркировка:

– обозначение кнопок;

– условное сокращенное обозначение анализатора: «**АЛКО-ТЕКТОР**® **PRO-100 touch-M**».

1.5.2 На задней панели анализатора нанесена следующая обязательная маркировка:

–условное сокращенное обозначение анализатора: «**АЛКО-ТЕКТОР PRO-100 touch-М**»;

– краткая инструкция;

– заводской номер анализатора;

– год изготовления;

– название поставщика и изготовителя;

– знак утверждения типа:  $\bigodot$ , знак соответствия в системе ГОСТ Р: С, знак обращения продукции на рынке государств - членов Таможенного союза $\cdot$   $\text{FIL}$ .

– символ изделия типа В:  $\boldsymbol{\mathcal{R}}$ .

1.5.3 Пломбирование анализатора производится на крепежном винте в отсеке питания анализатора.

1.5.4 Поставщик при входном контроле производит пломбирование анализатора этикеткой с надписью «Нарушение пломбы лишает гарантии», саморазрушающейся при попытке вскрытия анализатора.

### **1.6 Упаковка**

Для целей транспортирования анализатор в полном комплекте упаковывается в транспортную тару поставщика – ящики из гофрированного картона.

Мундштуки, упакованные в индивидуальную первичную упаковку из полиэтиленовой пленки, при превышении количества, указанного в таблице 4, упаковываются во вторичную упаковку (мешки из полиэтиленовой пленки). Для целей транспортирования анализатор в полном комплекте<br>упаковывается в транспортную тару поставщика – ящики из гофри-<br>рованного картона.<br>Мундштуки, упакованные в индивидуальную первичную упа-<br>ковку из полиэтиленовой п

## **2 ИСПОЛЬЗОВАНИЕ ПО НАЗНАЧЕНИЮ**

Для ввода анализатора в эксплуатацию представителю эксплуатирующей организации следует произвести приемку, выполнив следующее:

*–* проверить комплектность в соответствии с паспортом;

*–* проверить наличие в паспорте знака поверки;

*–*подготовить анализатор к работе согласно 2.6 настоящего РЭ;

– проверить работоспособность, выполнив включение анализатора согласно 2.2 настоящего РЭ и проверив отсутствие на экране анализатора сообщений об ошибках и/или неисправностей, перечисленных в таблице 7 настоящего РЭ.

*Примечание – После длительного транспортирования в условиях отрицательных температур, анализатор в упаковке должен быть выдержан в условиях эксплуатации в течение не менее 2-х часов перед включением.*

### **2.1 Эксплуатационные ограничения**

<span id="page-17-0"></span>2.1.1 Перед началом использования анализатора убедитесь, что условия эксплуатации удовлетворяют [1.1.3](#page-3-0) настоящего РЭ.

2.1.2 Не допускается хранить и использовать анализатор в помещениях, в которых осуществляется хранение спиртосодержащих веществ в открытых емкостях, а также проводится обработка поверхностей или оборудования спиртосодержащими растворами.

2.1.3 Не допускается хранить и использовать анализатор в помещениях с повышенной запыленностью и загазованностью во избежание загрязнения заборной системы анализатора.

2.1.4 Не допускать скопление конденсата в мундштуке-воронке при использовании анализатора в режиме скрининга во избежание попадания влаги в заборную систему анализатора.

2.1.5 Не допускается подключать адаптер питания к анализатору, если в отсеке питания установлены элементы питания. Для работы от адаптера питания сначала необходимо извлечь элементы питания из отсека, затем подсоединить адаптер питания к анализатору (в противном случае возможен выход из строя элементов питания и повреждение анализатора).

2.1.6 Не допускается подключать к анализатору устройства, не соответствующие требованиям настоящего РЭ.

2.1.7 Для исключения возможного влияния на результат измерения этанола, находящегося на слизистой оболочке ротовой полости, перед измерением должно пройти не менее 20 минут после употребления алкогольсодержащих лекарственных препаратов и спреев для ротовой полости, а также слабоалкогольсодержащих пищевых продуктов (кисломолочных продуктов, кваса и т.д.). уу, если в отсеке питания установлены элементы питания. Для рабо-<br>ы от адаптера питания сначала необходимо извлечь элементы пита-<br>ния из отсека, затем подсоеднить адаптер питания к анализатору (в<br>пореждение анализатора).

2.1.8 Во избежание загрязнения заборной системы анализатора анализируемая проба воздуха не должна содержать частиц табачного дыма, мокрот (слюны) и остатков пищи. Поэтому перед измерением:

– должно пройти не менее 2 минут после курения;

– рекомендуется прополоскать рот водой, если был прием пищи непосредственно перед измерением.

2.1.9 Не применять индивидуальный мундштук в случае нарушения его первичной упаковки.

### **2.2 Включение анализатора**

<span id="page-18-0"></span>2.2.1 Включение анализатора производится нажатием на кнопку включения/выключения, удерживая её до звукового сигнала (1-2 секунды). При этом на экране появляется заставка с наименованием анализатора и номером версии ПО, проводится автотестирование, после этого на экране появляется главное меню анализатора.

2.2.2 В момент включения анализатора происходит автоматическая проверка даты очередной поверки. Если срок поверки истек, то при включении анализатора в сопровождении звукового сигнала на экране появляется следующее сообщение:

### **Требуется поверка Для продолжения прикоснитесь к экрану**

Это сообщение является напоминанием о необходимости представить анализатор на очередную поверку.

2.2.3 Если температура платы с электрохимическим датчиком выше 40 °C (ниже 0 °C), то при включении анализатора на экране появляется сообщение «**Температура очень высокая (низкая)**», и анализатор отключается.

Выдержите анализатор в условиях эксплуатации, указанных в 1.1.3 настоящего РЭ, и повторите включение.

### **2.3 Меню анализатора**

2.3.1 При включении анализатора после заставки с наименованием анализатора и номером версии ПО на сенсорном экране появляется главное меню из 4 пунктов-иконок и индикаторов, информирующих об уровне напряжения элементов питания, текущем времени и дате, а также о соединении с принтером по связи Bluetooth (рис. 6). **прикоснитесь к экрану**<br>
Это сообщение является напоминанием о необходимости представить анализатор на очередную поверу, повери платы с электрохимическим датчиком<br>
выше 40 °С (ниже 0 °С), то при включении анализатора на

2.3.2 В главном меню анализатора в верхней части экрана находится **индикатор питания**, который информирует об уровне напряжения элементов питания, установленных в отсеке питания. По мере понижения уровня напряжения элементов питания закрашенная часть индикатора будет уменьшаться.

2.3.3 В главном меню анализатора в верхнем правом углу экрана высвечиваются текущие **день недели, время и дата**, установленные в анализаторе, в следующем формате:

День недели Часы:Минуты:Секунды

День/Месяц/Год

Текущие дата и время фиксируются при отборе пробы, сохраняются в памяти анализатора вместе с результатом измерения и распечатываются в протоколе измерения.

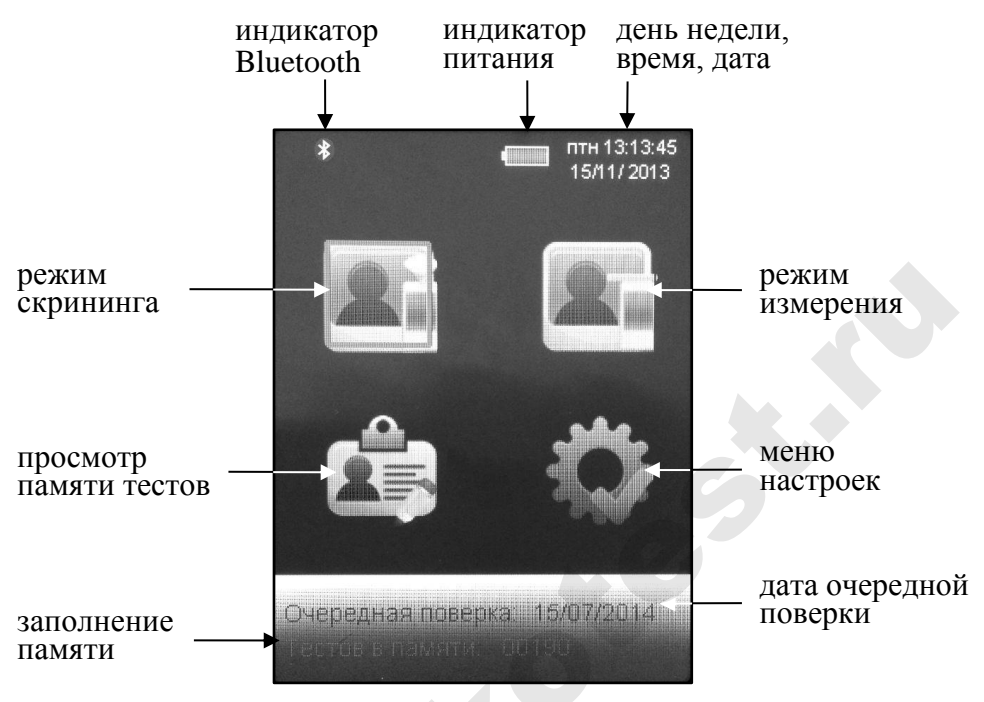

Рисунок 6 - Главное меню

2.3.4 В главном меню анализатора внизу экрана высвечивается следующая информация:

- дата очередной поверки (дата поверки заносится в память анализатора поверителем при положительных результатах поверки);

- сведения о заполнении памяти (количество сохраненных в памяти анализатора тестов).

2.3.5 Режим измерения предназначен для проведения измерения массовой концентрации паров этанола в отобранной пробе выдыхаемого воздуха. В зависимости от установок анализатора (согласно 2.5.5 настоящего РЭ) при нажатии на соответствующую пункт-иконку осуществляется переход в режим измерения с вводом данных или в режим измерения без ввода данных.

2.3.6 Режим скрининга предназначен для предварительной оценки наличия этанола в выдыхаемом воздухе. В этом режиме результат выдается в виде сообщения о наличии или отсутствии алкоголя в пробе воздуха.

ВНИМАНИЕ! Режим скрининга может использоваться только для оценки наличия этанола в выдыхаемом воздухе, при этом погрешность анализатора может превысить пределы допускаемой погрешности анализатора, указанные в 1.2.4 настояшего РЭ.

Результаты тестов, проведенных в режиме скрининга, сохраняются в памяти анализатора, но не выводятся на печать.

В этом режиме целесообразно использование многоразового мундштука-воронки, входящего в комплект поставки анализатора.

2.3.7 Меню просмотра памяти тестов позволяет осуществить просмотр записанных в памяти тестов (сохраненных результатов измерений), а также распечатать их протоколы.

2.3.8 Меню настроек включает в себя меню установок пользователя, меню установки даты и времени, а также меню инженера.

2.3.9 Для выбора пункта меню, а также активации виртуальных кнопок на сенсорном экране коснитесь их стилусом (пальцем) или переместите курсор (красную рамку) с помощью сервисной кнопки на требуемую виртуальную кнопку или пункт меню и утвердите выбор кратковременным нажатием на кнопку включения/выключения анализатора.

### 2.4 Функции виртуальных кнопок сенсорного экрана

Для перехода между окнами меню, а также вывода на печать протокола измерения предназначены следующие виртуальные кнопки управления, расположенные внизу сенсорного экрана:

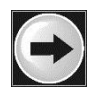

- переход в следующее окно меню (при достижении последнего окна меню - выход в главное меню);

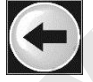

- возвращение к предыдущему окну;

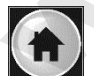

- переход в главное меню;

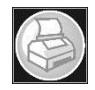

- печать протокола измерения;
- переход к следующему измерению (без выхода в главное меню).

Для активации нужной кнопки коснитесь ее стилусом либо переместите курсор (красную рамку) с помощью сервисной кнопки на требуемую виртуальную кнопку сенсорного экрана и утвердите выбор кратковременным нажатием на кнопку включения/выключения анализатора.

### 2.5 Меню настроек

2.5.1 Во время эксплуатации пользователь имеет возможность корректировать текущую дату и время, а также устанавливать по своему усмотрению: количество копий распечатываемого протокола измерения, время автоматического отключения анализатора, режим измерения (с вводом или без ввода данных).

Вышеперечисленные настройки производятся в соответствующих меню, вход в которые осуществляется из меню настроек.

2.5.2 Для входа в меню настроек в главном меню анализатора

<span id="page-22-0"></span>(рисунок 6) выберите пункт-иконку  $\mathbb{W}$ . На сенсорном экране появится меню «НАСТРОЙКИ», состоящее из трех пунктов, предназначенных для перехода в соответствующие меню (рисунок 7).

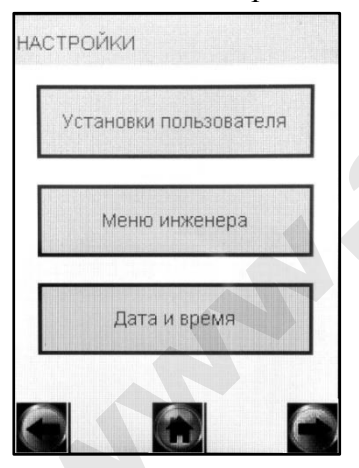

меню установок пользователя

меню инженера

меню корректировки даты и времени

Рисунок 7 - Меню настроек

2.5.3 Установка времени автоматического отключения, режима (включение/отключение виртуальной клавиатуры). измерения настройки печати, настройка соединения Bluetooth, а также выбор режима проверки по сухому газу производятся в меню «Установки пользователя»

<span id="page-23-1"></span>2.5.4 Для входа в меню «Установки пользователя» войдите в меню настроек по 2.5.2 настоящего РЭ, далее нажмите на виртуальную кнопку «Установки пользователя». На сенсорном экране появится меню, состоящее из пяти пунктов (рисунок 8).

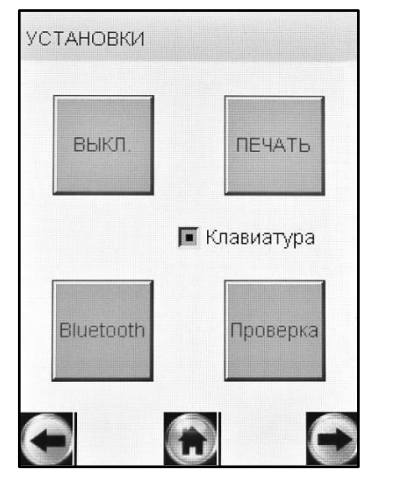

ВЫКЛ. - Установка времени автоматического отключения

ПЕЧАТЬ - Настройки печати (установка количества копий распечатываемого протокола измерения)

**Bluetooth -** Настройка соединения **Bluetooth** 

Проверка - Выполнение измерений в режиме проверки по сухому газу

Клавиатура - Включение/отключение виртуальной клавиатуры

Рисунок 8 - Меню установок пользователя

### 2.5.5 Установка режима измерения

<span id="page-23-0"></span>2.5.5.1 Во время эксплуатации пользователь имеет возможность устанавливать один из двух режимов измерения:

- режим измерения с вводом данных;

- режим измерения без ввода данных.

Лля установки режима измерения с вводом данных необходимо включить виртуальную клавиатуру, для режима без ввода данных - отключить ее (согласно 2.5.5.9 настоящего РЭ).

2.5.5.2 Режим измерения с вводом данных позволяет проводить документированные измерения. Это достигается благодаря возможности ввода данных перед измерением (заполнения полей протокола измерения) с использованием виртуальной клавиатуры сенсорного экрана, и сохранением введенных данных в памяти анализатора.

2.5.5.3 Перед продажей в анализаторе по заказу устанавливается один из двух вариантов заводских установок с определенным набором полей для ввода данных (согласно 2.5.5.4 или 2.5.5.5 настоящего РЭ в зависимости от области применения), либо индивидуальный набор полей (согласно 2.5.5.6 настоящего РЭ).

<span id="page-24-0"></span>2.5.5.4 В анализаторах, которые будут применяться в целях освидетельствования на состояние алкогольного опьянения органами ГИБДД, установлены 6 полей для ввода данных со следующими наименованиями (заводские установки – вариант 1):

Поле 1 – Имя Обследуемого;

Поле 2 – Место Обследования;

Поле 3 – Гос. Номер Машины;

Поле 4 – Нагрудный Знак (инспектора);

Поле 5 – Инспектор;

Поле 6 – Отдел ДПС.

Введенные данные полей 2, 4, 5 и 6 сохраняются в памяти анализатора до тех пор, пока пользователь не введет вместо них новые данные (в соответствии с примечанием 2.8.5 настоящего РЭ).

<span id="page-24-2"></span>2.5.5.5 В анализаторах, которые будут применяться в целях медицинского освидетельствования на состояние алкогольного опьянения, установлены 6 полей для ввода данных со следующими наименованиями (заводские установки – вариант 2):

Поле 1 – ФИО Обследуемого;

Поле 2 – Год Рожд Обслед;

Поле 3 – Направлен (кем направлен на освидетельствование);

Поле 4 – Номер Направления;

Поле 5 – Место Обследования;

Поле 6 – ФИО Медработника.

<span id="page-24-1"></span>Введенные данные полей 3, 5 и 6 сохраняются в памяти анализатора до тех пор, пока пользователь не введет вместо них новые данные (в соответствии с примечанием 2.8.5 настоящего РЭ).

2.5.5.6 Для применения анализаторов в других областях (например, для предрейсовых осмотров), а также при появлении соответствующих законодательных нормативных документов, количество и наименование полей может быть изменено поставщиком перед продажей, либо в региональных сервисных центрах в процессе эксплуатации анализатора. Толе 4 – Нагрудный Знак (инспектора);<br>
Толе 5 – Инспектора);<br>
Толе 6 – Огдел, ДТС.<br>
Поле 6 – Огдел, ДТС.<br>
2. Введенные данные полей 2, 4, 5 и 6 сохраняются в памяти ана-<br>
изатора до тех пор, пока пользователь не введет в

В анализаторе имеется возможность установить от 0 до 10 полей, а также установить (отметить) те поля, введенные данные которых будут сохраняться в памяти анализатора до тех пор, пока пользователь не введет вместо них новые данные.

2.5.5.7 Введенные перед измерением данные сохраняются в памяти анализатора вместе с результатом измерения, порядковым номером измерения, датой и временем его проведения, датой корректировки показаний и поверки анализатора, а также режимом отбора пробы.

2.5.5.8 **Режим измерения без ввода данных.** В этом режиме заполнение полей в распечатанном протоколе измерения возможно только от руки.

<span id="page-25-0"></span>Вместе с результатом измерения в памяти анализатора сохраняются порядковый номер измерения, дата и время его проведения, дата корректировки показаний и поверки анализатора, а также режим отбора пробы

2.5.5.9 Для установки режима измерения войдите в меню «**Установки пользователя**» (по 2.5.4 настоящего РЭ) и произведите включение или отключение клавиатуры, нажимая на квадратик рядом с надписью «**Клавиатура**», который указывает на ее текущее состояние: голько от руки.<br>
Вместе с результатом измерения в памяти анализатора сохраняются породковый номер измерения, дата и время его проведения,<br>
дата корора пробы<br>
2.5.5.9 Для установки режима измерения войдите в мено<br>
«Установ

**• – виртуальная клавиатура включена;** 

– виртуальная клавиатура отключена.

### 2.5.6 **Установка времени автоматического отключения**

Для установки времени автоматического отключения войдите в меню «**Установки пользователя**» (согласно 2.5.4 настоящего РЭ) и выберите пункт «**ВЫКЛ.**» (рисунок 8).

На сенсорном экране появится окно «**УСТАНОВ. АВТО-ВЫКЛ.**» (рисунок 9).

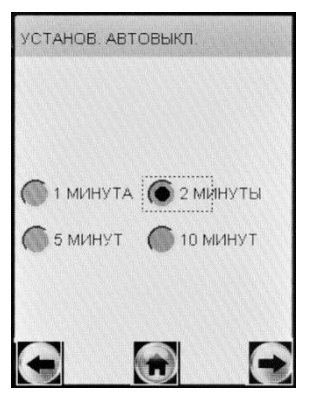

Рисунок 9 – Установка времени автоматического отключения

Выберите одну из четырех установок: 1, 2, 5 или 10 минут, нажимая на кружочек около выбранного значения.

Анализатор будет автоматически отключаться спустя установленное количество минут после последнего действия пользователя. За 10 секунд до автовыключения на экране анализатора появится надпись «**Выключение**», затем в сопровождении звуковых сигналов будет произведен обратный отсчет десяти секунд, после чего анализатор выключится. Для предотвращения автовыключения в момент отсчета дотроньтесь до сенсорного экрана (или нажмите на сервисную кнопку), анализатор перейдет в главное меню (без сохранения введенных перед измерением данных).

Рекомендуется выбирать оптимальное время автоматического отключения для экономии электропитания.

#### 2.5.7 **Настройки печати**

2.5.7.1 Во время эксплуатации пользователь по своему усмотрению может активировать функцию автоматической печати протоколов измерения в заданном количестве копий.

В этом случае принтер будет автоматически распечатывать протокол измерения в заданном количестве копий (в зависимости от результата) сразу после отображения результата измерения на сенсорном экране.

Если функция автоматической печати не активирована, то печать протоколов измерений будет производиться только по нажатию на виртуальную кнопку внизу экрана.

2.5.7.2 Во время эксплуатации пользователь по своему усмотрению (или в соответствии с требованиями законодательства) имеет возможность устанавливать количество копий распечатываемого протокола измерений, печать которых будет произведена автоматически после отображения результата измерения на сенсорном экране. Максимальное количество копий протокола – 5. атор выключится. Для предотвращения автовыключения в момент<br>игистета доторытьсеь до сенсорного экрана (или нажмите на сервис-<br>игистета доторытьсев. до сенсорного экранос меню (без сохранения движнения для экономии энекре

Имеется возможность устанавливать различное количество копий распечатываемого протокола измерений для двух случаев: при показаниях 0,00 мг/л, и при показаниях более 0,00 мг/л (рисунок 10).

2.5.7.3 Перейдите в меню «**Установки пользователя**» (согласно [2.5.4](#page-23-1) настоящего РЭ), далее нажмите на кнопку «**ПЕЧАТЬ**» (рисунок 8). На экране появится окно «**ПЕЧАТЬ**» (рисунок 10).

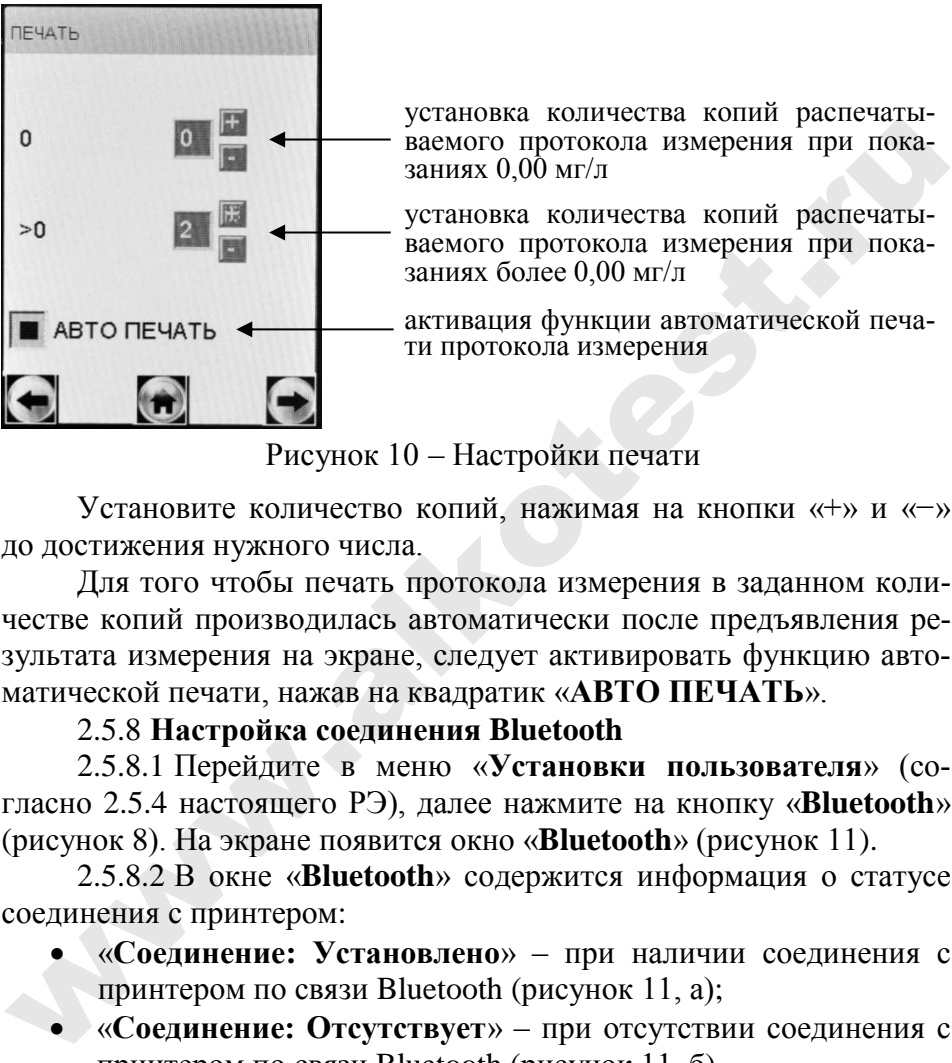

Рисунок 10 – Настройки печати

Установите количество копий, нажимая на кнопки «+» и «−» до достижения нужного числа.

Для того чтобы печать протокола измерения в заданном количестве копий производилась автоматически после предъявления результата измерения на экране, следует активировать функцию автоматической печати, нажав на квадратик «**АВТО ПЕЧАТЬ**».

### 2.5.8 **Настройка соединения Bluetooth**

<span id="page-27-0"></span>2.5.8.1 Перейдите в меню «**Установки пользователя**» (согласно 2.5.4 настоящего РЭ), далее нажмите на кнопку «**Bluetooth**» (рисунок 8). На экране появится окно «**Bluetooth**» (рисунок 11).

2.5.8.2 В окне «**Bluetooth**» содержится информация о статусе соединения с принтером:

- «**Соединение: Установлено**» при наличии соединения с принтером по связи Bluetooth (рисунок 11, а);
- «**Соединение: Отсутствует**» при отсутствии соединения с принтером по связи Bluetooth (рисунок 11, б).

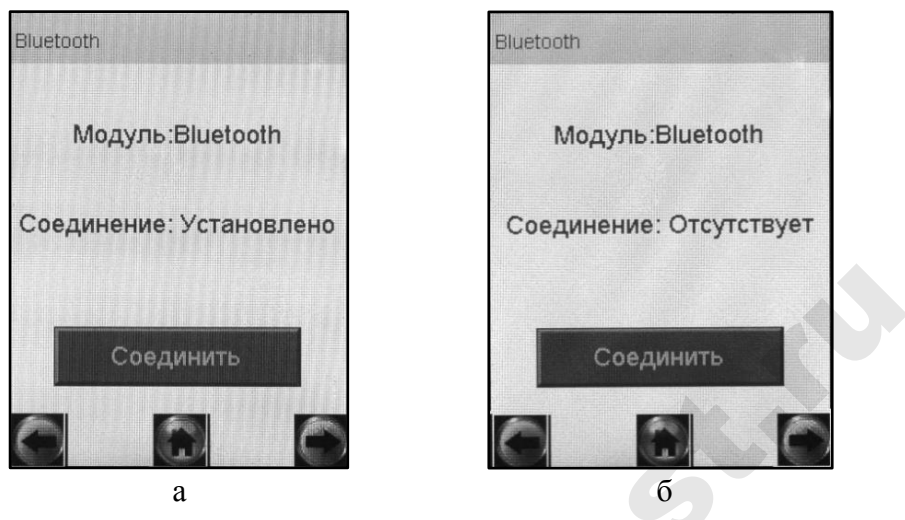

<span id="page-28-0"></span>Рисунок 11 – Окно Bluetooth (возможные варианты)

2.5.8.3 Для установления соединения (сопряжения) анализатора с принтером включите принтер продолжительным (в течение 2-3 седунд) нажатием кнопку вкл/выкл принтера, загорится световой индикатор кнопки вкл/выкл. В окне «**Bluetooth**» нажмите кнопку «**Соединить**», через несколько секунд статус соединения изменится на «**Установлено**» (рисунок 11, а), в противном случае нажмите кнопку «**Соединить**» еще раз. **EXECUTE THE CONSULTER CONSULTERED AND CONSULTERED AND CONSULTERED PROPERTIES AND PROPERTIES (2.5.8.3 Для установления (сопряжения) анализато-<br>a с принтером включите принтер прополжительным (в течение с сегоной пликатор** 

2.5.8.4 При успешном установлении соединения (сопряжении) анализатора с принтером по связи Bluetooth статус соединения изменится на «**Установлено**», в главном меню анализатора появится индикатор Bluetooth  $\Omega$ , а в меню просмотра памяти тестов в названии окна «**Запись**» появится надпись «**Подключен**».

При отсутствии соединения анлизатора с принтером после выполнения 2.5.8.3 настоящего РЭ убедитесь в соблюдении условий, указанных в 2.7.1 настоящего РЭ.

### 2.5.9 **Корректировка даты и времени**

<span id="page-28-1"></span>Для корректировки текущей даты и времени в анализаторе войдите в меню установок (согласно [2.5.2](#page-22-0) настоящего РЭ). Нажмите на кнопку «**Дата и время**» (рисунок 7) – на экране появится окно «**Установки Дата, Время**» (рисунок 12).

Для изменения даты нажммайте на кнопки «+» или «-» рядом с параметром, который необходимо изменить. Текущее время устанавливается аналогичным способом.

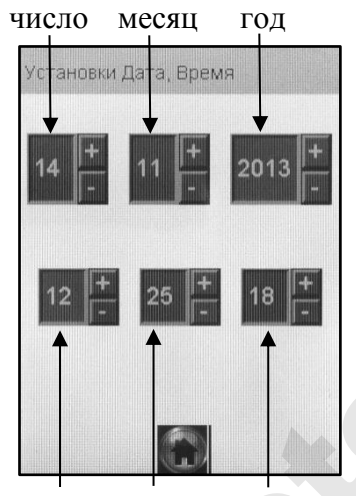

минуты секунды часы

Рисунок 12 - Установка даты и времени

2.5.10 Меню инженера используется только в сервисных центрах, а также при поверке анализатора. Вход в меню защищен паролем. Описание меню, а также описание процедуры корректировки показаний поставляется поставщиком по дополнительному запросу.

### 2.6 Подготовка анализатора к работе

2.6.1 Перед началом работы проведите внешний осмотр анализатора и подготовку к работе:

- проверьте наличие пломбы;

- убедитесь в отсутствии механических повреждений, влияющих на работоспособность и безопасность анализатора;

- проверьте уровень напряжения элементов питания (согласно 3.1.3.1 настоящего РЭ) и при необходимости замените/зарядите их (согласно 3.1.3.2 настоящего РЭ); или подключите анализатор к сети переменного тока 220 В или бортовой сети автомобиля, используя соответствующий адаптер питания (при наличии);

Примечание – Для подключения адаптера питания от сети 220 В, у которого отсутствует провод для подключения к анализатору, используйте кабель для связи с компьютером.

- проверьте правильность текущей даты и времени, которые установлены в анализаторе и отображаются в главном меню анализатора; при необходимости скорректируйте дату и время согласно 2.5.9 настоящего РЭ:

ВНИМАНИЕ! Во время эксплуатации анализатора пользователь самостоятельно должен следить за правильностью текущей даты и времени и корректировать их при необходимости.

2.6.2 При необходимости печати протоколов измерений на принтере подготовьте  $er<sub>o</sub>$  $\overline{\mathbf{k}}$ работе  $\overline{B}$ соответствии  $\mathbf{c}$ 2.7 настояшего РЭ.

#### 2.7 Подготовка и работа принтера

<span id="page-30-1"></span><span id="page-30-0"></span>2.7.1 Перед началом работы с принтером проведите его внешний осмотр и подготовку к работе:

- убедитесь в отсутствии механических повреждений принтера, влияющих на его работоспособность и безопасность;

- проверьте наличие и правильность установки термобумаги в принтере согласно 3.1.5 настоящего РЭ;

- убедитесь, что принтер находится на расстоянии не более 10 метров от анализатора;

- убедитесь в отсутствии помех для передачи сигнала; создать помехи для передачи сигнала от анализатора к принтеру могут:

- беспроводные сети, работающие на частоте 2.4 ГГц;
- базовые станции радиотелефонов, микроволновые печи и другие электрические устройства, работающие на частоте  $2.4 \Gamma \Gamma \text{II}$
- металлические перегородки (предметы), расположенные между принтером и анализатором.

2.7.2 Включите принтер продолжительным (около 2-3 секунд) нажатием на кнопку вкл/выкл принтера; загорится световой индикатор кнопки вкл/выкл, и через 5-10 секунд в главном меню анализатора появится индикатор Bluetooth, что свидетельствует об установлении соединения включенного анализатора с принтером по связи Bluetooth.

Примечание – В зависимости от модификации принтера после его включения световой индикатор кнопки вкл/выкл может начать мигать. Уменьшение частоты мигания светового индикатора будет свидетельствовать об установлении соединения по связи Bluetooth.

Если соединение анализатора с принтером автоматически не установилось, проведите соединение по 2.5.8 настоящего РЭ.

ВНИМАНИЕ! Если принтер не используется более 5 минут, то происходит его автоматическое отключение с иелью экономии заряда аккумуляторного блока. При необходимости продолжения работы с принтером выполните повторно его включение.

2.7.3 При появлении в распечатанном протоколе маркирования на бумаге в виде цветных полос, означающего, что бумага в принтере заканчивается, замените бумагу в принтере согласно 3.1.5.2 настоящего РЭ.

2.7.4 По окончании работы отключите принтер продолжительным (около 3-х секунд) нажатием на кнопку вкл/выкл, при этом световой индикатор кнопки вкл/выкл погаснет.

#### 2.8 Порядок работы в режиме измерения с вводом данных

Перед проведением измерения убедитесь, что соблюдены условия, перечисленные в 2.1 настоящего РЭ, выполните подготовку анализатора к работе согласно 2.6 настоящего РЭ, ознакомьте обследуемого с порядком проведения измерения, а также правилами выполнения выдоха (в соответствии с указаниями, приведенными в 2.8.12 настоящего РЭ).

2.8.1 Перед началом работы установите режим измерения с вводом данных согласно 2.5.5.9 настоящего РЭ.

2.8.2 Включите анализатор нажатием на КНОПКУ включения/выключения согласно 2.2 настоящего РЭ.

2.8.3 Выберите режим измерения, нажимая на соответствую-

альная клавиатура для набора символов (рисунок 13).

Примечание - Если у анализатора истек срок поверки, и при этом в анализаторе активирована функция блокировки работы по поверке (в соответствии с 1.4.8 настоящего РЭ), то при выборе режима измерения на экране выводится сообщение «Требует Поверки», для дальнейшей эксплуатации анализатор необходимо представить на очередную поверку.

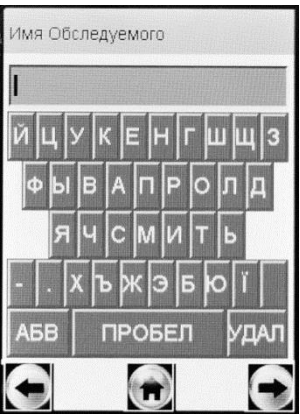

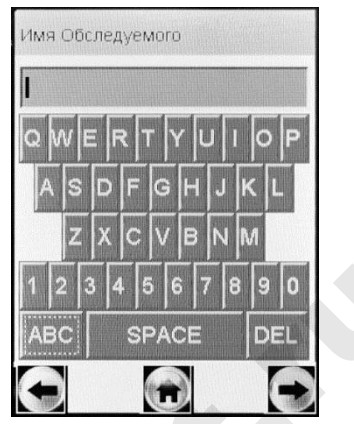

кириллица латиница, цифры

Рисунок 13 – Окна ввода данных в режиме измерения с вводом данных (поле ввода имени обследуемого)

2.8.4 Данные следует вводить, пользуясь виртуальной клавиатурой, нажимая на нужный символ.

При нажатии на виртуальную кнопку «**АБВ**» происходит смена раскладки виртуальной клавиатуры с кириллицы на латиницу с цифрами (рисунок 13, справа).

При нажатии на виртуальную кнопку «**УДАЛ**» (или «**DEL**») происходит удаление последнего набранного символа из строки ввода.

<span id="page-32-0"></span>2.8.5 Для перехода к следующему полю нажмите на виртуальную кнопку , при этом есть возможность оставлять поля незаполненными (например, при отсутствии данных для ввода).

*Примечание – Введенные данные полей 2, 4, 5 и 6 – вариант 1 заводских установок (по 2.5.5.4 настоящего РЭ) или полей 3, 5 и 6 – вариант 2 заводских установок (по 2.5.5.5 настоящего РЭ) хранятся в памяти анализатора, и при вводе данных перед измерением в строке ввода этих полей сразу высвечивается ранее введенное значение поля. Сохраненные ранее данные можно скорректировать, удалив предыдущее значение и введя новое, которое также будет храниться до следующего изменения.*  $\cdot$   $\cdot$   $\times$   $\cdot$   $\cdot$   $\times$   $\cdot$   $\cdot$   $\times$   $\cdot$   $\cdot$   $\times$   $\cdot$   $\times$ 

2.8.6 Вернуться к предыдущему полю можно, нажав на виртуальную кнопку .

*ВНИМАНИЕ! При возвращении к предыдущему полю введенные в текущее поле данные будут потеряны, за исключением тех данных, которые хранятся в памяти.*

2.8.7 Когда данные всех полей будут введены, на экране появится окно с сообщением «Вставьте чистый мундштук» (рисунок 14, слева).

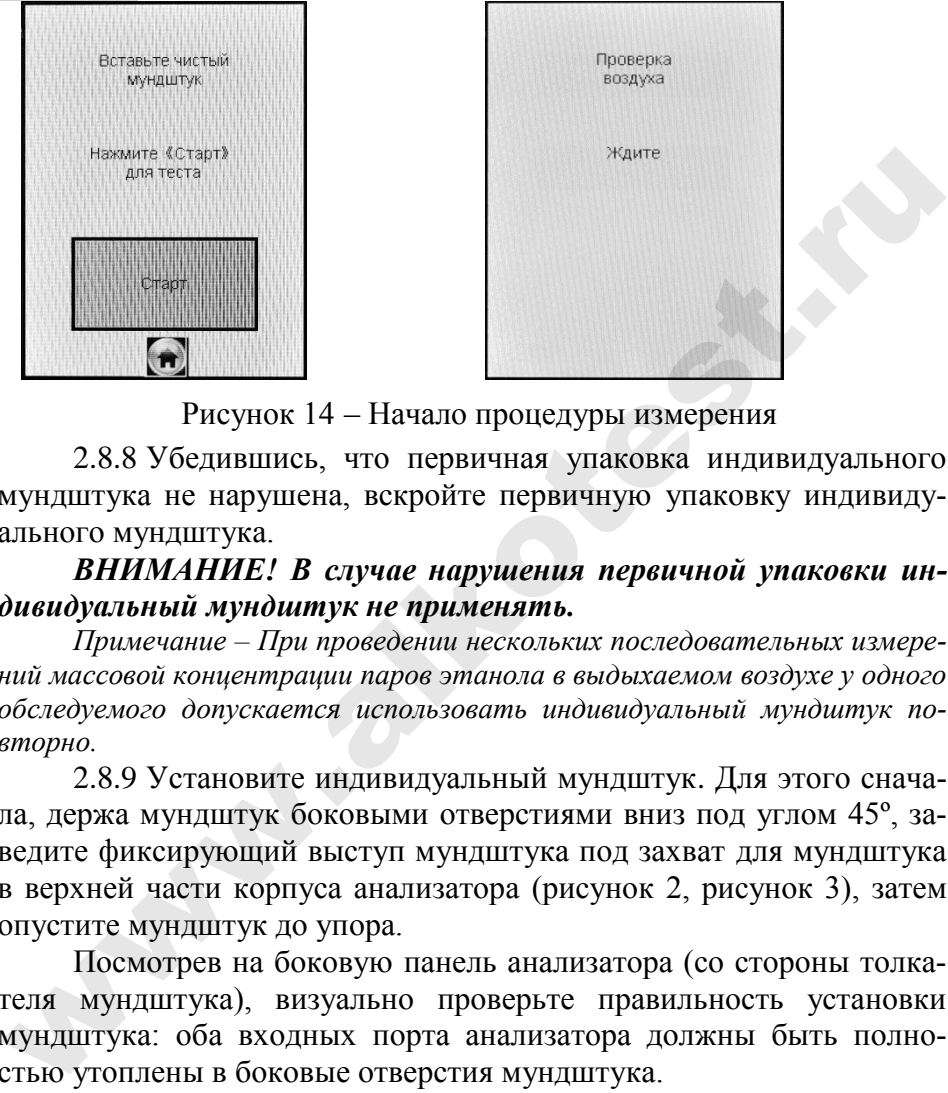

Рисунок 14 – Начало процедуры измерения

2.8.8 Убедившись, что первичная упаковка индивидуального мундштука не нарушена, вскройте первичную упаковку индивидуального мундштука.

*ВНИМАНИЕ! В случае нарушения первичной упаковки индивидуальный мундштук не применять.* 

*Примечание – При проведении нескольких последовательных измерений массовой концентрации паров этанола в выдыхаемом воздухе у одного обследуемого допускается использовать индивидуальный мундштук повторно.*

2.8.9 Установите индивидуальный мундштук. Для этого сначала, держа мундштук боковыми отверстиями вниз под углом 45º, заведите фиксирующий выступ мундштука под захват для мундштука в верхней части корпуса анализатора (рисунок 2, рисунок 3), затем опустите мундштук до упора.

Посмотрев на боковую панель анализатора (со стороны толкателя мундштука), визуально проверьте правильность установки мундштука: оба входных порта анализатора должны быть полностью утоплены в боковые отверстия мундштука.

2.8.10 Нажмите виртуальную кнопку «**Старт**» для начала процедуры измерения.

В этот момент происходит отбор пробы воздуха (слышен двойной щелчок срабатывания заборной системы) для выполнения автоматической проверки отсутствия этанола и других компонентов,

которые могут оказать влияние на показания анализатора, в окружающем воздухе, в заборной системе анализатора и в мундштуке (рисунок 15, слева):

– при положительном результате проверки (при отсутствии этанола и других компонентов), анализатор перейдет в режим готовности к отбору пробы (рисунок 15, справа);

– при отрицательном результате проверки (при обнаружении этанола или других компонентов), анализатор не выйдет в режим готовности к отбору пробы, в этом случае действуйте согласно 2.8.20 настоящего РЭ.

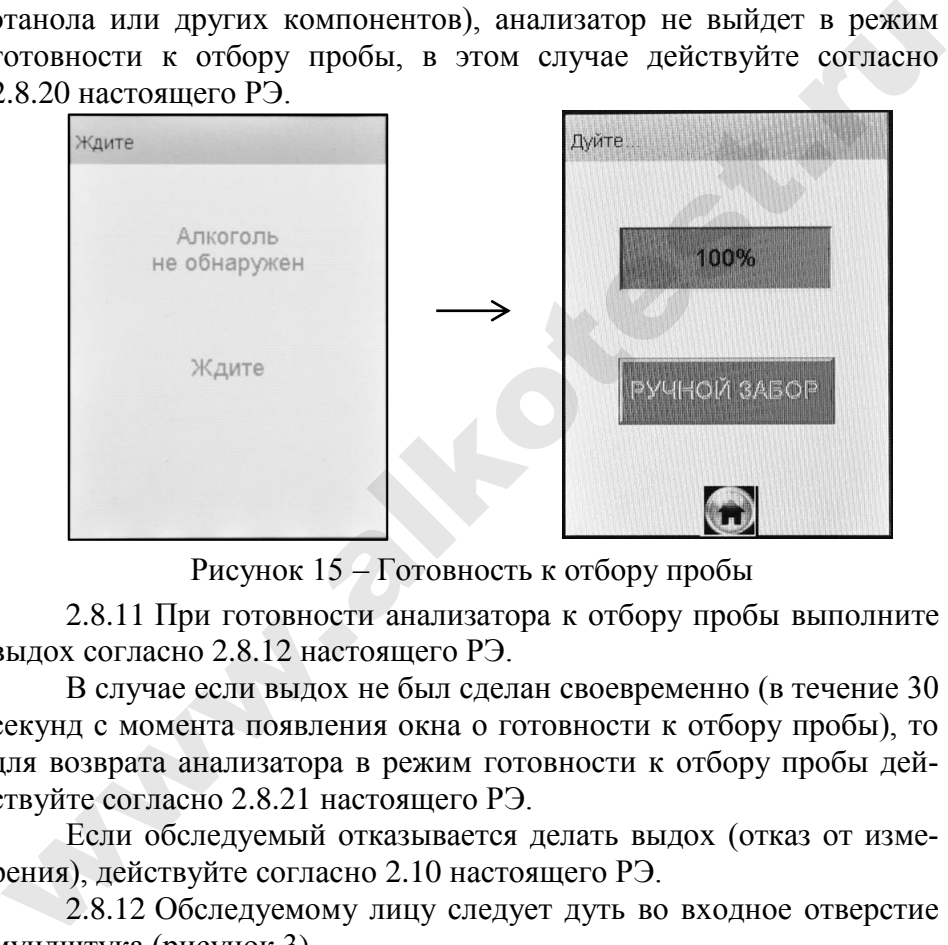

Рисунок 15 – Готовность к отбору пробы

2.8.11 При готовности анализатора к отбору пробы выполните выдох согласно 2.8.12 настоящего РЭ.

В случае если выдох не был сделан своевременно (в течение 30 секунд с момента появления окна о готовности к отбору пробы), то для возврата анализатора в режим готовности к отбору пробы действуйте согласно 2.8.21 настоящего РЭ.

Если обследуемый отказывается делать выдох (отказ от измерения), действуйте согласно 2.10 настоящего РЭ.

<span id="page-34-0"></span>2.8.12 Обследуемому лицу следует дуть во входное отверстие мундштука (рисунок 3).

Выдох должен быть спокойным и равномерным (без форсирования) и длиться около 4-5 секунд (до окончания опорного звукового сигнала). Если обследуемый обеспечивает требуемый расход выдыхаемого воздуха (не менее 20 л/мин), во время выдоха звучит опорный звуковой сигнал, и на индикаторе продолжительности выдоха предъявляется оставшееся время выдоха в процентах (рисунок 16). Выдох следует прекратить по окончании опорного звукового сигнала – анализатор произведет автоматический отбор пробы выдыхаемого воздуха.

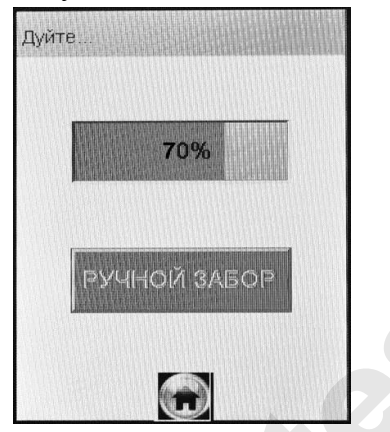

Рисунок 16 – Индикация выдоха

Автоматический отбор пробы производится в самом конце выдоха для обеспечения анализа воздуха из глубины легких.

Если проба выдыхаемого воздуха не соответствует требуемым параметрам по расходу или объему (указанным в 1.2.6 настоящего РЭ), т.е. в случае прерывания выдоха, на экране отображается сообщение «**Выдох Прерван**». В этом случае следует повторить выдох согласно 2.8.22 настоящего РЭ. ww[w](#page-38-0).alkotest.ru

Для прерывания процедуры измерения с целью фиксации факта прерывания выдоха действуйте согласно 2.8.23 настоящего РЭ.

Если обследуемому лицу по физиологическим причинам не удается выполнить выдох с требуемыми параметрами по расходу или объему (указанными в 1.2.6 настоящего РЭ), целесообразно воспользоваться ручным отбором пробы согласно 2.9 настоящего РЭ.

2.8.13 После отбора пробы воздуха производится измерение массовой концентрации паров этанола в отобранной пробе, при этом на экране отображается сообщение «**Идет анализ Ждите…**» (рисунок 17, слева).
2.8.14 После того как анализ пробы произведен, в сопровождении щелчка срабатывания заборной системы на экране предъявляется результат измерения массовой концентрации паров этанола (алкоголя) в отобранной пробе выдыхаемого воздуха (рисунок 17, спра- $\mathbf{B}$ a).

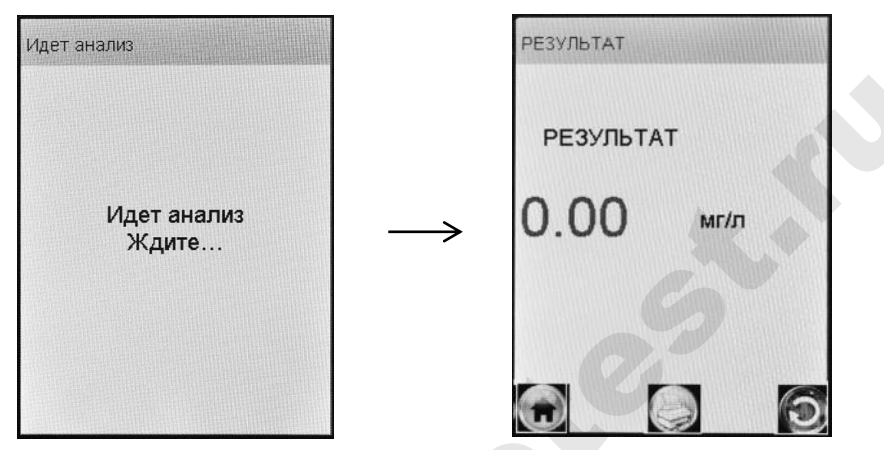

Рисунок 17 - Предъявление результата измерения

<span id="page-36-1"></span> $2.8.15$  При необходимости печати протокола измерения нажмите на виртуальную кнопку

Примечание - Печать результата измерения на внешнем принтере производится в соответствии с настройками печати анализатора (согласно 2.5.7 настоящего РЭ).

<span id="page-36-0"></span>2.8.16 Удалите использованный мундштук, утилизируйте его в соответствии с указаниями 4.3 настоящего РЭ.

2.8.17 Для проведения следующего измерения нажмите на виртуальную кнопку повторите процедуру измерения  $\mathbf{M}$  $\Pi$ <sup>O</sup>  $2.8.4 \div 2.8.16$  настоящего РЭ.

2.8.18 Для выхода в главное меню нажмите на виртуальную **KHOTIKY** 

<span id="page-36-2"></span>2.8.19 Для завершения работы выключите анализатор продолжительным (около 2-3 секунд) нажатием на кнопку включения/ выключения до появления на экране сообщения «Выключение».

<span id="page-36-3"></span>2.8.20 Если при выполнении 2.8.10 или 2.11.5 настоящего РЭ в окружающем воздухе, мундштуке или заборной системе анализатора

будет обнаружен этанол или другие компоненты, которые могут оказать влияние на показания анализатора, на экране появится сообщение «**Обнаружен алкоголь**» (рисунок 18, справа).

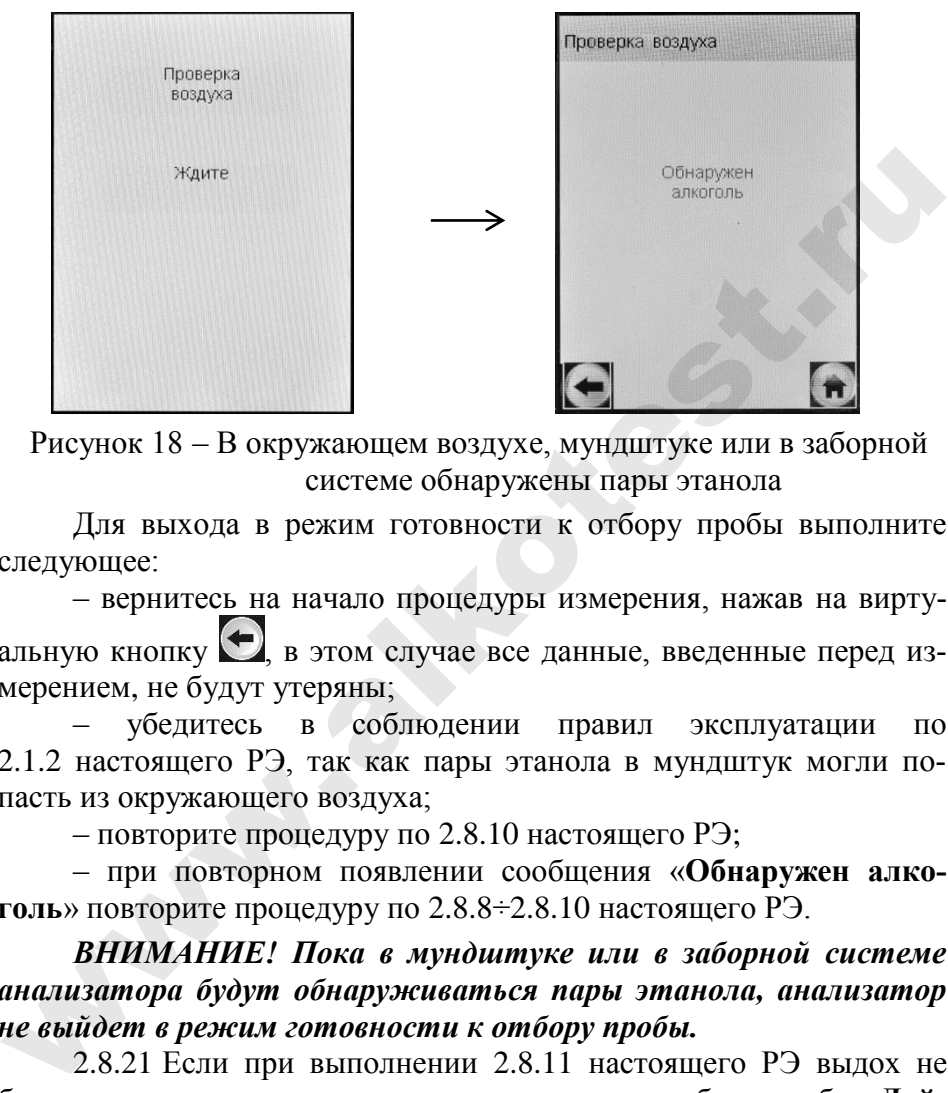

Рисунок 18 – В окружающем воздухе, мундштуке или в заборной системе обнаружены пары этанола

Для выхода в режим готовности к отбору пробы выполните следующее:

– вернитесь на начало процедуры измерения, нажав на виртуальную кнопку , в этом случае все данные, введенные перед измерением, не будут утеряны;

– убедитесь в соблюдении правил эксплуатации по 2.1.2 настоящего РЭ, так как пары этанола в мундштук могли попасть из окружающего воздуха;

– повторите процедуру по 2.8.10 настоящего РЭ;

– при повторном появлении сообщения «**Обнаружен алкоголь**» повторите процедуру по 2.8.8÷2.8.10 настоящего РЭ.

### *ВНИМАНИЕ! Пока в мундштуке или в заборной системе анализатора будут обнаруживаться пары этанола, анализатор не выйдет в режим готовности к отбору пробы.*

2.8.21 Если при выполнении 2.8.11 настоящего РЭ выдох не был сделан своевременно, то окно готовности к отбору пробы «**Дуйте**» (рисунок 19, слева) через 30 секунд сменится окном «**Выдоха нет**» (рисунок 19, справа).

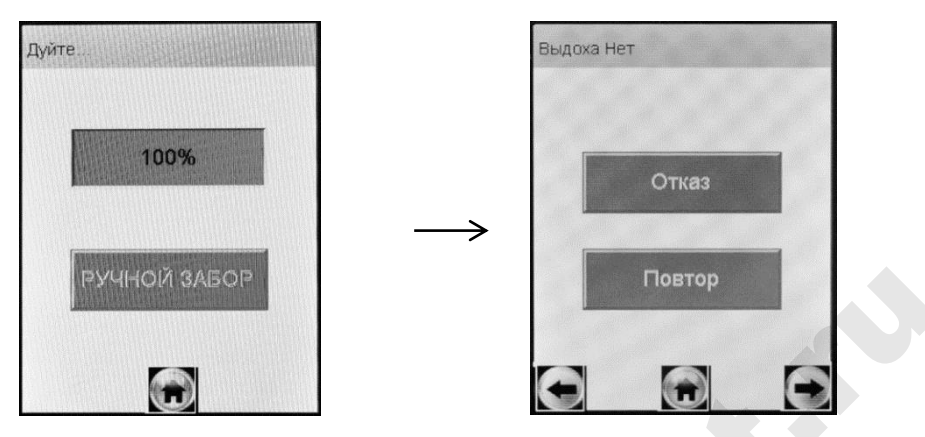

Рисунок 19 – Смена окон при отсутствии выдоха

Для возобновления процедуры измерения нажмите на виртуальную кнопку «**Повтор**», в этом случае все данные, введенные перед измерением, не будут утеряны.

2.8.22 Если при выполнении 2.8.12 настоящего РЭ проба выдыхаемого воздуха не будет соответствовать требуемым параметрам по расходу или объему (указанным в 1.2.6 настоящего РЭ), т.е. в случае прерывания выдоха, на экране отобразится окно «**Выдох Прерван**» (рисунок 20, справа).

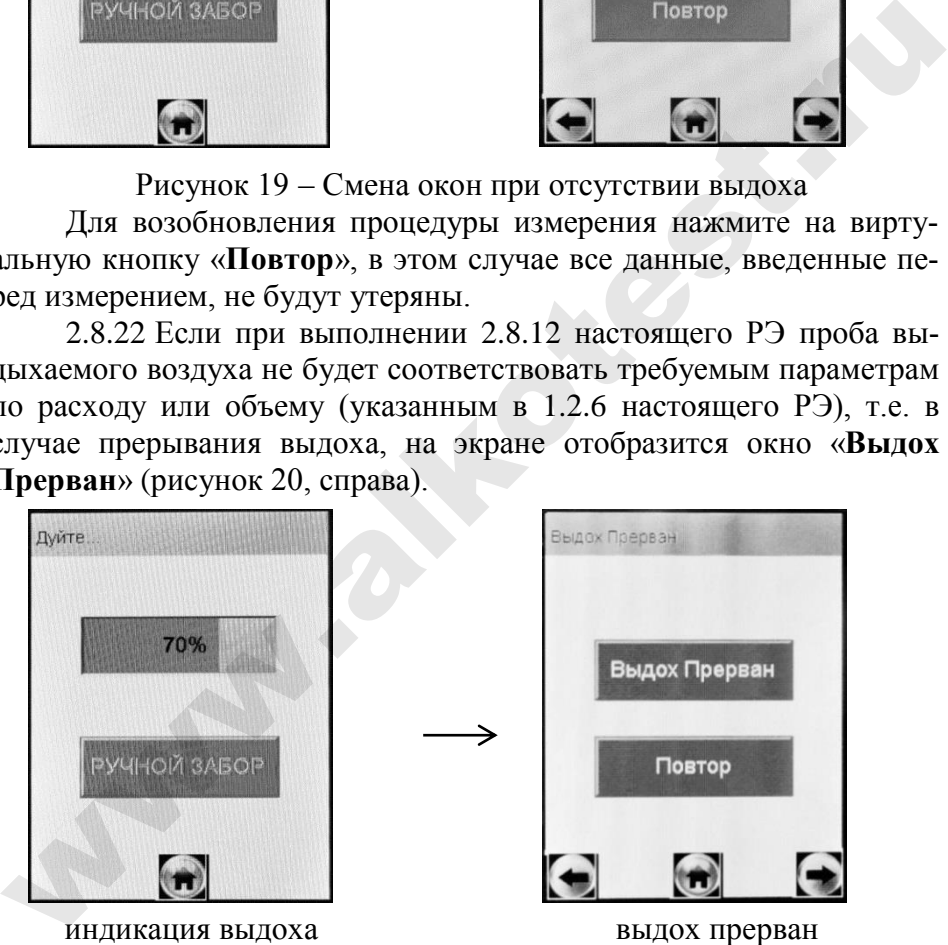

индикация выдоха выдох прерван

Рисунок 20 – Срыв дыхательной пробы

Следует прекратить выдох. Для возобновления процедуры измерения нажмите на виртуальную кнопку «**Повтор**», после перехода анализатора в режим готовности к отбору пробы (рисунок 19, слева) следует повторить выдох согласно [2.8.12](#page-34-1) настоящего РЭ.

2.8.23 В случае если обследуемое лицо выполнило несколько выдохов с расходом и объемом недостаточным для срабатывания автоматического обора пробы в анализаторе предусмотрена возможность прервать процедуру измерения, зафиксировав при этом факт(ы) прерывания выдоха.

Для этого при отображении на экране окна «**Выдох Прерван**» (рисунок 20, справа), нажмите на виртуальную кнопку «**Выдох Прерван**» – на экране появится соответствующее сообщение (рисунок 21).

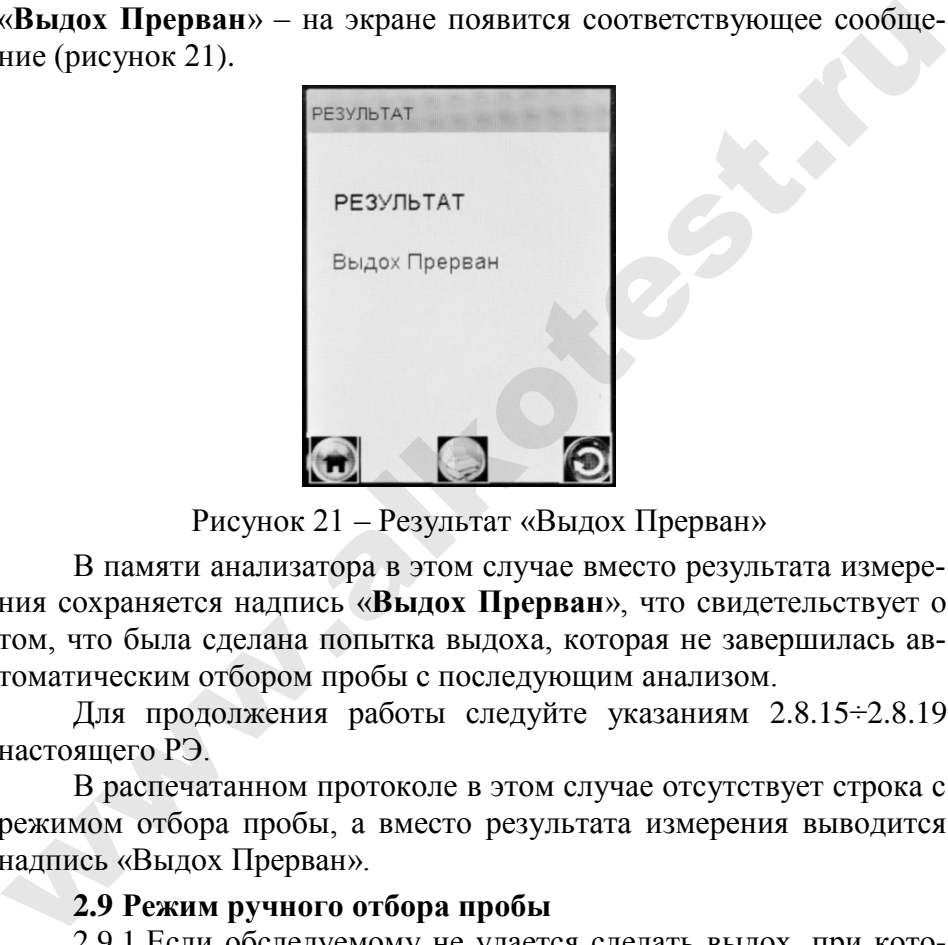

Рисунок 21 – Результат «Выдох Прерван»

В памяти анализатора в этом случае вместо результата измерения сохраняется надпись «**Выдох Прерван**», что свидетельствует о том, что была сделана попытка выдоха, которая не завершилась автоматическим отбором пробы с последующим анализом.

Для продолжения работы следуйте указаниям 2.8.15÷2.8.19 настоящего РЭ.

В распечатанном протоколе в этом случае отсутствует строка с режимом отбора пробы, а вместо результата измерения выводится надпись «Выдох Прерван».

#### **2.9 Режим ручного отбора пробы**

<span id="page-39-0"></span>2.9.1 Если обследуемому не удается сделать выдох, при котором срабатывает автоматический отбор пробы, целесообразно воспользоваться ручным режимом отбора пробы.

Для этого во время выдоха обследуемого нажмите на виртуальную кнопку «**РУЧНОЙ ЗАБОР**» (рисунок 16), при этом анализатор произведет ручной отбор пробы. Производите ручной отбор пробы в самом конце выдоха, на который способен обследуемый.

2.9.2 Успешно применять выдыхаемый воздух как диагностическую среду для определения содержания алкоголя в крови человека позволяет тот факт, что количество алкоголя, испаряющегося в выдыхаемый воздух, зависит от его содержания в венозной крови. Эта зависимость является следствием закона Генри, который гласит, что давление летучего (газообразного) компонента в растворе и, следовательно, содержание паров этого компонента над раствором прямо пропорционально его содержанию в растворе.

Ближе всего соприкасается с кровью легочный воздух, близкий к альвеолярному, анализ которого становится возможным только при глубоком выдохе (объемом не менее 1,2 л). Воздух, находящийся в ротовой полости, а также в верхней части дыхательных путей, не находится в тесном соприкосновении с венозной кровью.

Именно поэтому для измерения массовой концентрации паров этанола в выдыхаемом воздухе рекомендуется использовать автоматический режим отбора пробы, при котором обеспечивается соблюдение параметров дыхательной пробы (расхода выдыхаемого воздуха и объема).

### *При ручном режиме отбора пробы не обеспечиваются параметры выдоха, указанные в 1.2.6 настоящего РЭ.*

При ручном отборе пробы результат измерения массовой концентрации этанола в отобранной пробе выдыхаемого воздуха может быть занижен<sup>2</sup> по сравнению с результатом, полученным при срабатывании автоматического отбора пробы, вследствие того, что при ручном отборе – проба содержит бόльшую долю воздуха из верхних дыхательных путей. Воздух из верхних дыхательных путей менее насыщен парами этанола, нежели легочный воздух, отбор которого происходит при автоматическом отборе пробы. тго давление летучего (газообразного) компонента в растворе и,<br>ледовательно, содержание пара этого компонента над раствором<br>рямо пропорционально его содержанию в растворе.<br>Ближе всего соприкасается с кровью легочный возд

#### **2.10 Отказ от измерения**

 $\overline{a}$ 

2.10.1 Если при выполнении 2.8.11 настоящего РЭ выдох не был сделан своевременно, то окно готовности к отбору пробы «**Дуйте**» сменится окном «**Выдоха нет**» (рисунок 22, слева).

*<sup>2</sup> При условии отсутствия этанола, находящегося на слизистой оболочке ротовой полости.*

В случае отказа обследуемого от проведения измерения (обследуемый отказывается делать выдох) в анализаторе предусмотрена возможность прервать процедуру измерения, зафиксировав при этом факт отказа от измерения. Для этого нажмите на виртуальную кнопку «Отказ» - на экране появится сообщение об отказе от измерения (рисунок 22, справа).

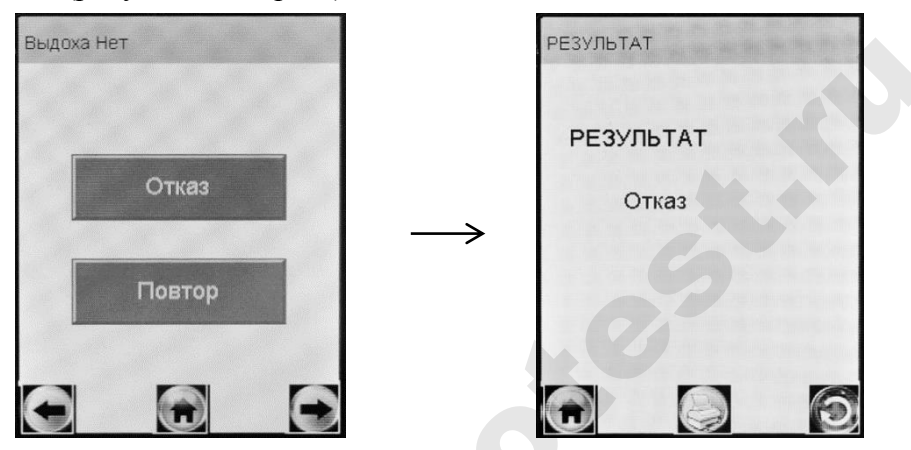

Рисунок 22 - Результат «Отказ от измерения»

В памяти анализатора в этом случае вместо результата измерения сохраняется надпись «Отказ», что свидетельствует о том, что выдоха обследуемого не было.

Для продолжения работы следуйте указаниям 2.8.15÷2.8.19 настояшего РЭ.

В распечатанном протоколе в этом случае отсутствует строка с режимом отбора пробы, а вместо результата измерения выводится налпись «Отказ от теста».

#### 2.11 Порядок работы в режиме измерения без ввода данных

<span id="page-41-0"></span>Перед проведением измерения убедитесь, что соблюдены условия, перечисленные в 2.1 настоящего РЭ, выполните подготовку анализатора к работе согласно 2.6 настоящего РЭ, ознакомьте обследуемого с порядком проведения измерения, а также правилами выполнения выдоха (в соответствии с указаниями, приведенными в 2.8.12 настоящего РЭ).

2.11.1 Перед началом работы установите режим измерения без ввода данных согласно 2.5.5.9 настоящего РЭ.

2.11.2 Включите анализатор нажатием на кнопку включения/выключения согласно 2.2 настоящего РЭ.

2.11.3 Выберите режим измерения • На экране появится окно с сообщением «Вставьте чистый мундштук» (рисунок 14, сле- $\mathbf{B}$ 

Примечание – Если у анализатора истек срок поверки, и при этом в анализаторе активирована функция блокировки работы по поверке (в соответствии с 1.4.8 настоящего РЭ), то при выборе режима измерения на экране выводится сообщение «Требует Поверки», для дальнейшей эксплуаташии анализатор необходимо представить на очередную поверку.

<span id="page-42-0"></span>2.11.4 Проведите измерение согласно  $2.8.8 \div 2.8.19$  настоящего PЭ.

2.11.5 Исключен

 $2.116$  Исключен

 $2.11.7$  Исключен.

2.11.8 В поля распечатанного протокола измерения, предназначенные для заполнения, можно вписать данные от руки.

#### 2.12 Порядок работы в режиме скрининга

Перед проведением измерения убедитесь, что соблюдены условия, перечисленные в 2.1 настоящего РЭ, выполните подготовку анализатора к работе согласно 2.6 настоящего РЭ, ознакомьте обследуемого с порядком проведения измерения, а также правилами выполнения выдоха (в соответствии с указаниями, приведенными в 2.12.4 настоящего РЭ).

2.12.1 Включите анализатор нажатием на кнопку включения/выключения согласно 2.2 настоящего РЭ.

Выберите режим скрининга – На сенсорном экране появится сообщение о готовности к тесту (рисунок 23, слева).

Примечание – Если у анализатора истек срок поверки, и при этом в анализаторе активирована функция блокировки работы по поверке (в соответствии с 1.4.8 настоящего РЭ), то при выборе режима скрининга на экране выводится сообщение «Требует Поверки», для дальнейшей эксплуатации анализатор необходимо представить на очередную поверку.

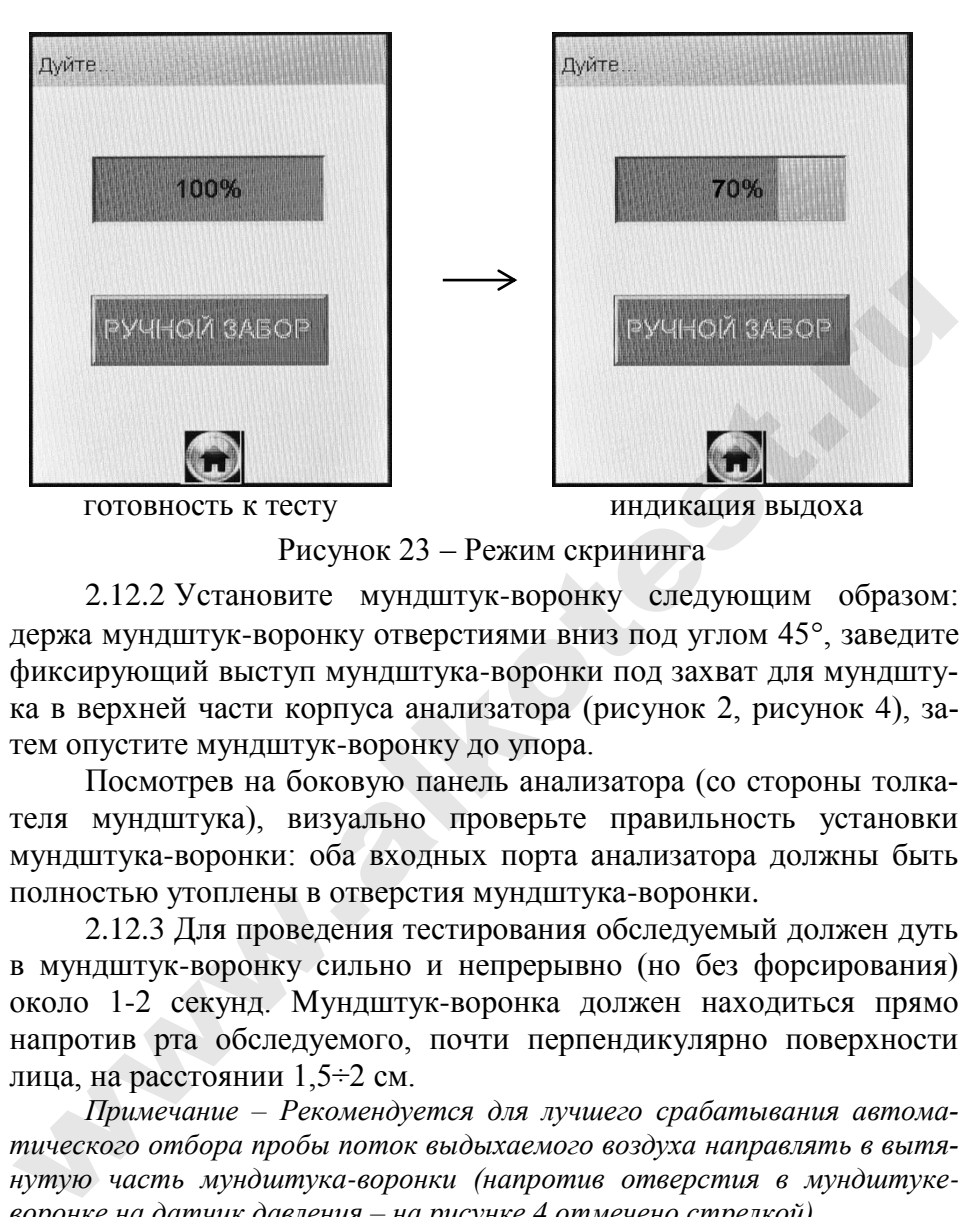

Рисунок 23 – Режим скрининга

2.12.2 Установите мундштук-воронку следующим образом: держа мундштук-воронку отверстиями вниз под углом  $45^\circ$ , заведите фиксирующий выступ мундштука-воронки под захват для мундштука в верхней части корпуса анализатора (рисунок 2, рисунок 4), затем опустите мундштук-воронку до упора.

Посмотрев на боковую панель анализатора (со стороны толкателя мундштука), визуально проверьте правильность установки мундштука-воронки: оба входных порта анализатора должны быть полностью утоплены в отверстия мундштука-воронки.

<span id="page-43-0"></span>2.12.3 Для проведения тестирования обследуемый должен дуть в мундштук-воронку сильно и непрерывно (но без форсирования) около 1-2 секунд. Мундштук-воронка должен находиться прямо напротив рта обследуемого, почти перпендикулярно поверхности лица, на расстоянии 1,5÷2 см.

*Примечание – Рекомендуется для лучшего срабатывания автоматического отбора пробы поток выдыхаемого воздуха направлять в вытянутую часть мундштука-воронки (напротив отверстия в мундштукеворонке на датчик давления – на рисунке 4 отмечено стрелкой).*

2.12.4 Если обследуемый обеспечивает требуемый расход выдыхаемого воздуха, во время выдоха звучит опорный звуковой сигнал, и на индикаторе продолжительности выдоха предъявляется оставшееся время выдоха в процентах (рисунок 23, справа). Выдох следует прекратить по окончании опорного звукового сигнала. Анализатор произведет автоматический отбор пробы выдыхаемого воздуха из мундштука-воронки.

2.12.5 Если обследуемому лицу по физиологическим причинам не удается выполнить выдох с требуемыми параметрами по расходу или объему, целесообразно воспользоваться ручным отбором пробы согласно 2.9 настоящего РЭ.

ВНИМАНИЕ! Не удаляйте анализатор ото рта обследуемого до окончания ручного отбора пробы. В противном случае будет произведен отбор пробы окружающего воздуха, а не выдыхаемого.

<span id="page-44-0"></span>2.12.6 В зависимости от результата тестирования на экране анализатора появляется одно из двух сообщений (рисунок 24).

ВНИМАНИЕ! Режим скрининга может использоваться только для оценки наличия этанола в выдыхаемом воздухе, при этом погрешность анализатора может превысить пределы допускаемой погрешности анализатора, указанные в 1.2.4 настоящего РЭ (результат будет занижен).

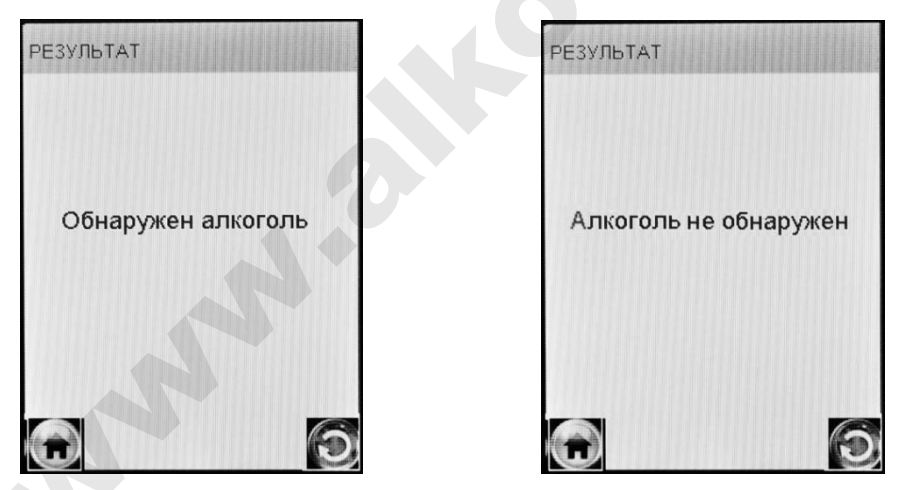

Рисунок 24 - Результаты теста в режиме скрининга

Если в выдыхаемом воздухе обнаружен алкоголь, рекомендуется провести измерение в одном из режимов измерения (в соответствии с 2.8 или 2.11 настоящего РЭ).

2.12.7 Для проведения следующего измерения нажмите на виртуальную кнопку и повторите процедуру измерения по [2.12.3](#page-43-0)[÷2.12.6](#page-44-0) настоящего РЭ.

*ВНИМАНИЕ! При использовании анализатора для многократных измерений с использованием многоразового мундштукаворонки, особенно при низких температурах, необходимо периодически протирать внутреннюю поверхность мундштука-воронки (согласно 3.1.7.3 настоящего РЭ), не допуская появления конденсата. Попадание конденсата в заборную систему может привести к выходу из строя электрохимического датчика.*

2.12.8 Для выхода в главное меню нажмите на виртуальную кнопку .

2.12.9 После завершения работы выключите анализатор продолжительным (около 2-3 секунд) нажатием на кнопку включения/ выключения до появления на экране сообщения «**Выключение**».

2.12.10 Исключен.

<span id="page-45-0"></span>**2.13 Просмотр и печать протоколов измерений, сохраненных в памяти анализатора**

2.13.1 Пункт главного меню «**Просмотр памяти**» позволяет вывести на экран все записанные в памяти результаты измерений.

2.13.2 Для просмотра и печати протоколов измерений, сохраненных в памяти анализатора, выберите «**Просмотр памяти**» в главном меню анализатора.

На сенсорном экране появится окно «**Запись**» с протоколом последнего измерения (рисунок 25).

2.13.3 Если измерения производились в режиме измерения с вводом данных, результаты измерения хранятся в памяти совместно с автоматически сохраняемыми данными (дата, время и т.д.) и с данными, введенными в предназначенные для заполнения поля (рисунок 25, слева).  $(coza cona pomagnenino 50, 17.3$  настоящего РЭ), не допуская появения конфектности.<br>  $(coza cona) 3.1.7.3$  настоящего РЭ), не допуская появения конденса<br>  $\kappa$  выходу из строя электрохимического датчика.<br>  $2.12.8$  Для выхода в главное м

2.13.4 Если измерения производились в режиме измерения без ввода данных, в памяти хранятся только результаты измерения совместно с автоматически сохраняемыми данными (рисунок 25, справа).

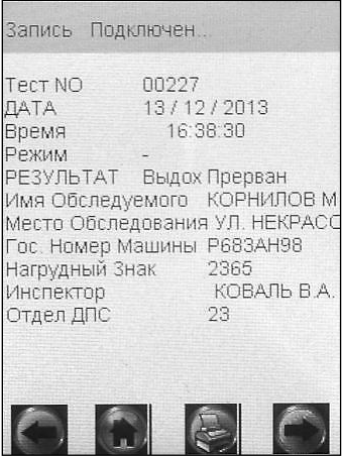

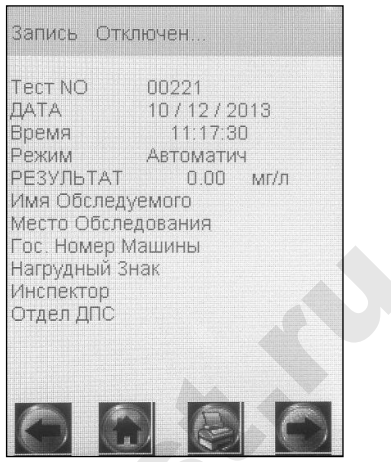

Рисунок 25 - Просмотр памяти

2.13.5 Перебор записей протоколов измерений через один осуществляется нажатием на виртуальные кнопки  $\bigodot_{\mathfrak{u}}\bigodot$ 

2.13.6 Перебор записей протоколов измерений через 10 осуществляется кратковременным нажатием на сервисную кнопку (на 10 записей назад) или кратковременным нажатием на кнопку включения/выключения (на 10 записей вперед).

2.13.7 Для быстрого перехода к первой записи, к последней записи, а также к записи протокола под требуемым номером выполните следующее:

- находясь в окне «Запись» (рисунок 25), зажмите и удерживайте сервисную кнопку и кратковременно нажмите на кнопку включения/выключения, отпустите обе кнопки; на экране появится окно перехода к требуемому протоколу (рисунок 26);

- для перехода к первой или последней записи нажмите на виртуальную кнопку «Начало» или «Конец» соответственно;

- для быстрого перехода к протоколу измерения с определенным номером наберите требуемый номер протокола с помощью кнопок «+» или «-» (старший разряд номера указывается слева), и нажмите на виртуальную кнопку «Переход». В том случае, если тест с набранным номером не существует, переход осуществляется на последний по времени номер теста.

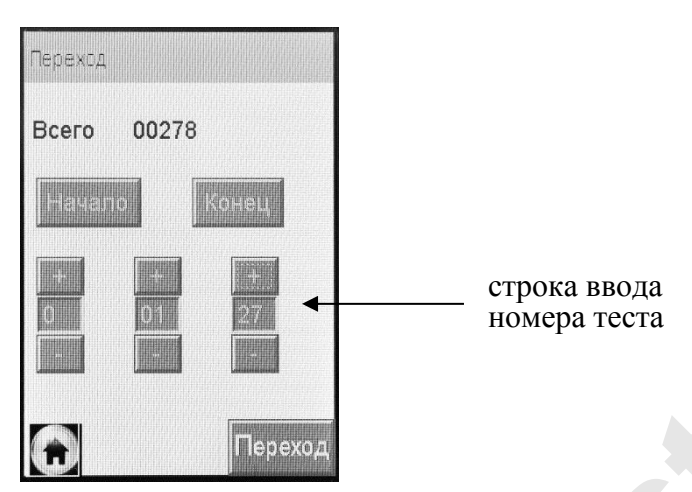

Рисунок 26 – Быстрый переход к требуемому протоколу

<span id="page-47-0"></span>2.13.8 В меню просмотра памяти тестов в зависимости от статуса соединения анализатора с принтером в названии окна «**Запись**» высвечивается надпись «**Подключен**» или «**Отключен**»:

– статус «**Подключен**» – анализатор готов к печати (соединение с принтером установлено);

– статус «**Отключен**» – анализатор не готов к печати (соединение с принтером не установлено).

*Примечание – Если в меню просмотра памяти тестов в названии окна «Запись» высвечивается надпись «Отключен» по причине отсутствия соединения с внешним принтером, то произвести печать протокола измерения невозможно. В этом случае необходимо выполнить соединение анализатора с принтером согласно 2.5.8 настоящего РЭ.*  $\bullet$  сгрома ввода<br>
имера теста<br>
Рисунок 26 – Быстрый переход к требуемому протоколу<br>
Рисунок 26 – Быстрый переход к требуемому протоколу<br>
2.13.8 В меню просмотра памяти тестов в зависимости от ста-<br>туса соединения анализ

2.13.9 При нажатии на виртуальную кнопку **Принтер рас**печатает отображаемый на экране протокол измерения при условии наличия соединения с принтером в соответствии с 2.13.8 настоящего РЭ.

### **2.14 Содержание распечатанного протокола измерения**

2.14.1 В протоколах измерений анализатора распечатывается информация согласно таблице 6 (приведен пример с набором полей для ввода данных в соответствии с [2.5.5.4](#page-24-0) настоящего РЭ).

Таблина 6

| No <sub>No</sub><br>строк | Надпись в протоколе                  | Содержание протокола                                                                                                    |
|---------------------------|--------------------------------------|----------------------------------------------------------------------------------------------------|
| $\mathbf{1}$              | <b>АЛКОТЕКТОР</b><br>PRO-100 touch-M | Наименование анализатора                                                                                                    |
| $\mathbf{2}$              | Номер Прибора:                       | Заводской номер анализатора                                                                                                    |
| 3                         | Дата регулировки<br>ДД/ММ/ГГГГ       | Дата проведения последней коррек-<br>тировки<br>показаний<br>анализатора<br>(день/месяц/год)                                                                                               |
| $\overline{4}$            | Дата поверки:<br>ДД/ММ/ГГГГ          | Дата проведения последней поверки<br>анализатора (день/месяц/год)                                                                                                    |
| 5                         | Tect NO.:                            | Номер измерения (по внутренней ну-<br>мерации анализатора)                                                                                                    |
| 6                         | Дата: ДД/ММ/ГГГГ                     | Дата<br>выполнения<br>измерения<br>(день/месяц/год)                                                                                                    |
| $\overline{7}$            | Время: ЧЧ:ММ                         | Время выполнения<br>измерения<br>(час:минуты)                                                                                                    |
| 8                         | Режим:<br>Автоматичес-<br>кий        | Режим отбора пробы воздуха <sup>1)</sup>                                                                                                    |
| 9                         | Результат:<br>$X$ . XX мг/л          | Результат измерения массовой кон-<br>центрации паров этанола в отобран-<br>ной пробе выдыхаемого воздуха: чис-<br>ловое значение и обозначение едини-<br>цы измерения «мг/л» <sup>2)</sup> |
| $10^{5}$                  | Имя Обследуемого:                    | Фамилия и инициалы обследуемого<br>лица <sup>3)</sup>                                                                                                    |
| $11^{5}$                  | Место Обследования:                  | Данные о месте проведения измере-<br>HM <sup>3</sup>                                                                                                    |
| $\overline{12^{5}}$       | Гос. Номер Машины:                   | Государственный номер<br>автотранс-<br>портного средства <sup>3)</sup>                                                                                                    |
| $13^{5}$                  | Нагрудный Знак:                      | Номер нагрудного знака инспектора <sup>3)</sup>                                                                                                    |
| $14^{5}$                  | Инспектор:                           | Фамилия и инициалы инспектора <sup>3)</sup>                                                                                                    |
| $15^{5}$                  | Отдел ДПС:                           | Номер отдела ДПС <sup>3)</sup>                                                                                                    |
| 16                        | Подпись Обслед.:                     | Подпись обследуемого лица <sup>4)</sup>                                                                                                    |
| 17                        | Подпись:<br>$\prod$ <sub>nu</sub>    | Подпись инспектора <sup>4)</sup>                                                                                                    |

Примечания:

<sup>1)</sup> При ручном режиме отбора пробы воздуха выводится надпись «Режим: РУЧНОЙ ЗАБОР».

2) В случае зафиксированного факта отказа обследуемого от проведения

измерения выводится надпись «Отказ от теста»; в случае зафиксированного факта недостаточного расхода и объема выдоха выводится надпись «Выдох Прерван». При этом информация о режиме отбора пробы воздуха в протокол не выводится.

3) Данные вводятся с виртуальной клавиатуры анализатора (сенсорного экрана) перед измерением или вписываются от руки в распечатанный протокол измерения.

4) Данные вписываются от руки в распечатанный протокол измерения.

5) Набор полей для ввода данных и нумерация строк могут отличаться от указанного в таблице (количество полей задается от 0 до 10, наименование полей может быть изменено). Наименование полей для ввода данных протокола измерений указывается в паспорте анализатора.

### **2.15 Выключение анализатора**

Анализатор выключается продолжительным (около 3-х секунд) нажатием на кнопку включения/выключения до появления на экране сообщения «**Выключение**».

С целью экономии электропитания предусмотрена функция автоматического отключения анализатора. Пользователь может самостоятельно установить удобное время автоматического отключения анализатора (согласно 2.5.6 настоящего РЭ).  $\frac{1}{2}$  Наринге ынкльного и рума в распечания протокол и вмерении принтера принтера возможные пенсправности анализатора и принтера наженного блока.<br>
2.16 Выключений указывается в паснорге анализатора.<br>
наболей может бы

# **2.16 Выключение принтера**

Принтер выключается продолжительным (около 3-х секунд) нажатием на кнопку вкл/выкл принтера, при этом световой индикатор кнопки вкл/выкл гаснет.

Если принтер не используется более 5 минут, то происходит его автоматическое отключение с целью экономии заряда аккумуляторного блока.

# **2.17 Возможные неисправности анализатора и принтера**

Возможные неисправности анализатора и принтера, а также способы их устранения приведены в таблице 7.

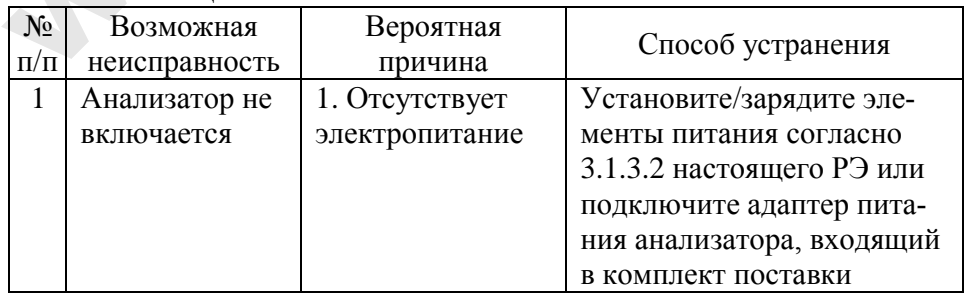

Таблица 7

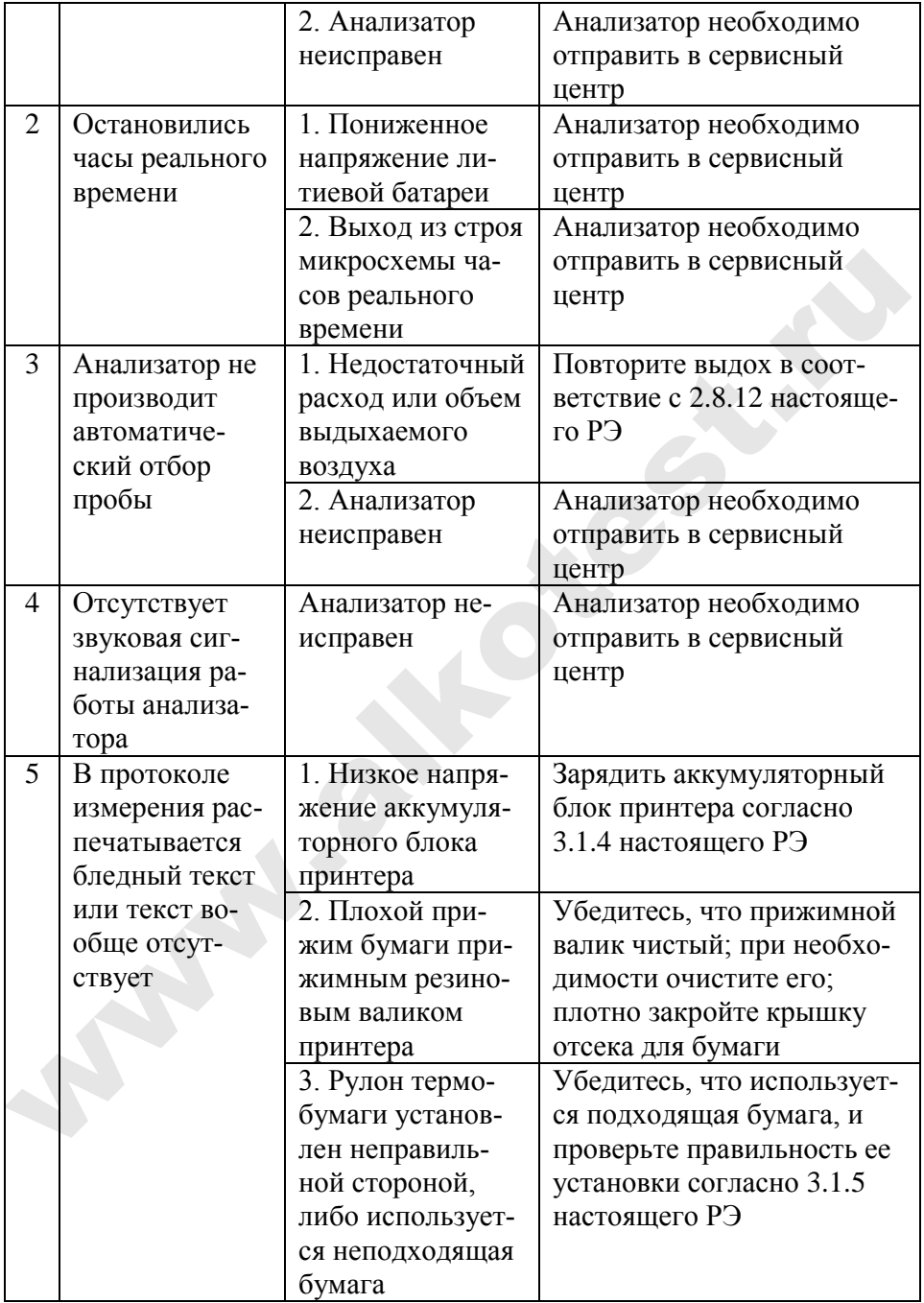

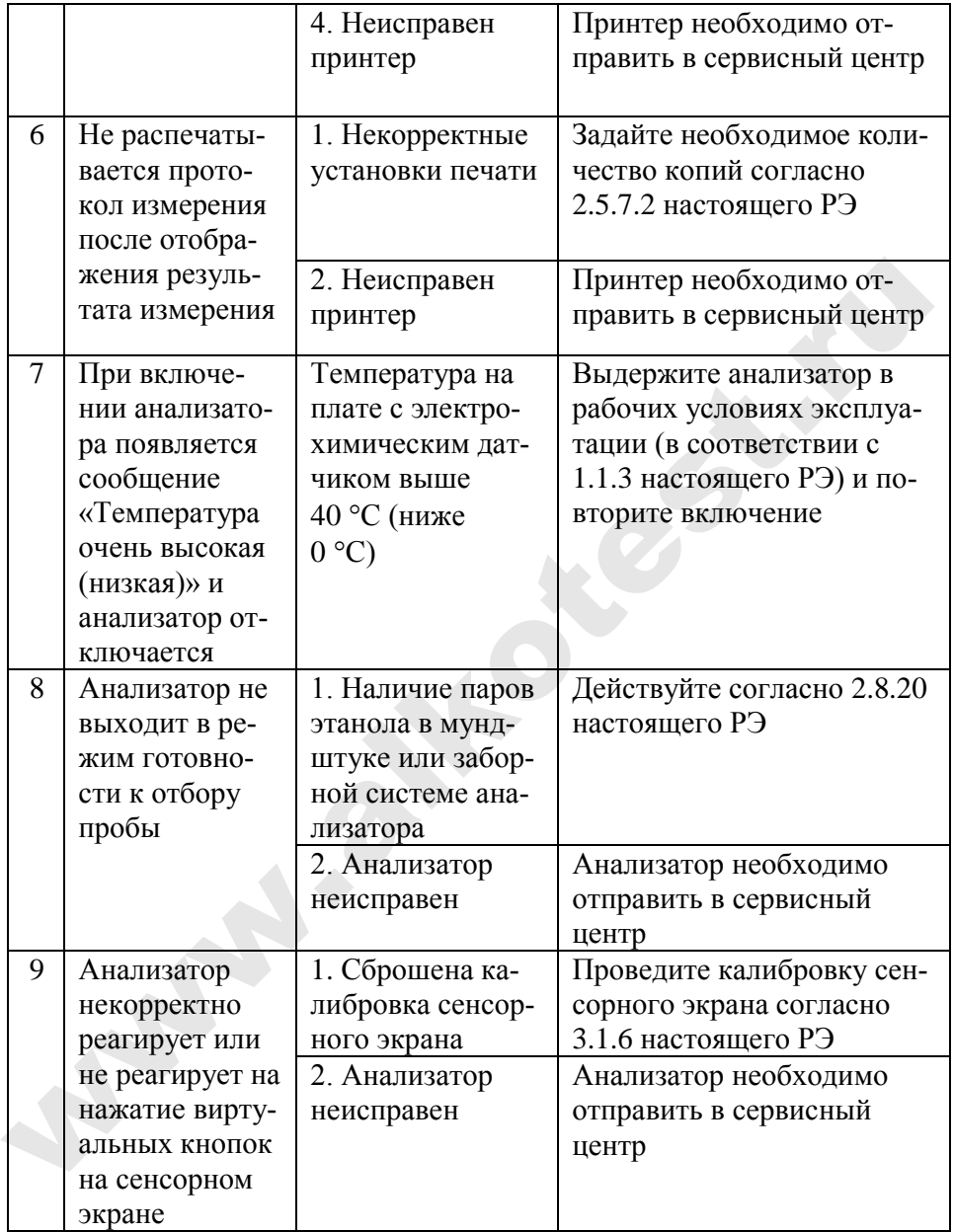

# З ТЕХНИЧЕСКОЕ ОБСЛУЖИВАНИЕ

Техническое обслуживание анализатора паров этанола в выдыхаемом воздухе AJIKOTEKTOP PRO-100 touch-M и принтера производится с целью поддержания их в исправном состоянии и обеспечения постоянной готовности к эксплуатации.

При проведении технического обслуживания анализатора в целях обеспечения безопасности, в том числе экологической, должны соблюдаться требования нормативных документов по охране труда и технике безопасности, в том числе содержащиеся в эксплуатационной документации используемых при обслуживании средств, оборудования и устройств.

При использовании в процессе технического обслуживания стандартных образцов состава газовых смесей  $C_2H_5OH/N_2$  в баллонах под давлением должны быть соблюдены «Правила устройства и безопасной эксплуатации сосудов, работающих под давлением», утвержденные Госгортехнадзором

### 3.1 Текущее техническое обслуживание

3.1.1 Текущее техническое обслуживания включает в себя:

- внешний осмотр перед началом работы;  $\bullet$
- проверку и корректировку даты и времени анализатора (согласно 2.5.9 настоящего РЭ);
- заряд/замену элементов питания анализатора при низком уровне напряжения;
- заряд аккумуляторного блока принтера при низком уровне напряжения;
- заправку принтера бумагой;  $\bullet$
- чистку анализатора и принтера по мере загрязнения.

3.1.2 При внешнем осмотре необходимо проверять:

- наличие всех крепежных элементов;

- наличие пломбирования и отсутствие внешних повреждений, влияющих на работоспособность и безопасность;

- четкость надписей маркировки;

- исправность принтера.

Примечание – Исправность принтера можно проверить, например, выполнив печать протокола измерения из памяти анализатора согласно 2.12.10 настоящего РЭ с целью оценки качества печати (отпечатки знаков в протоколе измерения на бумажном носителе должны быть легкочитаемыми).

#### 3.1.3 **Заряд/замена элементов питания анализатора**

3.1.3.1 Чтобы проверить уровень напряжения элементов питания, войдите в главное меню анализатора.

При низком уровне напряжения лишь небольшая часть индикатора питания в главном меню остается закрашенной; когда уровень напряжения элементов питания станет ниже допустимого, анализатор отключится. В этих случаях требуется произвести заряд/замену элементов питания.

*Примечание – Отключение анализатора в случае пониженного питания может произойти на всех этапах его работы, поэтому следите за индикатором питания в главном меню и производите заряд/замену элементов питания заблаговременно.*

<span id="page-53-0"></span>3.1.3.2 Для замены/заряда элементов питания, следуйте указаниям:

а) выключите анализатор;

б) отсоедините крышку отсека питания, сдинув ее по направлению стрелки на крышке;

в) аккуратно потяните выступающую часть вспомогательной ленты вверх и достаньте все 4 элемента питания из отсека;

г) установите новые батарейки/заряженные аккумуляторы в отсек питания, соблюдая полярность; при этом следите, чтобы лента проходила под элементами питания, а ее оставшаяся часть выступала между крайним элементом питания и стенкой отсека питания; ряд/замену элементов питания.<br> *Примечание – Опключенне анализатора в случае пониженного питания может производит на всех этапах его работы, поэтому следите заниматором питания в главном меню и производите заряд/замену э* 

д) установите крышку отсека питания, совместив выступы на крышке с внутренними пазами на корпусе анализатора, и задвиньте крышку отсека питания до упора.

*ВНИМАНИЕ! Устанавливайте в отсек питания элементы питания одного типа и производителя. При замене батареек меняйте все 4 батарейки одновременно.*

<span id="page-53-1"></span>3.1.4 **Заряд аккумуляторного блока**

3.1.4.1 Исключен

3.1.4.2 Исключен

3.1.4.3 Для заряда аккумуляторного блока достаньте аккумуляторный блок из отсека питания принтера и установите его в зарядное устройство, следуя указаниям:

а) откройте крышку отсека питания принтера, нажав на рычажок на крышке;

б) потяните аккумуляторный блок вверх, держась за специальный выступ на аккумуляторном блоке (для него сделана выемка в отсеке питания принтера), и достаньте аккумуляторный блок из отсека питания;

в) установите аккумуляторный блок в зарядное устройство: сначала совместите контактную поверхность аккумуляторного блока с контактами зарядного устройства, затем опустите аккумуляторный блок вниз до упора;

г) подсоедините к зарядному устройству адаптер питания зарядного устройства, входящий в комплект поставки анализатора;

д) подсоедините адаптер питания зарядного устройства к сети переменного тока 220 В, при этом индикатор зарядного устройства загорится красным цветом; заряд необходимо продолжать до тех пор, пока цвет индикатора не изменится на зеленый;

е) вставьте заряженный аккумуляторный блок обратно в отсек питания принтера; для этого сначала совместите контактные поверхности аккумуляторного блока и принтера, а затем утопите аккумуляторный блок до плотного прилегания к отсеку питания;

ж) установите крышку отсека питания, для этого сначала совместите выступы на крышке с внутренними пазами в корпусе принтера, затем прижмите крышку до щелчка.

#### <span id="page-54-0"></span>3.1.5 **Заправка принтера бумагой**

3.1.5.1 В принтер устанавливается рулон термобумаги, имеющий следующие габаритные размеры: ширина не более 58 мм, внешний диаметр не более 26 мм. Длина бумаги в рулоне зависит от плотности и составляет около 5-6 м. На одном рулоне можно распечатать около 30 протоколов измерений. 5<br/>лок вниз до упора; <br>
г) подсоедниите к зарядному устройству адаптер питания за<br/>ядного устройства, входящий в комплект поставки анализатора; <br>
д) подсоедините адаптер питания зарядного устройства к сети неременн

*Примечание – Количество протоколов измерений, получаемых из одного рулона термобумаги, будет варьироваться в зависимости от количества полей для ввода данных, установленных в анализаторе (по [2.5.5.4÷](#page-24-0)2.5.5.6 настоящего РЭ).*

3.1.5.2 Для заправки в принтер рулона термобумаги выполните следующие действия:

а) потяните за крышку отсека для бумаги на себя;

б) вставьте новый рулон термобумаги, расположив рулон так, как указано на рисунке 27;

в) прижмите крышку отсека для бумаги до щелчка.

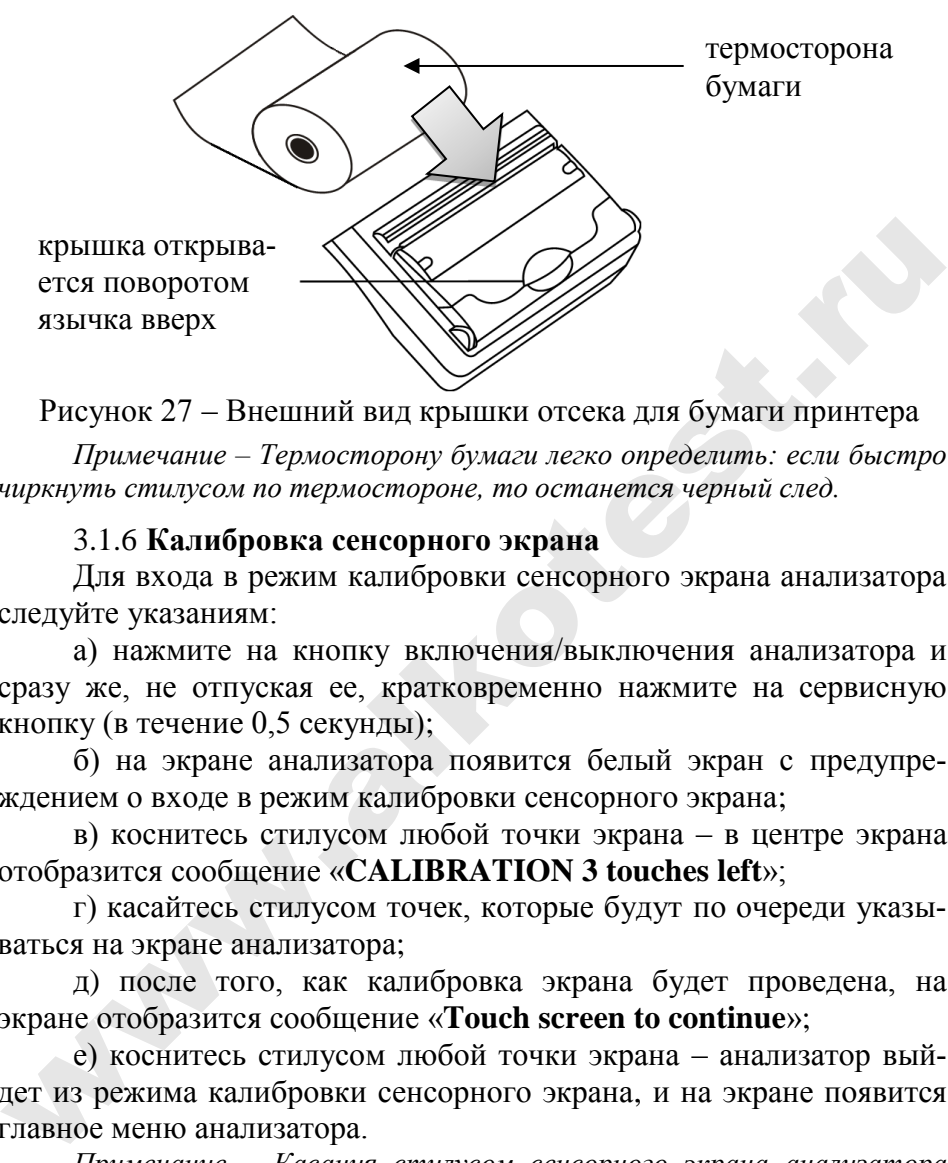

Рисунок 27 – Внешний вид крышки отсека для бумаги принтера

*Примечание – Термосторону бумаги легко определить: если быстро чиркнуть стилусом по термостороне, то останется черный след.*

#### 3.1.6 **Калибровка сенсорного экрана**

<span id="page-55-0"></span>Для входа в режим калибровки сенсорного экрана анализатора следуйте указаниям:

а) нажмите на кнопку включения/выключения анализатора и сразу же, не отпуская ее, кратковременно нажмите на сервисную кнопку (в течение 0,5 секунды);

б) на экране анализатора появится белый экран с предупреждением о входе в режим калибровки сенсорного экрана;

в) коснитесь стилусом любой точки экрана – в центре экрана отобразится сообщение «**CALIBRATION 3 touches left**»;

г) касайтесь стилусом точек, которые будут по очереди указываться на экране анализатора;

д) после того, как калибровка экрана будет проведена, на экране отобразится сообщение «**Touch screen to continue**»;

е) коснитесь стилусом любой точки экрана – анализатор выйдет из режима калибровки сенсорного экрана, и на экране появится главное меню анализатора.

*Примечание – Касания стилусом сенсорного экрана анализатора следует производить аккуратно, но с достаточной силой (например, как при письме ручкой на бумаге).* 

#### 3.1.7 **Чистка, методы и средства дезинфекции**

3.1.7.1 Чистка корпуса анализатора и принтера производится слегка влажной салфеткой.

Нельзя применять абразивные химические вещества для чистки анализатора – это может повредить корпус, сенсорный экран и/или электрохимический датчик анализатора.

При чистке необходимо убедиться в отсутствии грязи и пыли во входных портах заборной системы анализатора. При наличии загрязнений удалите их сухой салфеткой без ворса.

3.1.7.2 Чистка прижимного резинового валика принтера производится сухой салфеткой без ворса.

3.1.7.3 Анализатор периодически должен подвергаться санитарной обработке по МУ-287-113 согласно норм, установленных в учреждении, где эксплуатируется анализатор (периодичность устанавливается по мере загрязнения аналогично как для медицинского инструментария, не имеющего контакта со слизистыми оболочками тела человека, в соответствии с профилем медучреждения).

Удаление конденсата из мундштука-воронки анализатора при эксплуатации производится сухой салфеткой без ворса (не подвергавшейся пропитке спиртосодержащими и другими химическими очищающими средствами).

Дезинфекцию проводят химическим методом по МУ-287-113. Для дезинфекции может быть использован способ двукратного протирания салфеткой из бязи или марли, смоченной в растворе дезинфицирующего средства и отжатой во избежание попадания дезинфицирующего раствора внутрь анализатора. Для дезинфекции допускается применение химических средств, рекомендованных для изделий из пластмасс, кроме спиртосодержащих дезинфицирующих средств. ю входных портах заборной системы анализатора. При наличии за-<br>рязнений удалите их сухой сапфеткой без ворса.<br>
3.1.7.2 Чистка прижимного резинового валика принтера произ-<br>
6.9.1.7.3 Анализатор периодически должен подверга

Мундштук-воронку после дезинфекции следует тщательно высушить естественным способом во избежание попадания дезинфицирующего средства внутрь анализатора.

*ВНИМАНИЕ! Индивидуальные мундштуки дезинфекции не подвергаются, а утилизируются после применения согласно [4.3](#page-66-0) настоящего РЭ.*

#### **3.2 Периодическое техническое обслуживание**

Периодическое техническое обслуживание анализатора в течение всего периода эксплуатации включает в себя:

– поверку анализатора – 1 раз в год;

– корректировку показаний анализатора – по необходимости;

– проверку показаний анализатора – согласно [3.2.1](#page-57-0) настоящего РЭ.

### 3.2.1 **Проверка показаний анализатора**

3.2.1.1 Проверка показаний анализатора может выполняться:

– при эксплуатации анализатора (по желанию пользователя);

– перед проведением поверки анализатора.

3.2.1.2 Проверку показаний анализатора может выполнять пользователь или сервисный центр при условии наличия оборудования, указанного в таблице 8.

3.2.1.3 Работу по проверке показаний анализатора рекомендуется отмечать в паспорте анализатора в таблице учета технического обслуживания анализатора.

*Примечание – Записи в паспорте о выполненной проверке показаний делают только сервисные центры; пользователю рекомендуется вести отдельный журнал учета технического обслуживания анализатора.*

3.2.1.4 Проверку показаний анализатора следует проводить при следующих условиях:

– диапазон температуры окружающего воздуха, °C: от 15 до 25;

– диапазон относительной влажности окружающего воздуха, %: от 30 до 80;

– диапазон атмосферного давления, кПа: от 84 до 106;

– анализатор выдерживают в помещении, в котором проводят проверку показаний, в течение 1,5-2 ч.

<span id="page-57-0"></span>*Примечание – При проведении поверки с помощью генераторов газовых смесей паров этанола в воздухе дополнительно учитывают требования к рабочему диапазону температуры окружающего воздуха, указанному в их РЭ.* 3.2.1 Проверка показаний анализатора<br>
3.2.1.1 Проверка показаний анализатора может выполняться:<br>
— при эксплуатации анализатора (по желанию пользователя);<br>
— перед проведением поверки анализатора может выполнять<br>
пользов

Т а б л и ц а 8

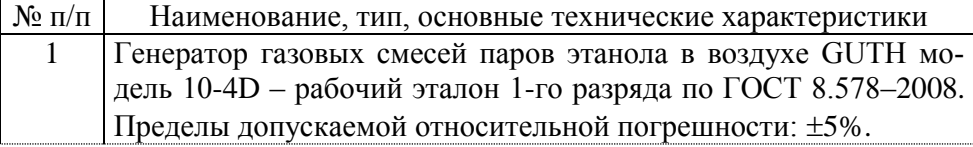

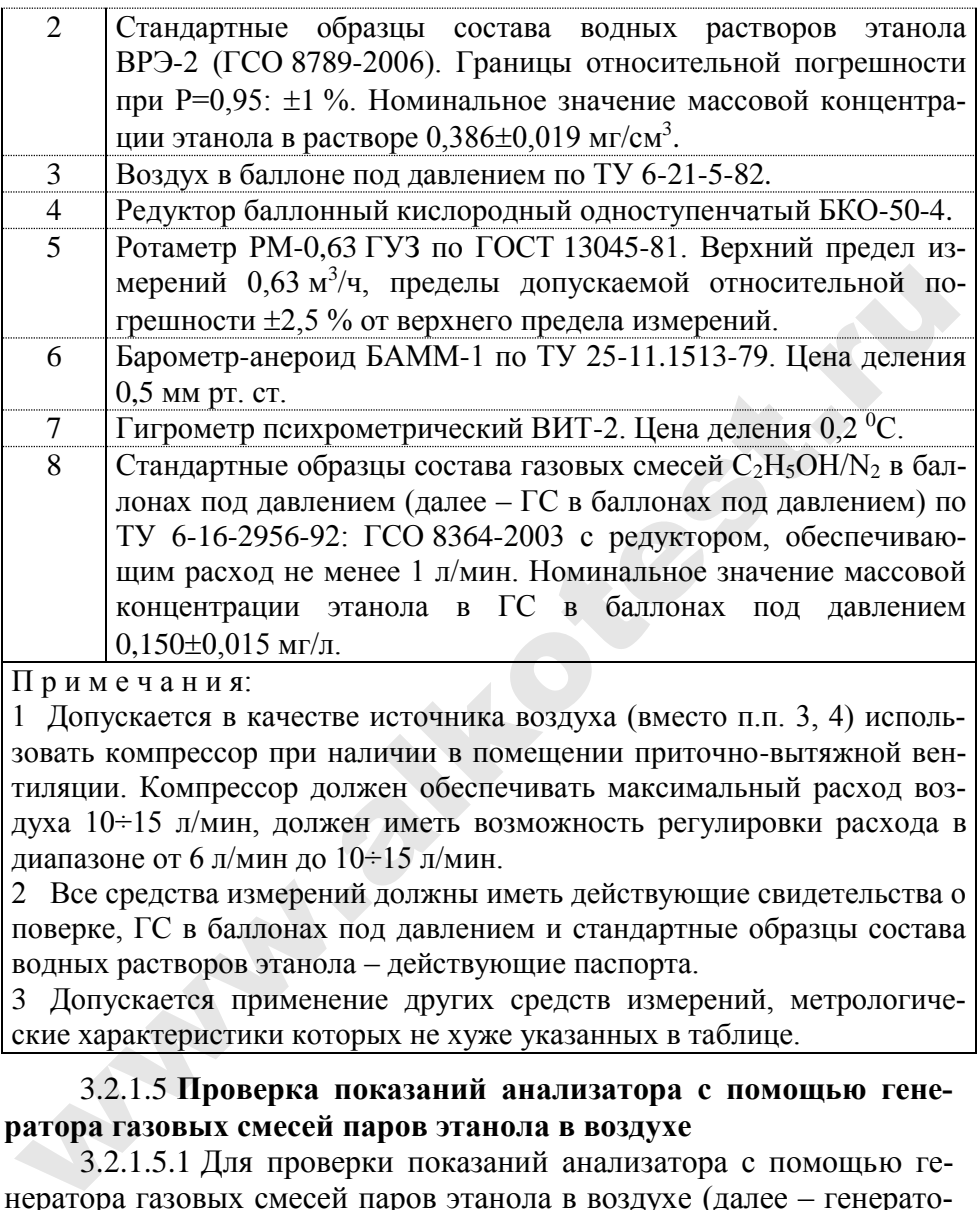

П р и м е ч а н и я:

1 Допускается в качестве источника воздуха (вместо п.п. 3, 4) использовать компрессор при наличии в помещении приточно-вытяжной вентиляции. Компрессор должен обеспечивать максимальный расход воздуха 10÷15 л/мин, должен иметь возможность регулировки расхода в диапазоне от 6 л/мин до 10÷15 л/мин.

2 Все средства измерений должны иметь действующие свидетельства о поверке, ГС в баллонах под давлением и стандартные образцы состава водных растворов этанола – действующие паспорта.

3 Допускается применение других средств измерений, метрологические характеристики которых не хуже указанных в таблице.

## 3.2.1.5 **Проверка показаний анализатора с помощью генератора газовых смесей паров этанола в воздухе**

3.2.1.5.1 Для проверки показаний анализатора с помощью генератора газовых смесей паров этанола в воздухе (далее – генератора) требуется оборудование, указанное в п.п. 1÷7 таблицы 8.

### **3.2.1.5.2 Подготовка к проверке показаний**

а) В соответствии с руководством по эксплуатации генератора приготовьте газовую смесь (далее – ГС), используя соответствующий стандартный образец состава водного раствора этанола (п. 2 таблицы 8).

б) Рассчитайте действительное значение массовой концентрации этанола в ГС на выходе генератора  $C^{\pi}$ , мг/л, по формуле:

 $C^{\pi} = 0,38866 \times c^{\pi}_{n}$ 

 $(1)$ 

где  $c_n^{\pi}$  – аттестованное значение массовой концентрации этанола в используемом стандартном образце состава водного раствора этанола, мг/см<sup>3</sup>.

в) Соберите газовую систему, схема которой изображена на рисунке 28. Сборку ведут ПВХ трубкой. При этом анализатор включается в систему непосредственно перед отбором пробы ГС.

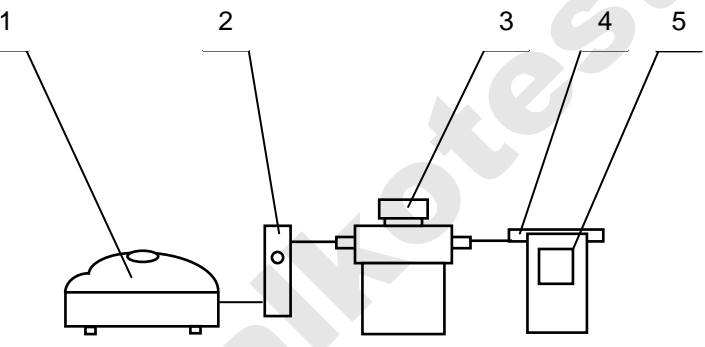

1 – компрессор; 2 – ротаметр; 3 – генератор ГС; 4 – мундштук из комплекта анализатора; 5 – анализатор

Рисунок 28 - Схема газовой системы при подаче на анализатор ГС от генератора

При сборке газовой системы генератор следует расположить так, чтобы на него не падали прямые солнечные лучи и вблизи отсутствовали источники охлаждения или нагрева. Перед началом работы необходимо убедиться в отсутствии влаги и конденсата на внутренней поверхности соединительных трубок. При наличии влаги или конденсата просушите все элементы.

г) Включите компрессор. Отрегулируйте расход воздуха компрессора, контролируя по ротаметру, таким образом, чтобы установился расход газовой смеси 6-7 л/мин.

### 3.2.1.5.3 Проведение проверки показаний анализатора

Проверку показаний анализатора проводят путем подачи на анализатор ГС и регистрации показаний.

Выполните три измерения в режиме измерения без ввода данных с ручным отбором пробы при подаче на анализатор ГС, следуя указаниям:

а) Включите анализатор, войдите в режим измерения. Нажмите виртуальную кнопку «Старт».

б) После выхода анализатора в режим готовности к отбору пробы вставьте мундштук и подсоедините анализатор в газовую сиcremy.

в) Включите компрессор (при этом расход установлен 6-7 л/мин). Через 3-4 секунды выполните ручной отбор пробы, нажав на кнопку «РУЧНОЙ ЗАБОР», через 1-2 секунды прекратите подачу газовой смеси от генератора (выключив или отсоединив компрессор из газовой системы) и отсоедините анализатор из газовой системы, удаляя при этом мундштук из анализатора.

г) Зарегистрируйте показание.

д) Рассчитайте значение абсолютной погрешности  $\Delta$ ., мг/л, по формуле:

 $(2)$ 

 $\Delta_i = C_i - C^{\pi}$ .

где  $C_i$  – измеренное значение массовой концентрации этанола в ГС, мг/л.

 $C<sup>\mu</sup>$  – действительное значение массовой концентрации этанола в ГС, рассчитанное по формуле 1, мг/л.

е) Перейдите к следующему измерению, нажав виртуальную **КНОПКУ** 

ж) Нажмите виртуальную кнопку «Старт» для следующего измерения.

з) Повторите действия по п.п. б) - ж) еще два раза.

Примечание 1 – Заменяйте мундштук на новый после каждых 5-8 тестов, не допуская скопления конденсата.

Примечание 2 – Заменяйте водный раствор этанола в генераторе в соответствии с руководством по эксплуатации генератора.

и) Результат проверки показаний считают положительным, если полученные значения абсолютной погрешности  $\Delta$ . по всем трем измерениям не выходят за пределы допускаемой абсолютной погрешности, равные  $\pm$  0,05 мг/л.

к) При положительном результате проверки показаний рекомендуется сделать отметку в паспорте анализатора в таблице учета технического обслуживания, например, записью «Проверка показаний»

л) При отрицательном результате проверки показаний - если хотя бы одно из полученных значений абсолютной погрешности  $\Delta$ . по трем измерениям выходит за пределы допускаемой абсолютной погрешности, требуется выполнить корректировку показаний анализатора (по 3.2.2 настоящего РЭ) с последующей поверкой анализатора.

## 3.2.1.6 Проверка показаний анализатора с помощью ГС в баллонах под давлением

3.2.1.6.1 Для проверки показаний анализатора с помощью ГС в баллонах под давлением требуется оборудование, указанное в п.п. 6÷8 таблицы 8 настоящего РЭ.

### 3.2.1.6.2 Подготовка к проверке показаний

Баллоны с газовыми смесями выдерживают в помещении, в котором проводят проверку показаний, не менее 24 часов.

Перед проверкой показаний не допускается подавать на анализатор пробы выдыхаемого воздуха или другие газовые смеси (например, газовой смеси от генератора) в течение не менее 1 ч.

## 3.2.1.6.3 Проведение проверки показаний

Выполните три измерения в режиме проверки по сухому газу с ручным отбором пробы при подаче на анализатор ГС из баллона под давлением, следуя указаниям:

а) Приверните редуктор к баллону.

б) Соберите газовую систему, схема которой изображена на рисунке 29. Присоединять анализатор следует к патрубку редуктора через переходник и мундштук анализатора непосредственно перед отбором пробы ГС.

в) Включите анализатор и выберите режим проверки по сухому газу, для этого войдите в меню «Установки пользователя» (согласно 2.5.4 настоящего РЭ).

г) Выполните измерение следующим образом:

- вставьте мундштук и подсоедините анализатор в газовую систему (рисунок 29);

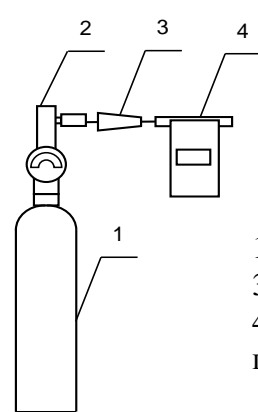

1 – баллон с ГС; 2 – редуктор; 3 – переходник из комплекта баллона; 4 – анализатор с мундштуком из комплекта анализатора.

Рисунок 29 – Схема газовой системы при подаче на анализаторы ГС из баллона с редуктором

- нажмите и удерживайте в нажатом состоянии кнопку в верхней части редуктора, подавая ГС в мундштук (в течение 3-4 секунд);

- нажмите виртуальную кнопку «**Проверка**»;

- через 1-2 секунды прекратите подачу газовой смеси из баллона, отпустив кнопку в верхней части редуктора;

- отсоедините анализатор из газовой системы, удаляя при этом мундштук из анализатора.

д) Зарегистрируйте показание *Пi* .

е) Рассчитайте измеренное значение массовой концентрации этанола в ГС *Сi* , мг/л, по формуле:

$$
C_i = \Pi_i \cdot \frac{101.3}{P},\tag{3}
$$

где *P* – атмосферное давление, измеренное с помощью барометра, кПа.

ж) Рассчитайте значение абсолютной погрешности  $\Delta_i$ , мг/л, по формуле:  $R$ <br>  $\Gamma$  =  $\Gamma$ <br>  $\Gamma$  =  $\Gamma$ <br>  $\Gamma$  =  $\Gamma$ <br>  $\Gamma$  =  $\Gamma$ <br>  $\Gamma$  =  $\Gamma$ <br>  $\Gamma$  =  $\Gamma$ <br>  $\Gamma$  =  $\Gamma$ <br>  $\Gamma$  =  $\Gamma$ <br>  $\Gamma$  =  $\Gamma$ <br>  $\Gamma$  =  $\Gamma$ <br>  $\Gamma$  =  $\Gamma$ <br>  $\Gamma$  +  $\Gamma$   $\Gamma$  +  $\Gamma$   $\Gamma$  =  $\Gamma$ <br>  $\Gamma$  +  $\Gamma$   $\Gamma$   $\Gamma$  =  $\Gamma$  =  $\Gamma$ 

$$
\Delta_i = C_i - C^{\pi}, \tag{4}
$$

где *С<sup>i</sup>* – измеренное значение массовой концентрации этанола в ГС, рассчитанное по формуле 3, мг/л;

 $C<sup>\mu</sup>$  – лействительное значение массовой концентрации этанола в ГС в баллоне под давлением, указанное в паспорте, мг/л.

з) Перейдите к следующему измерению, нажав виртуальную  $KHOMKV$   $\bigcup_{HJH}$ 

и) Повторите действия по п.п. г) - з) еще два раза.

Примечания:

1 При использовании ГС в баллонах под давлением следите за показаниями шкалы манометра на редукторе. Когда давление опустится до минимального допустимого значения (стрелка манометра опустится до верхней границы области с нулевой отметкой), использование баллона необходимо прекратить (рисунок 30).

2 Соблюдайте интервал между измерениями не менее 10 секунд.

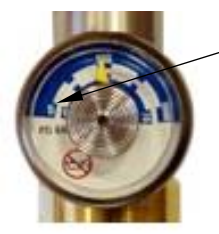

верхняя граница области с нулевой отметкой

Рисунок 30 - Манометр на редукторе баллона

к) Результат проверки показаний считают положительным, если полученные значения абсолютной погрешности  $\Delta$ , по всем трем измерениям не выходят за пределы допускаемой абсолютной погрешности, равные  $\pm$  0,05 мг/л.

л) При положительном результате проверки показаний рекомендуется сделать отметку в паспорте анализатора в таблице учета технического обслуживания, например, записью «Проверка показаний»

м) При отрицательных результатах проверки показаний - если хотя бы одно из полученных значений абсолютной погрешности  $\Delta$ . по трем измерениям выходит за пределы допускаемой абсолютной погрешности, требуется выполнить корректировку показаний анализатора (по 3.2.2 настоящего РЭ) с последующей поверкой анализатора.

#### 3.2.2 **Корректировка показаний анализатора**

<span id="page-64-0"></span>При отрицательных результатах проверки показаний требуется произвести корректировку показаний анализатора.

Корректировка показаний анализатора проводится в соответствии с документом «Анализаторы паров этанола в выдыхаемом воздухе АЛКОТЕКТОР PRO-100 touch-M. Инструкция по корректировке показаний. Меню инженера».

Инструкция по проведению корректировки показаний анализатора по дополнительному запросу поставляется поставщиком в сервисные центры и в организации, имеющие аккредитацию на право поверки анализаторов паров этанола в выдыхаемом воздухе.

Корректировка показаний анализатора производится в организациях, имеющих оборудование, указанное в таблице 8, а также имеющих техническую документацию по проведению корректировки показаний.

Факт проведения корректировки показаний анализатора рекомендуется отметить в паспорте анализатора в таблице учета технического обслуживания, например, записью «Корректировка показаний».

### *ВНИМАНИЕ! После проведения корректировки показаний анализатора обязательно проведение поверки анализатора.*

#### 3.2.3 **Поверка анализатора**

Поверка анализатора осуществляется по документу МП-242-1670-2013 «Анализаторы паров этанола в выдыхаемом воздухе АЛКОТЕКТОР PRO-100 touch-M. Методика поверки», разработанному и утвержденному ГЦИ СИ ФГУП «ВНИИМ им. Д.И. Менделеева» 20 ноября 2013 г. овке показаний. Меню инженера».<br>
Инструкция по проведению коректировки показаний анализа-<br>гора по дополнительному запросу поставляется поставщиком в сер-<br>инспытельному запросу поставляется поставщиком в сер-<br>испытельному

3.2.3.1 Межповерочный интервал – 1 год.

3.2.3.2 Основные средства поверки:

– генератор газовых смесей паров этанола в воздухе GUTH модель 10-4D – рабочий эталон 1-го разряда по ГОСТ 8.578–2008 в комплекте со стандартными образцами состава водных растворов этанола ВРЭ-2: ГСО 8789-2006;

или

стандартные образцы состава газовых смесей  $C_2H_5OH/N_2$  в баллонах под давлением по ТУ 6-16-2956-92: ГСО 8364-2003, ГСО 8366-2003.

3.2.3.3 Знак поверки наносится на свидетельство о поверке или в паспорт (при первичной поверке до ввода в эксплуатацию).

Факт проведения поверки рекомендуется отмечать в таблице учета технического обслуживания в паспорте анализатора.

3.2.3.4 По желанию пользователя или при наличии требований в нормативных документах, регулирующих применение анализаторов, при вводе даты поверки в память анализатора может быть активирована функция блокировки работы анализатора по дате поверки.

При активации функции блокировки работы анализатора по дате поверки необходимо сделать соответствующую отметку в таблице учета технического обслуживания паспорта анализатора.

# **4 ТРАНСПОРТИРОВАНИЕ, ХРАНЕНИЕ И УТИЛИЗАЦИЯ**

**4.1** Анализатор в транспортной упаковке транспортируется всеми видами транспорта в крытых транспортных средствах в соответствии с правилами перевозки грузов, действующими на каждом виде транспорта.

Размещение и крепление в транспортных средствах упакованных анализаторов должны обеспечивать их устойчивое положение, исключать возможность ударов друг о друга, а также о стенки транспортных средств. Анализаторы в транспортной упаковке устойчивы к механическим воздействиям в соответствии с требованиями ГОСТ Р 50444-92 и сохраняют свою работоспособность. вирована функция блокировки работы анализатора по дате поверки.<br>
При активации функция блокировки работы анализатора по<br>
лате поверки необходимо сделать соответствующую отметку в таб-<br>
лице учета технического обслуживани

Условия транспортирования соответствуют условиям хранения 5 по ГОСТ 15150-69.

Транспортная маркировка – по ГОСТ 14192-96. На каждый ящик должны быть нанесены манипуляционные знаки, соответствующие значениям: «Хрупкое, осторожно!», «Беречь от влаги».

**4.2** Хранение анализаторов должно проводиться в закрытых отапливаемых помещениях в условиях хранения 1 по ГОСТ 15150- 69»:

– диапазон температуры окружающего воздуха, ºС: от 5 до 40;

– верхнее значение относительной влажности окружающего воздуха: 80 % при 25 ºС».

*ВНИМАНИЕ! Не допускается хранение анализаторов в местах с повышенной запыленностью и загазованностью, а также в которых осуществляется хранение спиртосодержащих веществ в открытых емкостях или проводится обработка поверхностей (оборудования) спиртосодержащими растворами.*

Срок хранения не ограничен.

При вводе в эксплуатацию после длительного хранения (более одного межповерочного интервала) проводится периодическая поверка.

<span id="page-66-0"></span>**4.3** Анализатор не допускается утилизировать с твердыми бытовыми отходами.

Перед утилизацией из анализатора следует извлечь элементы питания (из отсека питания), литиевую батарейку (установленную на плате) и электрохимический датчик. Элементы питания (в том числе установленную на плате литиевую батарейку) и электрохимический датчик следует утилизировать в соответствии с требованиями по утилизации отходов класса опасности Г. лдного межповерочного интервала) проводится периодическая по-<br>ерка.<br>4.3 Анализатор не допускается утилизировать с твердыми бы-<br>овыми отходами. Перед утилизацией из анализатора следует извлечь элементы<br>и плания (из отсека

*Примечание – Здесь и далее класс опасности указан в соответствии с классификацией, приведенной в СанПиН 2.1.7.2790-10 "Санитарноэпидемиологические требования к обращению с медицинскими отходами".*

Без элементов питания и электрохимического датчика анализатор следует утилизировать согласно требованиям по утилизации отходов класса опасности А».

В медицинских учреждениях использованные индивидуальные мундштуки следует утилизировать в соответствии с требованиями по утилизации отходов класса опасности Б.

### **ПРИЛОЖЕНИЕ А**

(СПРАВОЧНОЕ)

#### **Разрешительные документы**

Заверенные копии разрешительных документов, а именно свидетельства об утверждении типа средств измерений, регистрационного удостоверения и декларации о соответствии (или иного документа, подтверждающего соответствие анализатора обязательным требованиям) прилагаются к комплекту поставки анализатора.

Разрешительные документы также размещены на сайте www.alcotector.ru в разделе «**Приборы**» «**АЛКОТЕКТОР PRO-100 touch-M**» «**Разрешительные документы**».

**washington** 

# **ПРИЛОЖЕНИЕ Б**

#### (СПРАВОЧНОЕ) **Сервисные центры**

### **Б.1 Гарантийный ремонт и обслуживание**

Гарантийный ремонт и обслуживание анализаторов производится в ООО «АЛКОТЕКТОР» по адресу: 199178, Санкт-Петербург, наб. реки Смоленки, д. 5-7, а/я 256, тел. (812) 320-22-97, эл. адрес: www.alcotector.ru, эл. почта: info@alcotector.ru.

# **Б.2 Постгарантийное обслуживание и ремонт**

Постгарантийное обслуживание и ремонт анализаторов производится в ООО «АЛКОТЕКТОР», а также в региональных сервисных центрах, актуальный список которых размещен на сайте www.alcotector.ru в разделе «**Техобслуживание**» «**Обслуживание в регионах**». инси в ООО «АЛКОГЕКТОР» по адресу. 1991/6, Санкт-Петероург, из додность и содомоглении, д. 5-7, а/я 256, тел. (812) 320-22-97, эл. адрес:<br>паб. реки Смоленки, д. 5-7, а/я 256, тел. (812) 320-22-97, эл. адрес:<br>www.alcotect

Для оказания услуг по техническому обслуживанию анализаторов организация должна иметь все необходимые разрешительные документы в соответствии с действующим законодательством Российской Федерации.

Для выполнения работ по поверке организация должна иметь аттестат аккредитации на право поверки средств измерений, при этом область аккредитации должна распространяться на анализаторы паров этанола в выдыхаемом воздухе.

Обращаясь в данные организации для оказания услуг по техническому обслуживанию, ремонту, поверке – спрашивайте о наличии разрешительных документов.

# ПРИЛОЖЕНИЕ Г

#### (СПРАВОЧНОЕ) **ИНСТРУКЦИЯ** по работе с программой «Статистика PRO-100 touch-M»

Программа «Статистика PRO-100 touch-М» предназначена для сбора и сохранения данных из памяти анализатора паров этанола в выдыхаемом воздухе АЛКОТЕКТОР PRO-100 touch-M (далее – анализатора) на персональном компьютере (далее - ПК). Создаваемая на компьютере база данных имеет удобный интерфейс, позволяет легко найти и вывести на печать необходимые данные (результаты измерений) с возможностью сортировки по дате, порядковому номеру измерений, заводскому номеру анализатора и другим параметрам.

Настоящая инструкция содержит сведения, необходимые для формирования базы данных из памяти анализатора паров этанола в выдыхаемом воздухе АЛКОТЕКТОР PRO-100 touch-M на ПК с помощью программы «Статистика PRO-100 touch-M» (далее - программы).

**ВНИМАНИЕ!** Программа «Статистика PRO-100 touch-M» не защищена от несанкционированного вмешательства в базу данных ПК. Правильность отображаемых данных в базе данных ПК можно проверить только путем сравнения этих данных с данными на экране анализатора, используя меню просмотра памяти тестов (в соответствии с 2.12.10 руководства по эксплуатации анализаторов паров АЛКОТЕКТОР **PRO-100** этанола  $\overline{B}$ выдыхаемом воздухе touch-M).

Для работы с программой «Статистика PRO-100 touch-М» используется кабель связи с компьютером (далее - кабель).

### Минимальные системные требования к ПК

- Intel Pentium или совместимый процессор
- $-256$  M<sub>6</sub> RAM
- 6.6 Мб своболного места на HDD
- Операционная система Windows
- Наличие свободного USB-порта для подключения кабеля
- Манипулятор мышь
- Лисплей VGA или выше

### **1 Установка программы**

Включите компьютер. После включения и запуска операционной системы вставьте диск в привод компакт-дисков, откройте ярлык *«Мой Компьютер»,* откройте диск с программой установки и запустите на исполнение файл **setup-M.exe**.

Вы увидите на экране монитора следующее окно:

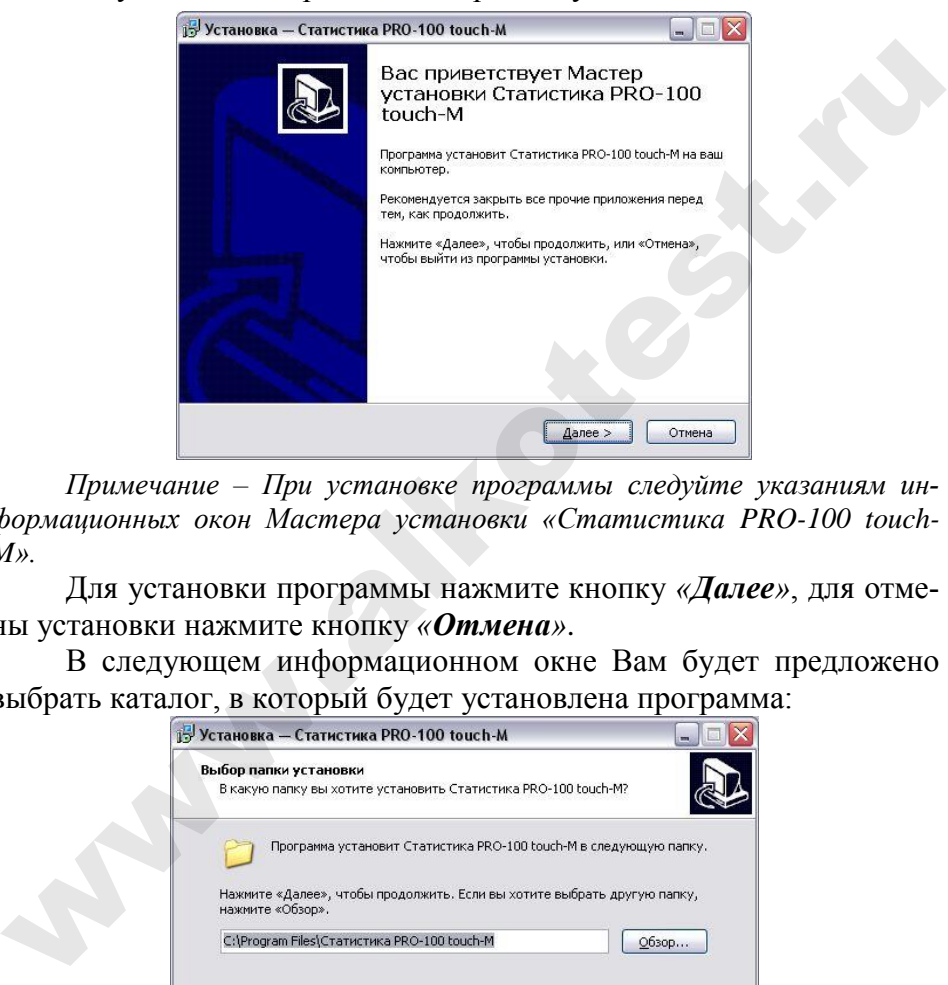

*Примечание – При установке программы следуйте указаниям информационных окон Мастера установки «Статистика PRO-100 touch-M».*

Для установки программы нажмите кнопку *«Далее»*, для отмены установки нажмите кнопку *«Отмена»*.

В следующем информационном окне Вам будет предложено выбрать каталог, в который будет установлена программа:

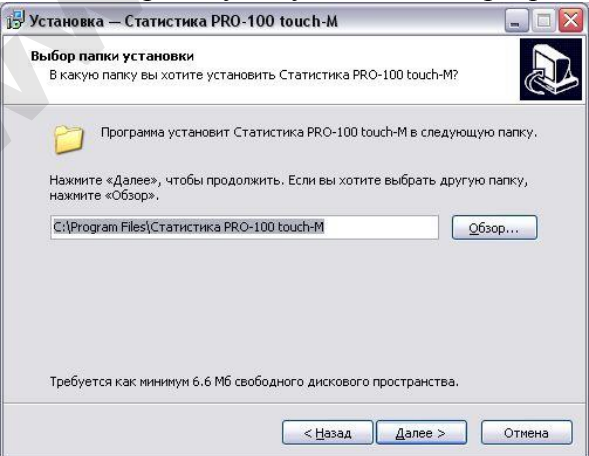

*Примечание – По умолчанию программа устанавливается в каталог «C:\Program Files\Статистика PRO-100 touch-M». Для выбора другого каталога нажмите кнопку «Обзор» и выберите каталог на Ваше усмотрение.*

Для продолжения установки программы нажмите кнопку *«Далее»*, для отмены установки нажмите кнопку *«Отмена»*, для возврата в предыдущее окно установки нажмите *«Назад»*.

На следующем этапе установки Вам будет предложено выбрать (создать) папку в меню *«Пуск»*, где будут созданы значки для программы «Статистика PRO-100 touch-M».

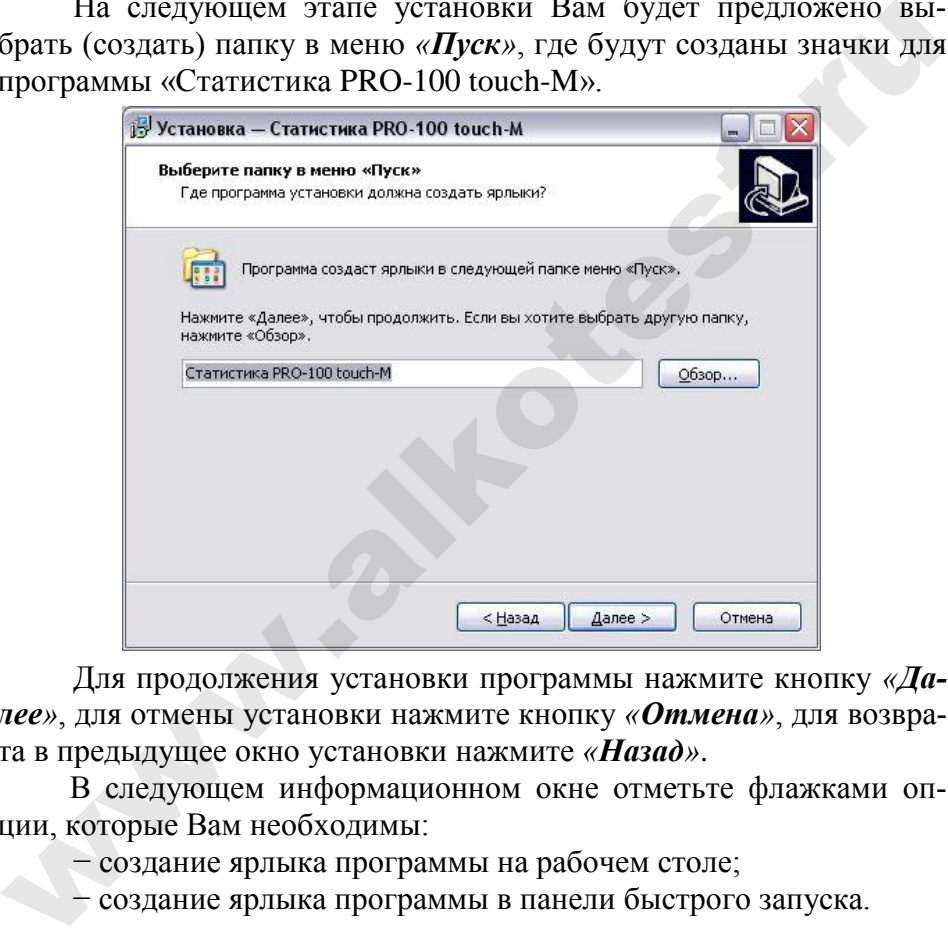

Для продолжения установки программы нажмите кнопку *«Далее»*, для отмены установки нажмите кнопку *«Отмена»*, для возврата в предыдущее окно установки нажмите *«Назад»*.

В следующем информационном окне отметьте флажками опции, которые Вам необходимы:

− создание ярлыка программы на рабочем столе;

− создание ярлыка программы в панели быстрого запуска.
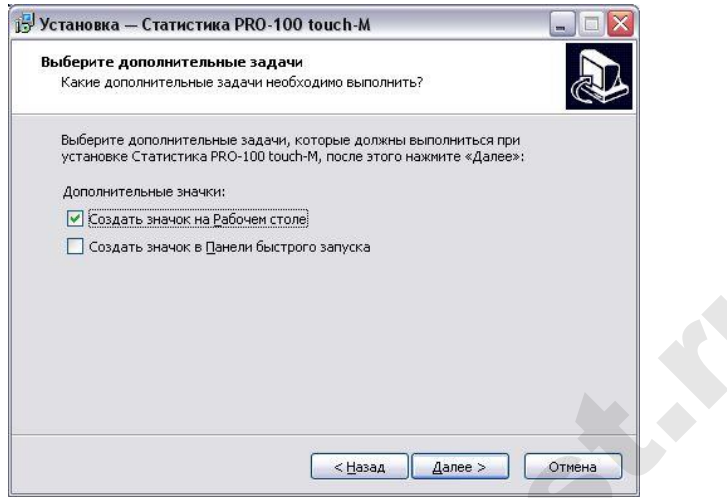

Для продолжения установки программы нажмите кнопку *«Далее»*, для отмены установки нажмите кнопку *«Отмена»*, для возврата в предыдущее окно установки нажмите *«Назад»*.

После нажатия кнопки *«Далее»* появится информационное окно с указанием выбранных параметров установки программы:

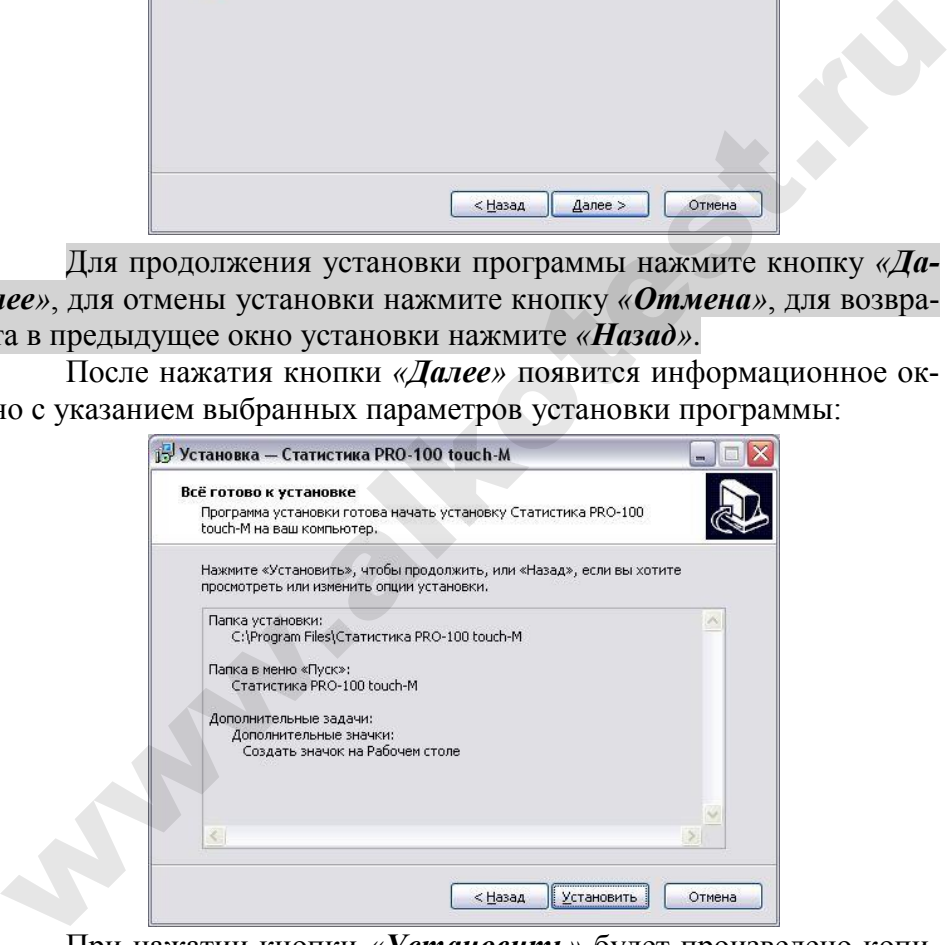

При нажатии кнопки *«Установить»* будет произведено копирование файлов программы «Статистика PRO-100 touch-M» на жесткий диск Вашего ПК.

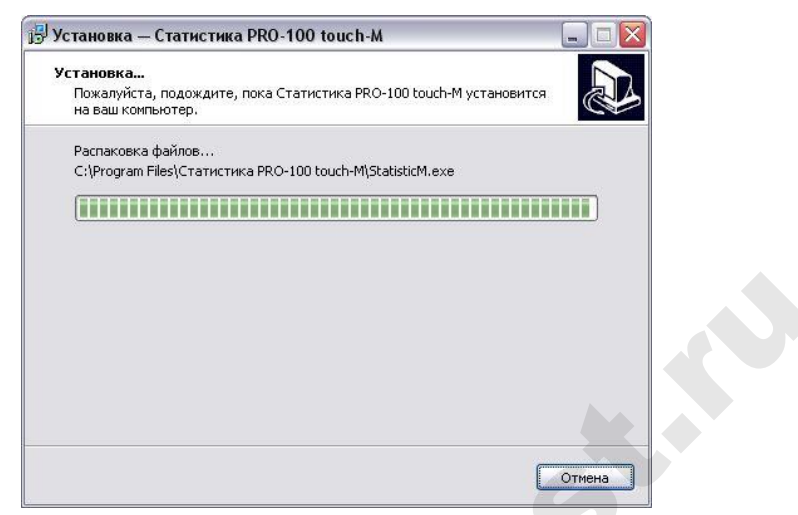

По окончании копирования файлов Мастер установки сообщит об успешном выполнении установки программы.

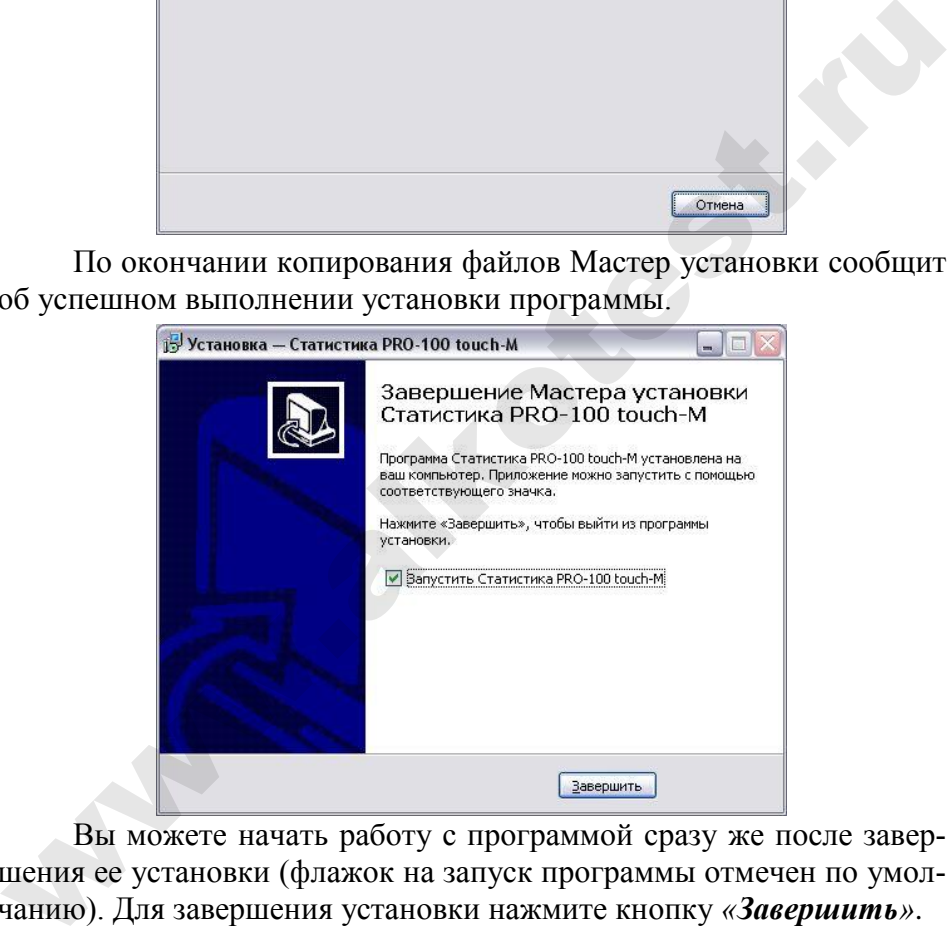

Вы можете начать работу с программой сразу же после завершения ее установки (флажок на запуск программы отмечен по умолчанию). Для завершения установки нажмите кнопку *«Завершить»*.

## **2 Запуск программы**

Подключите кабель связи с компьютером, входящий в комплект поставки анализатора, к USB-порту компьютера.

## *Внимание! Рекомендуется все подключения к компьютеру проводить при выключенном питании компьютера.*

Включите компьютер. Запустите программу «Статистика PRO-100 touch-M» двойным щелчком левой кнопки мыши по ярлыку на рабочем столе или через меню кнопки «*ПУСК*».

На экране монитора появится рабочее окно программы:

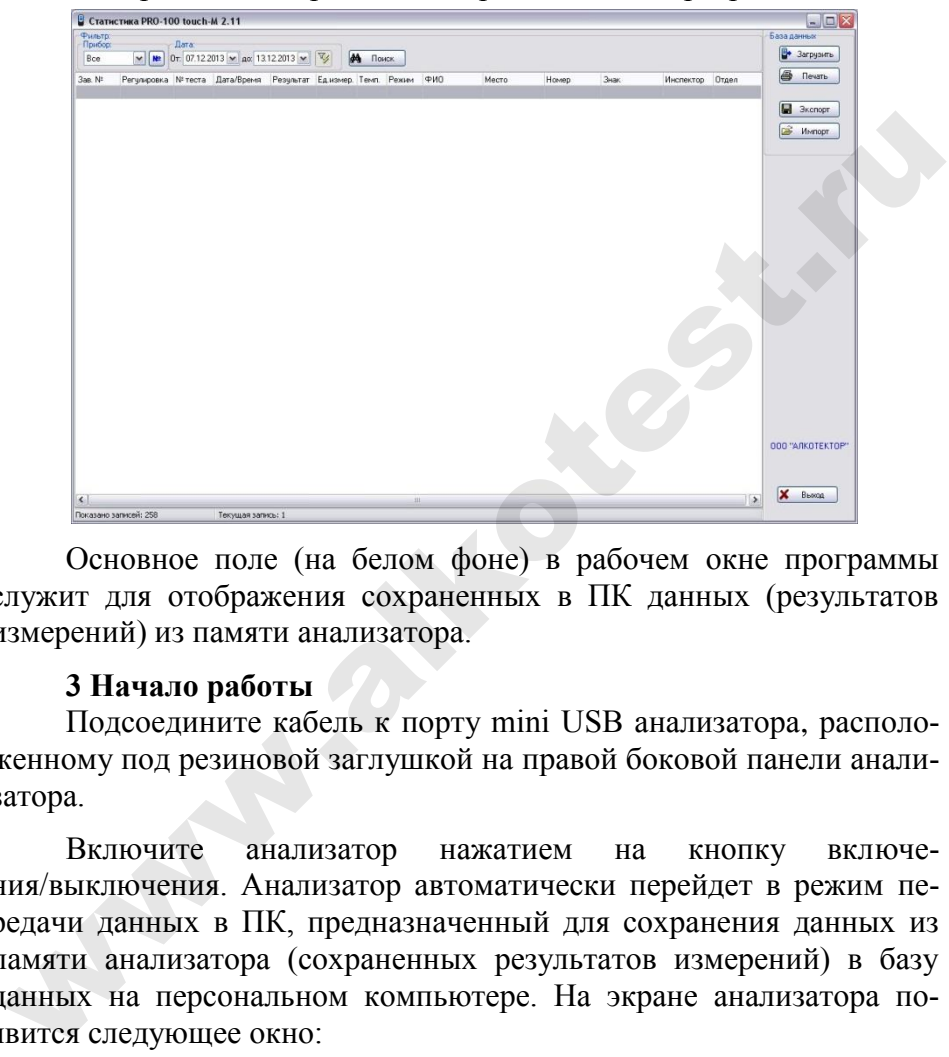

Основное поле (на белом фоне) в рабочем окне программы служит для отображения сохраненных в ПК данных (результатов измерений) из памяти анализатора.

## **3 Начало работы**

Подсоедините кабель к порту mini USB анализатора, расположенному под резиновой заглушкой на правой боковой панели анализатора.

Включите анализатор нажатием на кнопку включения/выключения. Анализатор автоматически перейдет в режим передачи данных в ПК, предназначенный для сохранения данных из памяти анализатора (сохраненных результатов измерений) в базу данных на персональном компьютере. На экране анализатора появится следующее окно:

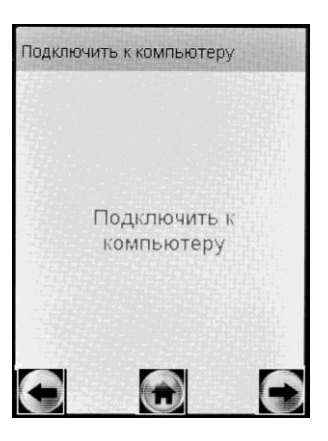

Открывшееся окно сообщает пользователю, что анализатор переведен в режим передачи данных и готов к сохранению данных из памяти в базу данных ПК (при условии, что кабель подсоединен к ПК).

Примечание - Если анализатор при подсоединении кабеля не перешел в режим передачи данных автоматически, то это может свидетельствовать о неисправности разъема mini USB анализатора или кабеля. В этом случае анализатор с кабелем необходимо направить на техническую диагностику в сервисный центр.

## 4 Загрузка данных из памяти анализатора

Загрузить Для загрузки из памяти анализатора в компьютер сохраненных протоколов измерений нажмите кнопку «Загрузить» в правой части рабочего окна программы.

На экране монитора появится сообщение о параметрах загрузки данных из памяти анализатора с указанием заводского номера анализатора:

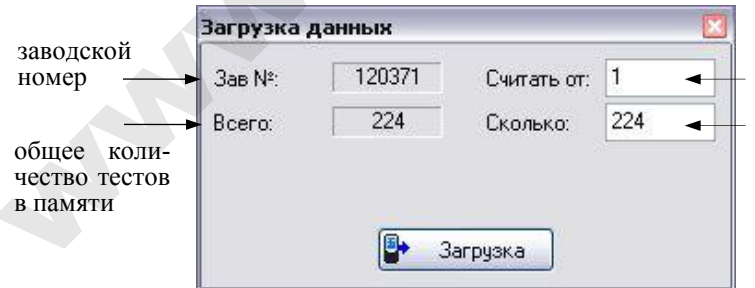

номер теста, с которого будут загружаться данные из памяти

количество тестов. которые булут загружаться из памяти

Введите параметры загрузки:

- порядковый номер измерения (теста), начиная с которого (включительно) будет произведена загрузка данных из памяти анализатора;

- количество протоколов измерений (тестов), которое будет загружено.

Примечание - По умолчанию параметры загрузки задают считывание всех данных (тестов) из памяти анализатора.

Например:

- Если Вам требуется загрузить, только последние 20 тестов, то в графе «Считать от:» укажите число, равное общему количеству тестов в памяти за вычетом (20+1), а в графе «Сколько» укажите число 20.

- Если Вам требуется считать, тесты с порядковым номером с 15 по 32 включительно, то в графе «Считать от:» укажите число 15, а в графе «Сколько» укажите число, равное (32-15)+1=18.

После того, как Вы указали параметры загрузки, щелкните левой кнопкой мыши по кнопке «Загрузка». На экране монитора появится окно, сообщающее о ходе выполнения процесса загрузки данных в компьютер; после того как данные загрузятся, появится отчет в виде следующего сообщения:

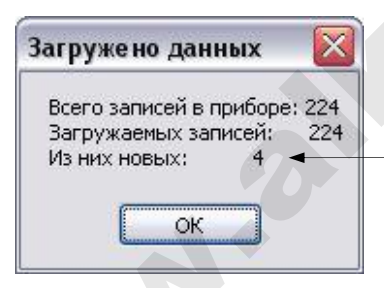

количество тестов, которые были впервые считаны из памяти анализатора в ПК при данной загрузке (т.е. которые отсутствовали в базе данных ПК на момент загрузки)

ВНИМАНИЕ! Если после загрузки данные в основном поле программы не появились, то проверьте и задайте корректные параметры фильтрации (согласно раздела 8 настоящей инструкции).

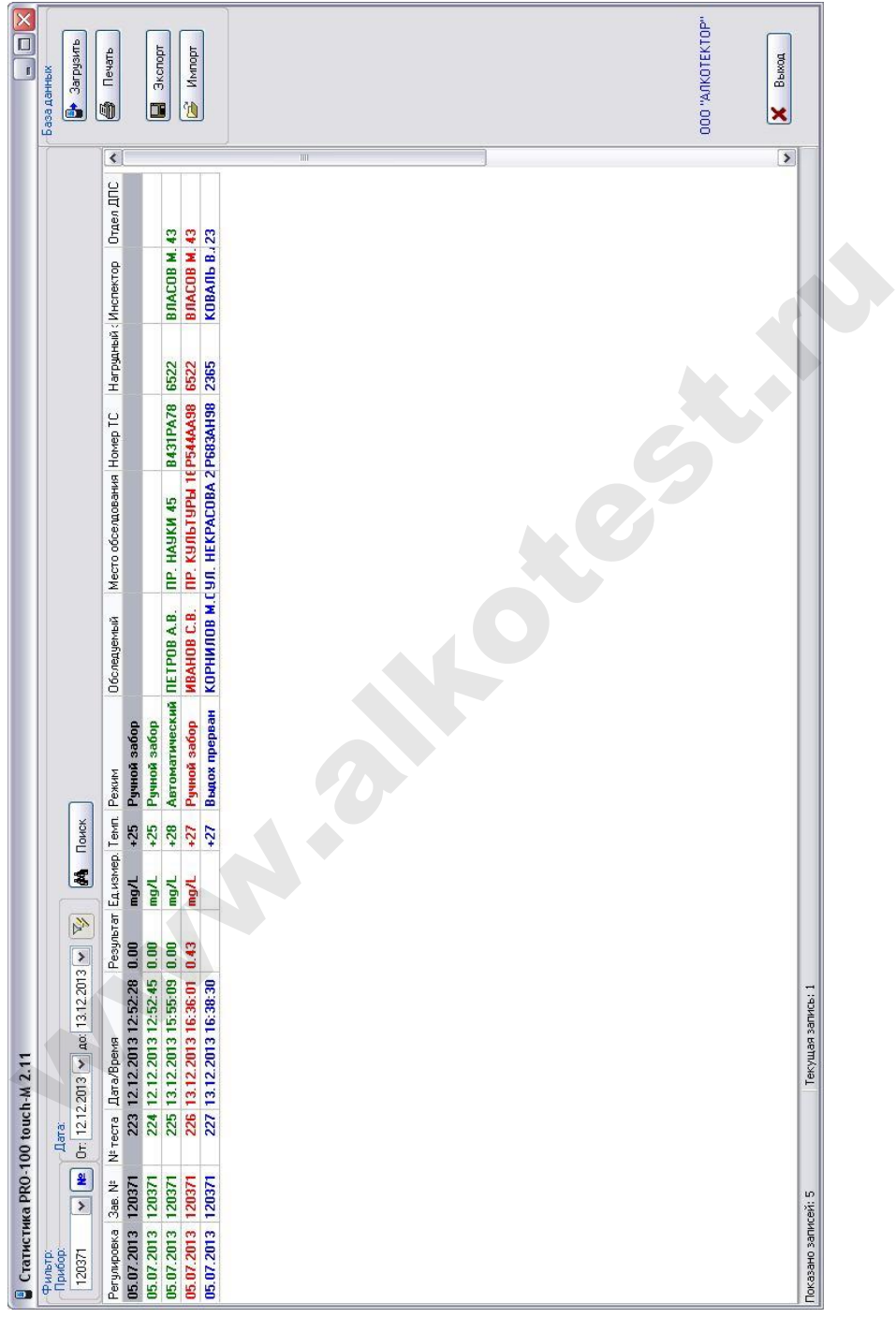

В рабочем окне программы Вам доступны следующие действия:

- − печать;
- − сортировка;
- − поиск;
- − фильтрация;
- − экспорт;
- − импорт.

Отсоедините кабель от анализатора и выключите анализатор, нажав и удерживая около 2-3 секунд кнопку включения/выключения.

*Примечание – анализатор не выключится, пока кабель не будет отсоединен.*

## **5 Сортировка данных**

Данные можно сортировать по колонкам таблицы в порядке возрастания или убывания параметра.

Чтобы произвести сортировку данных по какому-либо параметру, Вам следует навести курсор на заголовок колонки и выполнить двойной щелчок левой кнопкой мыши; появившийся справа от названия колонки треугольник покажет направление возрастания параметра.

В данном примере сортировка данных выполнена по параметру «**Дата/Время**» в порядке возрастания:

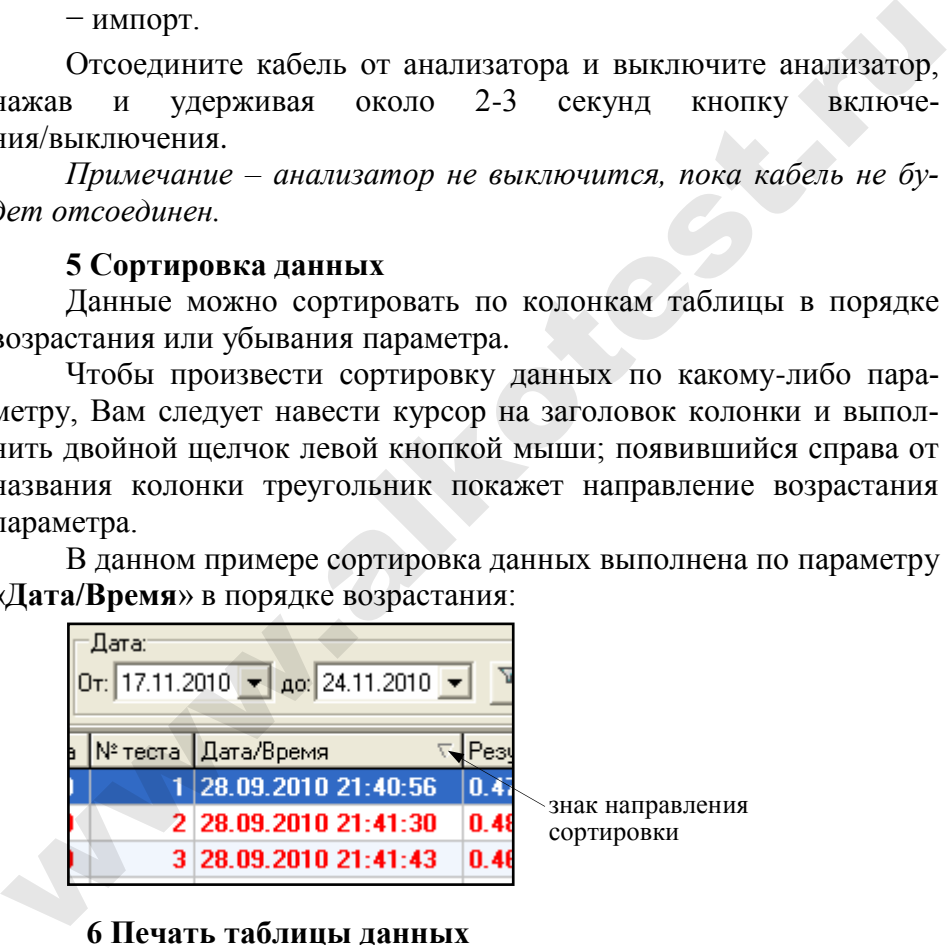

## **6 Печать таблицы данных**

B Печать Кнопка «*Печать*» в правой верхней части рабочего окна программы позволяет вывести на печать те результаты измерений из базы данных, которые на данный момент находятся в рабочем окне.

При нажатии на кнопку «**Печать**» на мониторе появится изображение печатной формы таблицы данных:

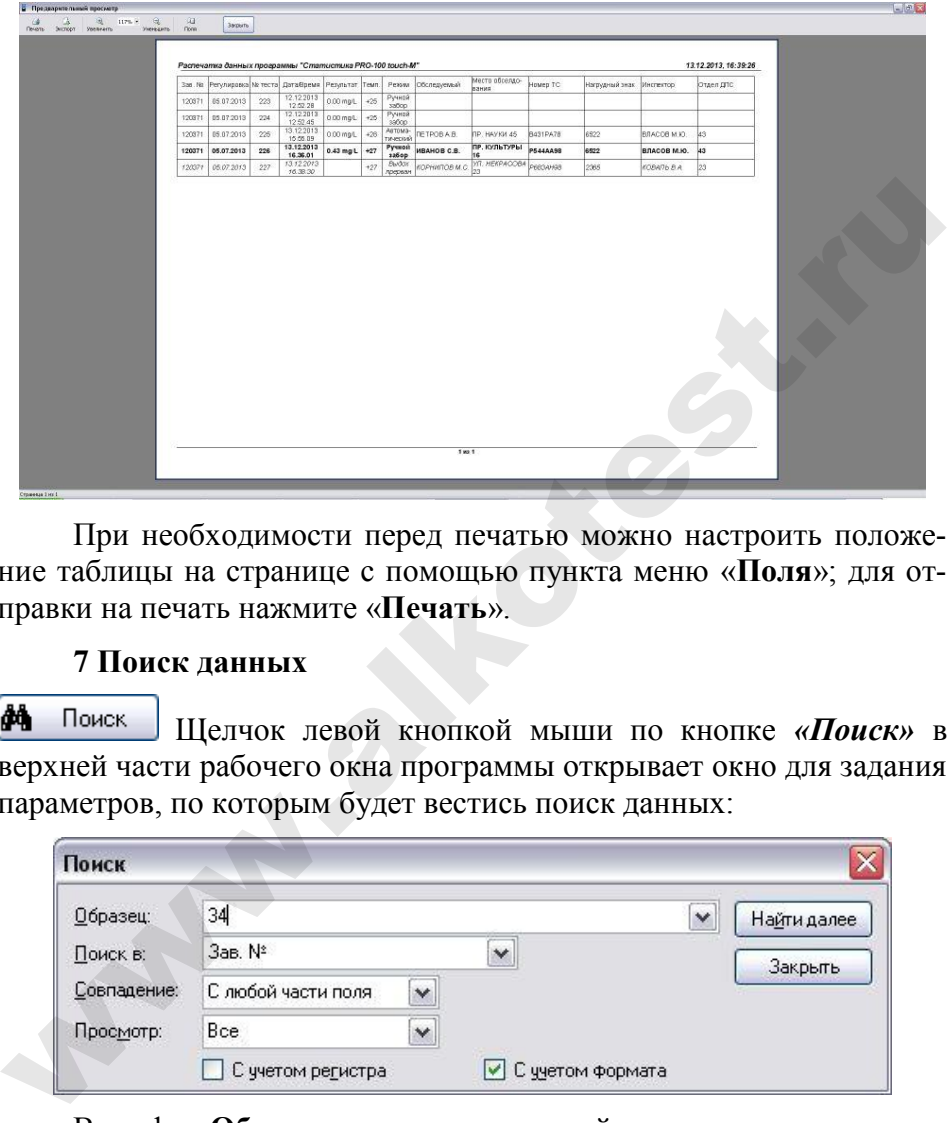

При необходимости перед печатью можно настроить положение таблицы на странице с помощью пункта меню «**Поля**»; для отправки на печать нажмите «**Печать**».

## **7 Поиск данных**

Щелчок левой кнопкой мыши по кнопке *«Поиск»* в верхней части рабочего окна программы открывает окно для задания параметров, по которым будет вестись поиск данных:

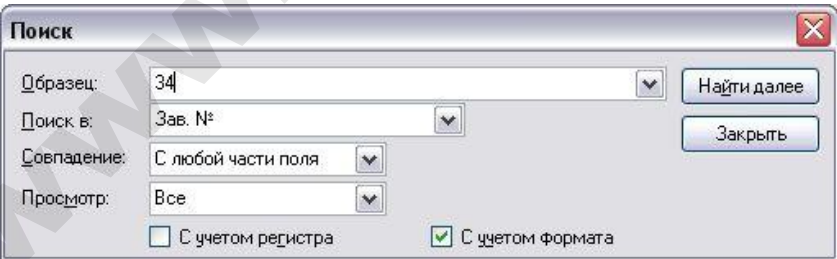

В графу «**Образец**» вводится искомый текст, например, заводской номер анализатора, дата или номер измерения и т. д.

В графу «**Поиск в**» вводится параметр, по которому будет вестись поиск. В качестве параметра выбирается один из заголовков колонок.

В графе «Совпадение» выбирается желательная степень совпадения содержимого ячейки и содержимого графы «Образец».

В графе «Просмотр» выбирается направление поиска.

Примечание – Для изменения значения в графе поиска нажмите стрелку справа. В выпадающем списке выберите требуемую позишию.

Чтобы найти искомый текст, удовлетворяющий условиям поиска, шелкните левой кнопкой мыши по кнопке «**Найти лалее»**. По мере поиска в рабочем окне программы поочередно будут выделяться цветом строки, в которых будет найден искомый текст.

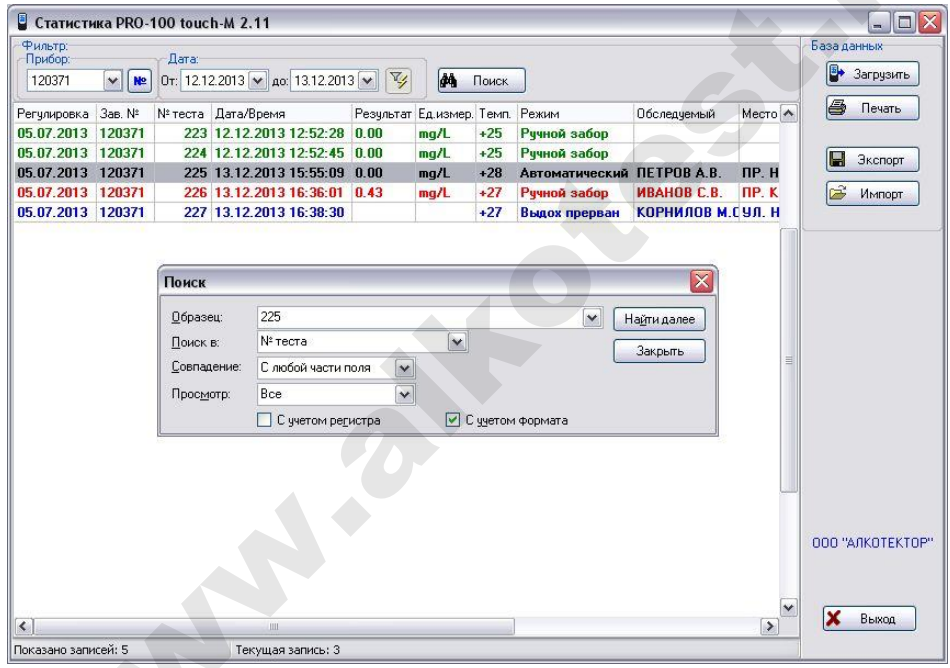

## 8 Фильтрация

Для удобства работы с базой данных в ПК в программе «Статистика PRO-100 touch-M» предусмотрена фильтрация результатов измерений по заводскому номеру анализатора и дате проведения измерений.

ВНИМАНИЕ! При загрузке данных из памяти анализатора по умолчанию установлен фильтр для вывода в рабочее окно данных за последние 7 дней по отношению к текущей дате.

Поле функции «Фильтр» выглядит следующим образом:

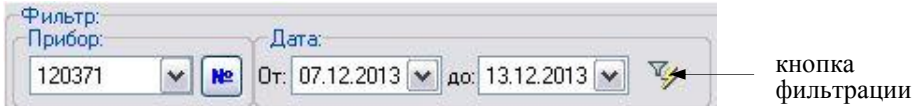

Задание начала и конца периода в поле «Дата» позволяет вывести на экран (в рабочее окно программы) только те данные, которые были сохранены в памяти анализатора в этот период.

Для того чтобы применить или отменить фильтрацию по датам, следует нажать на кнопку фильтрации -

Выбор позиции в выпадающем списке поля «Прибор» позволяет выводить либо все данные (всех анализаторов), либо данные анализатора с выбранным заводским номером.

Задать заводской номер анализатора в качестве параметра для фильтрации можно также, нажав на кнопку **не** и осуществив ввод заводского номера в открывшемся диалоговом окне:

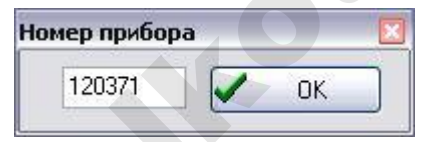

Нажмите кнопку «ОК»; в случае если данные анализатора с таким заводским номером присутствуют в базе данных, то в рабочем окне программы будут отображаться данные только с выбранного анализатора с учетом условий фильтрации по дате.

## 9 Экспорт данных

В программе есть возможность для переноса (экспорта) данных и их объединения с другой базой данных, хранящейся на другом компьютере.

Для экспорта базы данных нажмите кнопку Экспорт «Экспорт» - откроется окно экспорта данных, где необходимо выбрать, куда сохранить экспортируемую базу. Имя файла по умолчанию - текущая дата. При необходимости измените каталог (папку), а также имя файла по своему усмотрению.

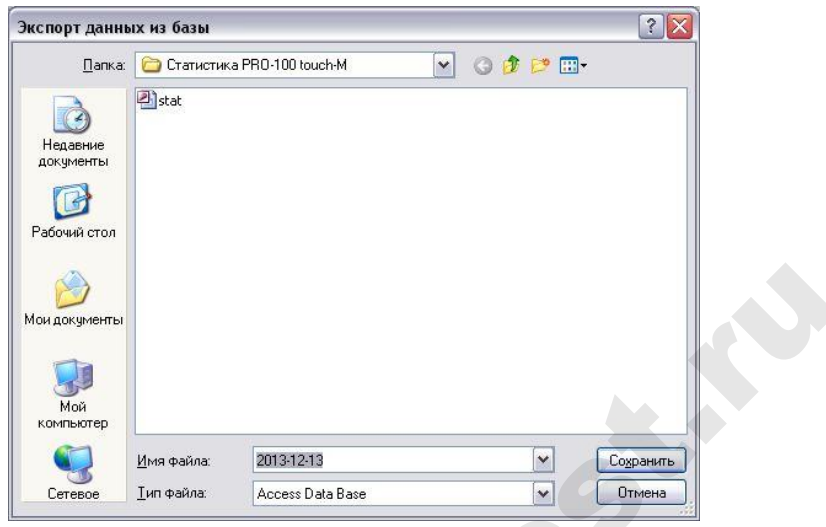

Нажмите кнопку «Сохранить»:

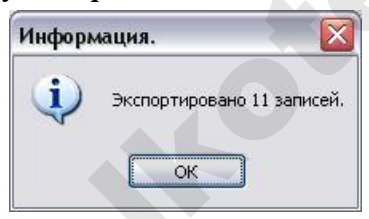

ВНИМАНИЕ! Экспортируются только те данные, которые отображены в рабочем окне программы, т.е. если включена фильтрация, то экспортироваться будет только часть базы. Для экспорта всей базы необходимо выбрать все приборы и отключить фильтрацию по датам (согласно раздела 8 настоящей инструкции).

Для переноса экспортируемых данных в базу данных другого компьютера созданный при экспортировании файл следует скопировать на другой компьютер и объединить базы с помощью функции импортирования данных (согласно раздела 10 настоящей инструкции).

## **10 Импорт данных**

Для импорта данных из другой базы нажмите кнопку Импорт «*Импорт*» *–* на экране появится окно импорта данных, где необходимо выбрать папку, откуда будет импортироваться база данных.

*Примечание – Следует выбрать папку, в которую предварительно был скопирован файл с экспортируемыми данными из базы данных другого компьютера.*

Выберите файл с базой, которую необходимо импортировать:

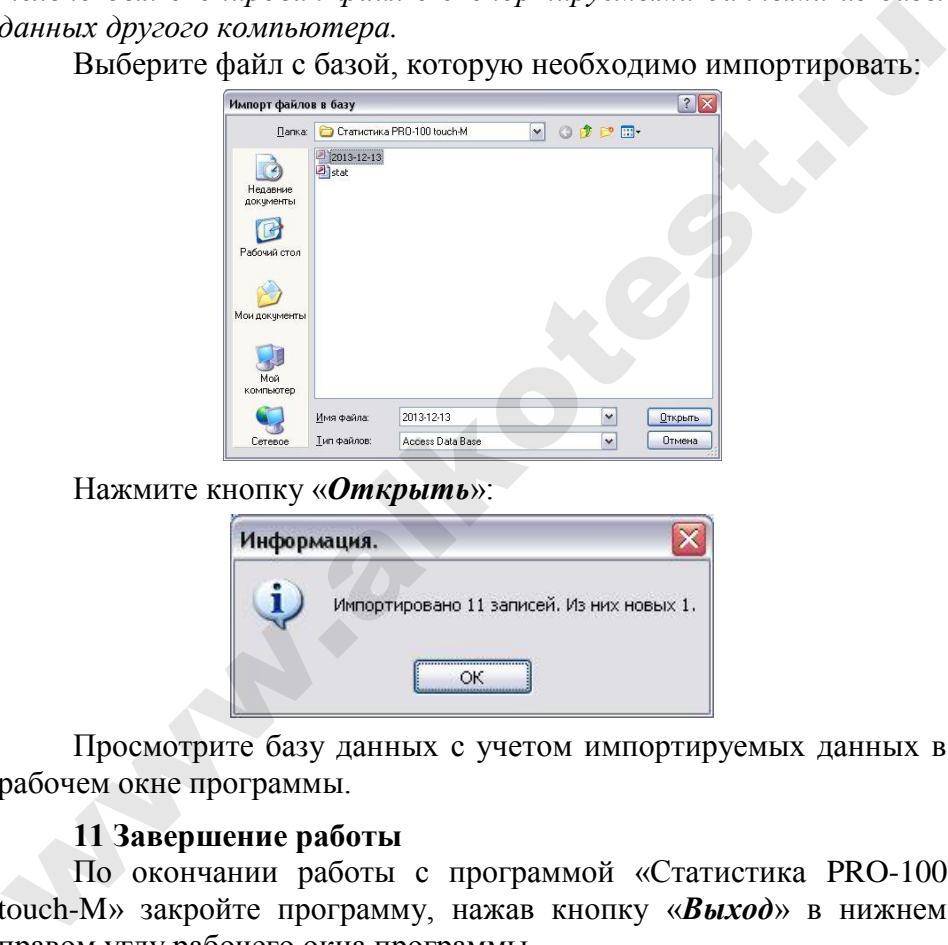

## Нажмите кнопку «*Открыть*»:

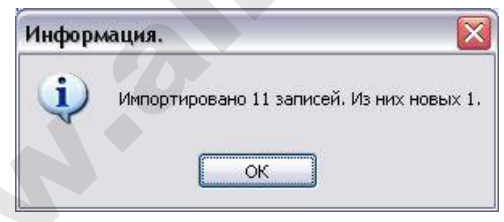

Просмотрите базу данных с учетом импортируемых данных в рабочем окне программы.

## **11 Завершение работы**

По окончании работы с программой «Статистика PRO-100 touch-M» закройте программу, нажав кнопку «*Выход*» в нижнем правом углу рабочего окна программы.

## **12 Удаление программы**

Для удаления программы нажмите *«Пуск > Программы > название папки с программой, которую Вы указали при установке*  *программы (по умолчанию «Статистика PRO-100 touch-M» > Удалить (деинсталлировать) «Статистика PRO-100 touch-M»).*

*ВНИМАНИЕ! Удаление программы «Статистика PRO-100 touch-M» приведет к ПОЛНОЙ ПОТЕРЕ базы данных.*

Следуйте инструкциям программы по удалению на мониторе Вашего ПК.

## **13 Поддержка пользователей**

wa.<br>Ra

Консультации по использованию программы «Статистика PRO-100 touch-M» можно получить с понедельника по пятницу с 10- 00 до 18-00 мск по тел. +7 (812) 320-22-97, или по e-mail: info@alcotector.ru, http://www.alcotector.ru.

Новые версии программы «Статистика PRO-100 touch-M» будут выходить при выявлении ошибок в программе и/или в соответствии с изменениями законодательной базы. Обо всех изменениях и новых версиях программы «Статистика PRO-100 touch-M» будет сообщено на сайте поставщика анализаторов паров этанола в выдыхаемом воздухе АЛКОТЕКТОР PRO-100 touch-M http://www.alcotector.ru.

## **ПРИЛОЖЕНИЕ Д**

#### (СПРАВОЧНОЕ)

### **Нормативные ссылки**

В Руководстве по эксплуатации даны ссылки на следующие нормативные документы:

1 ГОСТ Р 50444-92 Приборы, аппараты и оборудование медицинские. Общие технические условия

2 ГОСТ Р 50267.0-92 Изделия медицинские электрические. Часть 1. Общие требования безопасности

3 ГОСТ IEC 60601-1-1-2011 Изделия медицинские электрические. Часть 1- 1. Общие требования безопасности. Требования безопасности к медицинским электрическим системам

4 ГОСТ Р МЭК 60601-1-2-2014 Изделия медицинские электрические. Часть 1-2 Общие требования безопасности с учетом основных функциональных характеристик. Параллельный стандарт. Электромагнитная совместимость. Требования и испытания

5 ГОСТ Р 51318.11-2006 (СИСПР 11:2004) Совместимость технических средств электромагнитная. Промышленные, научные, медицинские и бытовые (ПНМБ) высокочастотные устройства. Радиопомехи индустриальные. Нормы и методы измерений

6 ГОСТ 30804.3.2-2013 Совместимость технических средств электромагнитная. Эмиссия гармонических составляющих тока техническими средствами с потребляемым током не более 16 А (в одной фазе). Нормы и методы испытаний

7 ГОСТ 30804.3.3-2013 Совместимость технических средств электромагнитная. Ограничение изменений напряжения, колебаний напряжения и фликера в низковольтных системах электроснабжения общего назначения. Технические средства с потребляемым током не более 16 А (в одной фазе), подключаемые к электрической сети при несоблюдении определенных условий подключения. Нормы и методы испытаний 2 ГОСТ Р 50267.0-92 Изделия медицинские электрические. Часть 1. Общие<br>
требования безопасности<br>
3 ГОСТ IEC 60601-1-1-2011 Изделия медицинские электрические. Часть 1.<br>
1. Общие требования безопасности. Требования безопасн

8 СанПиН 2.6.1.2523-09 Нормы радиационной безопасности (НРБ-99/2009)

9 ГОСТ 12.1.005-88 Система стандартов безопасности труда. Общие санитарно-гигиенические требования к воздуху рабочей зоны

10 МУ-287-113 Методические указания по дезинфекции, предстерилизационной очистке и стерилизации изделий медицинского назначения

*Примечание – При пользовании настоящим РЭ целесообразно проверить действие ссылочных стандартов в информационной системе общего пользования – на официальном сайте Федерального агентства по техническому регулированию и метрологии. Если ссылочный стандарт заменен (изменен), то при пользовании настоящим стандартом следует руководствоваться заменяющим (измененным) стандартом. Если ссылочный стандарт отменен без замены, то положение, в котором дана ссылка на него, применяется в части, не затрагивающей эту ссылку.*

# **ЛИСТ РЕГИСТРАЦИИ ИЗМЕНЕНИЙ**

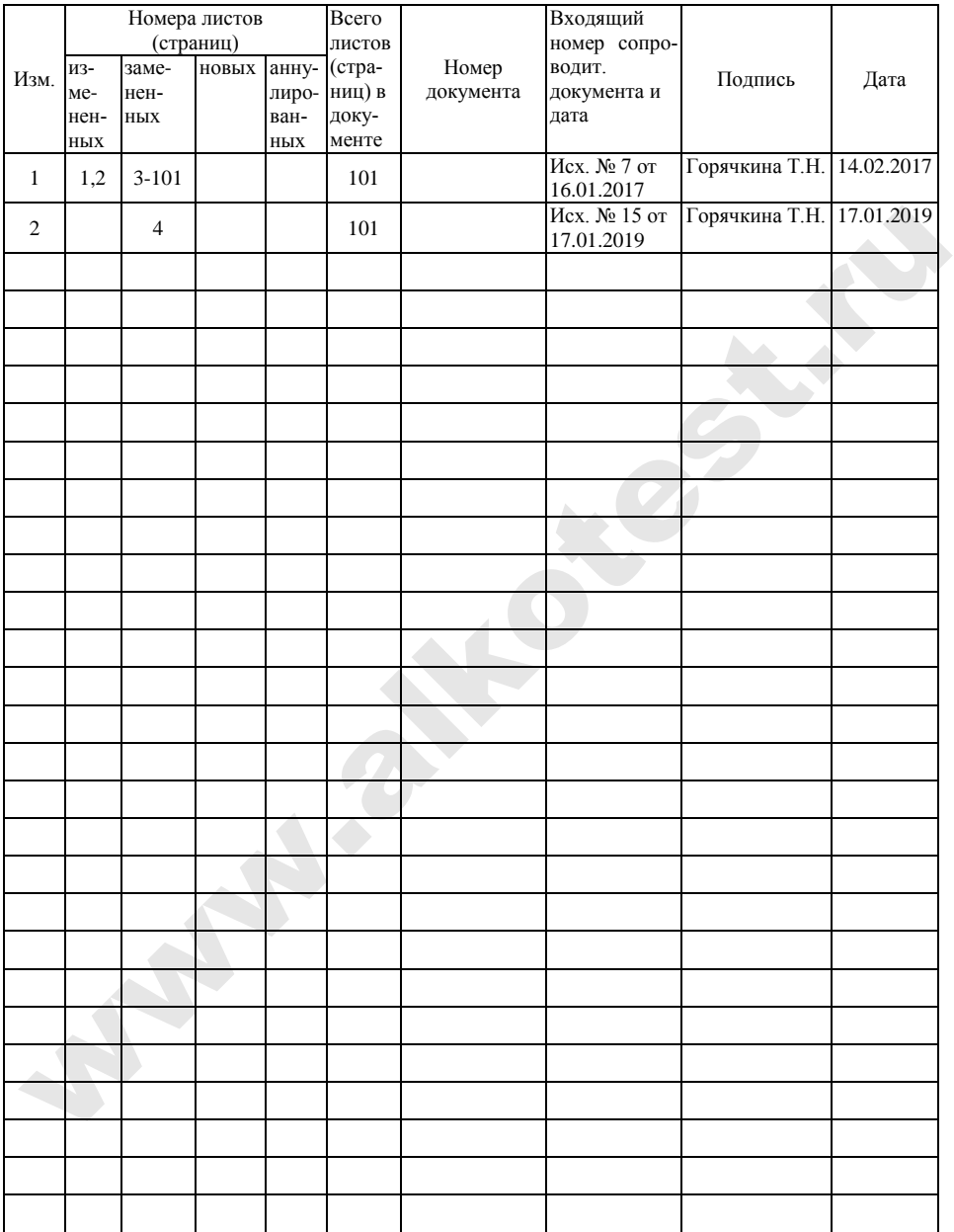

**УТВЕРЖДАЮ** Руководитель ГЦИ СИ ФГУП «ВНИЙМ им. Д.И. Менделеева»

Н.И. Ханов « 20 » ноября 2013

AHARIM3aTOPIS TRIPOR 3TAHONE BISILALENOM BOSANYA ATIKOTEKTOP PRO-100 touch-M<br>
METOLINIA NOBEPKIA<br>
METOLINIA NOBEPKIA<br>
METOLINIA NOBEPKIA<br>
Pyxoboqurens isay-iso-isocnoposarens-cxoro<br>
organ rocaranova e oforarus<br>
division-x

r.

Настоящая методика поверки распространяется на анализаторы паров этанола в выдыхаемом воздухе AJIKOTEKTOP PRO-100 touch-M (далее - анализаторы), предназначенные для экспрессного измерения массовой концентрации паров этанола в отобранной пробе выдыхаемого воздуха, и устанавливает методику их первичной поверки и периодической поверки в процессе эксплуатации.

Интервал между поверками - 1 год.

#### 1 ОПЕРАЦИИ ПОВЕРКИ

1.1 При проведении поверки выполняют операции, указанные в таблице 1.

Таблица 1

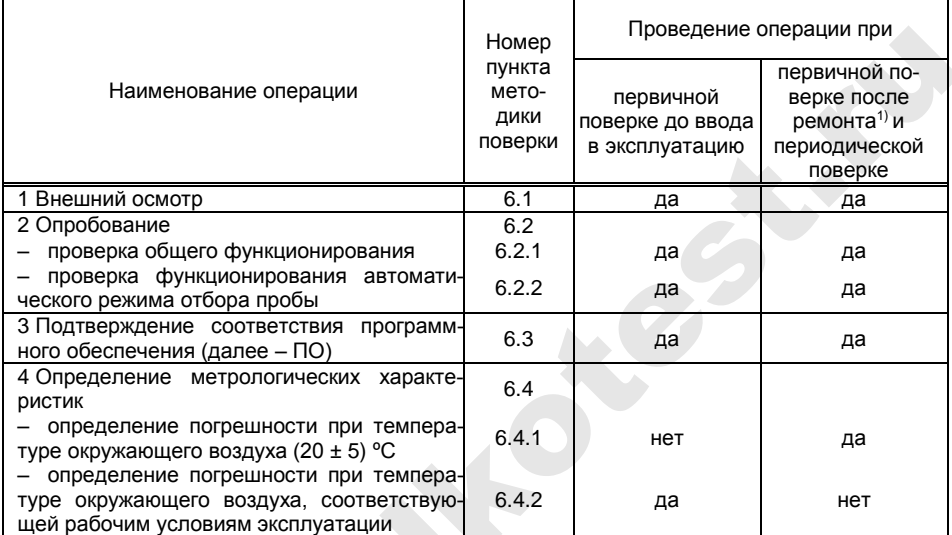

В случае, если выполнялась замена датчика температуры, установленного на плате с электрохимическим датчиком, или проводилась регулировка коэффициентов термокомпенсации, при первичной поверке после ремонта анализаторов выполняют операции поверки, указанные в столбце «Проведение операции при первичной поверке до ввода в эксплуатацию».

1.2 Если при проведении той или иной операции поверки получен отрицательный результат, дальнейшую поверку прекращают.

#### 2 СРЕДСТВА ПОВЕРКИ

2.1 При проведении поверки применяют средства, указанные в таблице 2.

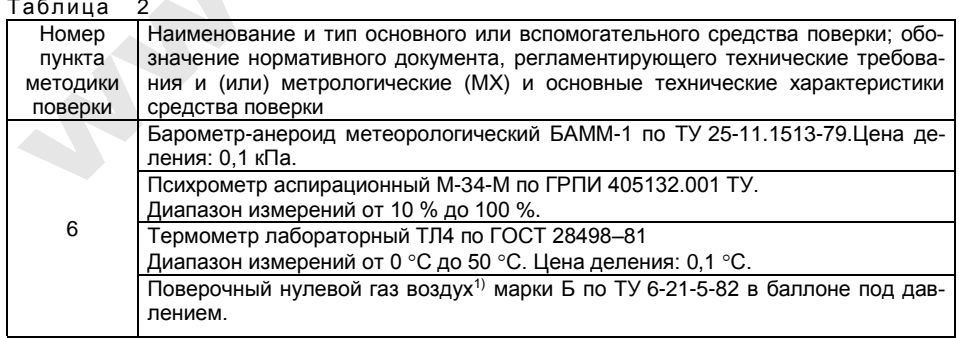

#### Продолжение таблицы 2

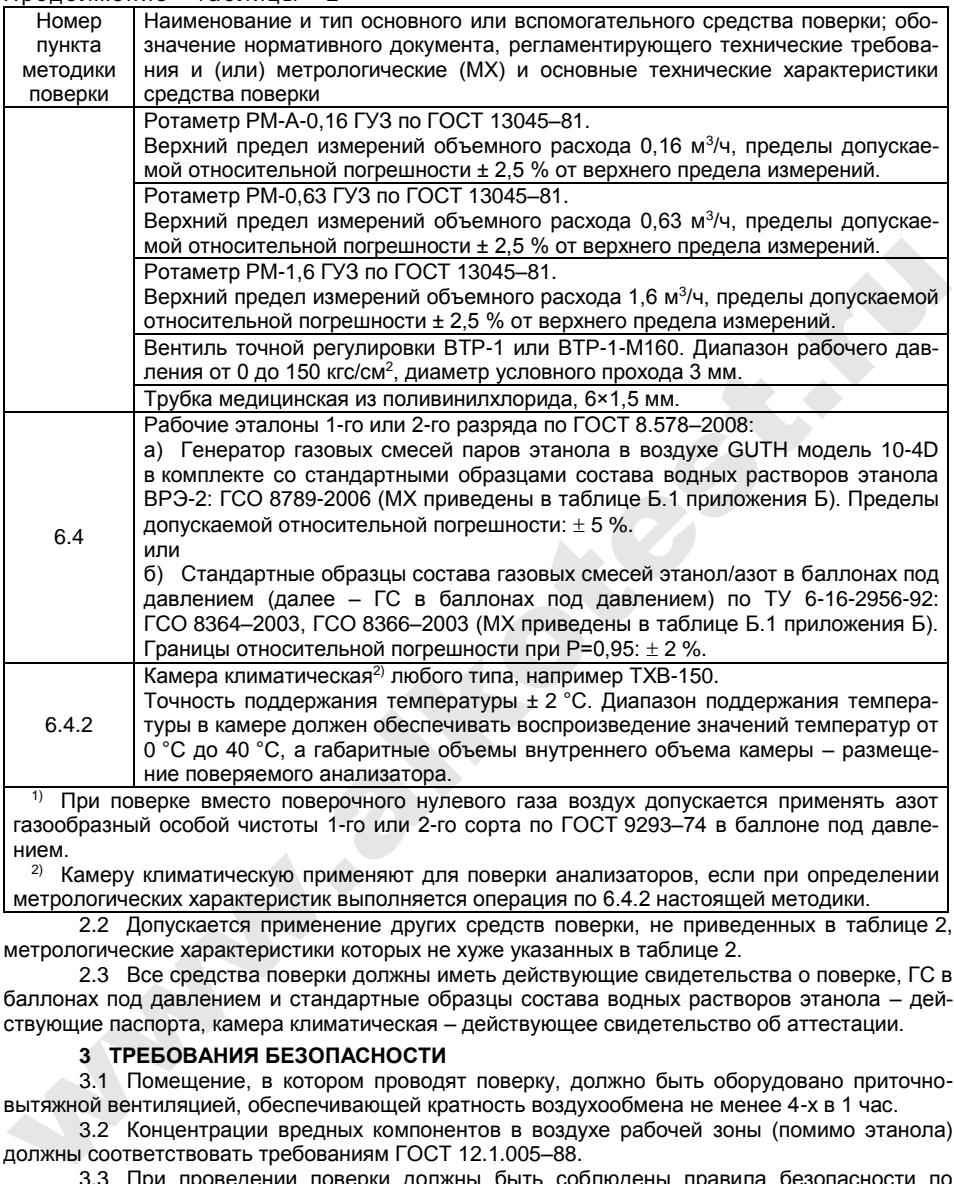

 При поверке вместо поверочного нулевого газа воздух допускается применять азот газообразный особой чистоты 1-го или 2-го сорта по ГОСТ 9293–74 в баллоне под давлением.

<sup>2)</sup> Камеру климатическую применяют для поверки анализаторов, если при определении метрологических характеристик выполняется операция по 6.4.2 настоящей методики.

2.2 Допускается применение других средств поверки, не приведенных в таблице 2, метрологические характеристики которых не хуже указанных в таблице 2.

2.3 Все средства поверки должны иметь действующие свидетельства о поверке, ГС в баллонах под давлением и стандартные образцы состава водных растворов этанола – действующие паспорта, камера климатическая – действующее свидетельство об аттестации.

#### **3 ТРЕБОВАНИЯ БЕЗОПАСНОСТИ**

3.1 Помещение, в котором проводят поверку, должно быть оборудовано приточновытяжной вентиляцией, обеспечивающей кратность воздухообмена не менее 4-х в 1 час.

3.2 Концентрации вредных компонентов в воздухе рабочей зоны (помимо этанола) должны соответствовать требованиям ГОСТ 12.1.005–88.

3.3 При проведении поверки должны быть соблюдены правила безопасности по ГОСТ 12.2.007.0–75 и «Правила устройства и безопасной эксплуатации сосудов, работающих под давлением», утвержденные Госгортехнадзором.

3.4 К проведению поверки анализаторов допускают лиц, ознакомленных с ГОСТ 8.578–2008, ГОСТ Р 8.676–2009 и руководством по эксплуатации (далее – РЭ) анализаторов, имеющих квалификацию поверителя, действующий аттестат и прошедших инструктаж по технике безопасности в установленном порядке.

#### **4 УСЛОВИЯ ПОВЕРКИ**

- 4.1 При проведении поверки соблюдают следующие условия:
- 

– диапазон температуры окружающего воздуха, °С: от 15 до 25; – диапазон относительной влажности окружающего воздуха, %: от 30 до 80;<br>- диапазон атмосферного давления. кПа:

 $-$  диапазон атмосферного давления, кПа:

, мг/л: не более 0,010.

– массовая концентрация этанола в окружающем воздухе<sup>3)</sup>. Мг/л:

Примечание – При проведении поверки с помощью генераторов газовых смесей паров этанола в воздухе дополнительно учитывают требования к рабочему диапазону температуры окружающего воздуха, указанному в их РЭ.

4.2 При выполнении операций поверки по 6.4.1.3 и 6.4.1.4 настоящей методики не допускается поочередно подавать на поверяемый анализатор ГС от генераторов газовых смесей паров этанола в воздухе и ГС этанол/азот из баллонов под давлением (таблица 2).

4.3 При проведении поверки с помощью генераторов газовых смесей паров этанола в воздухе соблюдают следующие условия применения стандартных образцов состава водных растворов этанола:

– бутыль с раствором вскрывают непосредственно перед использованием;

– раствор используют для однократной заливки в генератор;

– раствор подлежит замене при превышении максимального количества генерируемых проб ГС без замены водного раствора этанола, указанного в РЭ генератора, или при нахождении в генераторе более 6 часов;

– после использования раствор хранению и повторному использованию не подлежит.

#### **5 ПОДГОТОВКА К ПОВЕРКЕ**

5.1 Подготавливают анализатор к работе в соответствии с требованиями раздела «Подготовка к работе» РЭ, в том числе проверяют и при необходимости корректируют текущую дату и время, установленные в анализаторе согласно РЭ; при необходимости выполняют корректировку показаний анализатора.

Примечание – Инструкция по корректировке показаний предоставляется официальным представителем изготовителя анализаторов в России ООО «АЛКОТЕКТОР»<sup>4)</sup> по отдельному запросу.

5.2 Подготавливают к работе средства поверки в соответствии с требованиями их эксплуатационной документации.

5.3 Проверяют наличие паспортов и сроков годности ГС в баллонах под давлением и стандартных образцов состава водных растворов этанола. Проверяют наличие и целостность защитных этикеток на бутылях со стандартными образцами состава водных растворов этанола.

5.4 Баллоны с ГС выдерживают в помещении, в котором проводят поверку, не менее 24 ч, поверяемый анализатор – не менее 2 ч. Перед проведением поверки не допускается подавать на поверяемый анализатор пробы выдыхаемого воздуха или другие газовые смеси в течение не менее 1 ч. опущениета поочередно подавать на поверении анализатор ПС от генераторов газовых для на инистрова и воздухе и С этанолизаты и ально подавлением (таблица 2).<br>
имесей паров этанопа в воздухе и ГС этанолизаты из баллонов по

#### **6 ПРОВЕДЕНИЕ ПОВЕРКИ**

#### **6.1 Внешний осмотр**

 $\overline{a}$ 

При внешнем осмотре устанавливают соответствие анализатора следующим требованиям:

– отсутствуют внешние повреждения, влияющие на работоспособность и безопасность;

- органы управления и разъемы исправны;
- надписи и маркировка на корпусе анализатора четкие, соответствующие РЭ;

– в анализаторе установлены точные дата и время.

*<sup>3)</sup> Данное условие поверки считается выполненным при проведении поверки в помещении с приточно-вытяжной вентиляцией согласно 3.1 настоящей методики.*

<sup>4)</sup> ООО «АЛКОТЕКТОР» (юр. адрес: 191036, г. Санкт-Петербург, ул. 1-я Советская, д. 10, лит. А, пом. 2-Н, e-mail[: info@alcotector.ru,](mailto:info@alcotector.ru) тел./факс: (812) 320-22-97).

Результаты внешнего осмотра считают положительными, если анализатор соответствует перечисленным требованиям.

#### **6.2 Опробование**

6.2.1 Проверка общего функционирования

Проверку проводят путем включения анализатора согласно РЭ, при этом анализатор выполняет автоматическую диагностику работоспособности.

Результаты проверки общего функционирования считают положительными, если все тесты автоматической диагностики работоспособности завершены успешно согласно РЭ.

6.2.2 Проверка функционирования автоматического режима отбора пробы

6.2.2.1 Проверку проводят путем последовательной подачи на вход анализатора воздуха из баллона под давлением с разным расходом и контроля срабатывания автоматического режима отбора пробы ГС. Подачу воздуха на вход анализаторов осуществляют через мундштук, входящий в комплект анализаторов.

Примечания:

1) При выполнении операции поверки по 6.2.2 измерения на анализаторе выполняют в режиме измерения в автоматическом режиме отбора пробы ГС.

2) При проведении проверки функционирования автоматического режима отбора пробы допускается вместо воздуха или азота из баллона под давлением подавать на анализатор сжатый воздух от компрессора. изм) и они имания подавлением и ранянием реклидии и мон и день и и и и и делиние и и и и и делиние и и и и и и<br>подавили в подавили в подавил подавил подавил подавил подавил подавил подавил подавил подавил подавил подавил

6.2.2.2 Проверку выполняют в следующей последовательности:

а) Открывают баллон с воздухом и с помощью вентиля точной регулировки, контролируя по ротаметру, устанавливают расход воздуха 16 л/мин; отсоединяют ротаметр;

б) Включают анализатор согласно РЭ и после выхода анализатора в режим готовности к отбору пробы подают на него воздух из баллона под давлением, при этом анализатор не должен выполнить автоматический отбор пробы ГС;

в) Открывают баллон с воздухом и с помощью вентиля точной регулировки, контролируя по ротаметру, устанавливают расход воздуха 24 л/мин; отсоединяют ротаметр;

г) Включают анализатор согласно РЭ и после выхода анализатора в режим готовности к отбору пробы подают на него воздух из баллона под давлением, при этом анализатор должен выполнить автоматический отбор пробы ГС.

6.2.2.3 Результаты проверки функционирования автоматического режима отбора пробы ГС считают положительными, если анализатор соответствует требованиям, указанным в 6.2.2.2 настоящей методики.

#### **6.3 Подтверждение соответствия программного обеспечения**

6.3.1 Подтверждение соответствия программного обеспечения проводят визуально путем идентификации номера версии программного обеспечения, выводящегося на экран при включении анализатора.

6.3.2 Результаты проверки соответствия программного обеспечения считают положительными, если номер версии встроенного программного обеспечения анализаторов не ниже RU V1.12b.

#### **6.4 Определение метрологических характеристик**

#### **6.4.1 Определение погрешности при температуре окружающего воздуха (20 ± 5) °С**

6.4.1.1 Определение погрешности проводят в четырех точках диапазона измерений (далее – точки поверки) путем поочередной подачи на вход анализаторов ГС и регистрации показаний анализаторов.

Основные метрологические характеристики анализаторов приведены в приложении А.

6.4.1.2 ГС подают на вход анализатора в последовательности №№ 1–2–3–4–1 (таблица Б.1 приложения Б).

В каждой точке поверки проводят по три цикла измерений путем подачи на вход анализатора i-ой ГС и регистрации показаний анализатора согласно 6.4.1.3 или 6.4.1.4 в зависимости от выбранного средства поверки.

Если при подаче на вход анализатора ГС № 1 в первом цикле измерений зарегистрированы нулевые показания, допускается для ГС № 1 второй и третий цикл измерений не выполнять.

#### **6.4.1.3 Выполнение измерений с помощью генераторов газовых смесей паров этанола в воздухе:**

а) Собирают газовую систему согласно рисунку 1. Генератор располагают так, чтобы на него не падали прямые солнечные лучи и вблизи отсутствовали источники охлаждения или нагрева. Длина соединительной трубки на выходном штуцере генератора – не более 5 см. Перед заливкой раствора в генератор проверяют отсутствие влаги и конденсата на внутренней поверхности емкости для раствора генератора, соединительных трубок и мундштуков, при наличии влаги или конденсата необходимо просушить все элементы генератора. Подачу ГС на вход анализаторов осуществляют через мундштук, входящий в комплект анализаторов.

б) В соответствии с РЭ генератора приготавливают ГС, используя соответствующий водный раствор этанола согласно таблице Б.1 приложения Б.

в) Включают анализатор согласно РЭ.

г) Выбирают режим измерения в соответствии с РЭ.

д) Каждый цикл измерения проводят по схеме (для каждой i-ой ГС проводят по три цикла измерений):

– нажимают кнопку «СТАРТ» на экране анализатора для перехода в режим готовности к отбору пробы;

– при отсоединенном анализаторе открывают баллон с воздухом и с помощью вентиля точной регулировки, контролируя по ротаметру РМ-0,63 ГУ3, устанавливают расход ГС на выходе генератора от 6 до 7 л/мин;

– после выхода анализатора в режим готовности к отбору пробы подсоединяют анализатор и подают ГС на анализатор;

– через 3-4 с выполняют ручной отбор пробы ГС путем нажатия на кнопку «РУЧНОЙ ЗАБОР» на экране анализатора;

– через 1 с после отбора пробы отсоединяют анализатор и закрывают вентиль на баллоне;

– регистрируют показание анализатора  $\,{\mathbf C}_{\mathsf i}^{\,}$ , мг/л, и переходят к следующему измерению согласно РЭ;

– соблюдают интервал между циклами измерений: не менее 10 с.

е) Рассчитывают действительное значение массовой концентрации этанола в ГС на выходе генератора  $\, \mathsf C^{\mathsf A}_{{\mathsf i}}$  , мг/л, по формуле

> д р д  $C_i^A = 0,38866 \cdot C_p^A$ , (1)

где  $\textsf{C}_{\textsf{p}}^{\textsf{A}}$  – аттестованное значение массовой концентрации этанола в используемом стандартном образце состава водного раствора этанола, указанное в паспорте, мг/см<sup>3</sup>.

ж) При выполнении измерений с помощью генератора регистрируют количество генерируемых проб ГС без замены водного раствора этанола. При превышении максимального количества генерируемых проб ГС, указанного в РЭ генератора, выполняют замену стандартного образца состава водного раствора этанола. идный растению сольного польного польного сольного польного в польного воздухом и с проводят по три<br>
ла Выподвог режим мамерения в соответствии с РЭ.<br>
ла Каждый цикл измерения в соответствии с РЭ.<br>
да Каждый цикл измерен

Максимальное количество поверяемых анализаторов с помощью генератора газовых смесей паров этанола в воздухе GUTH модель 10-4D: 10.

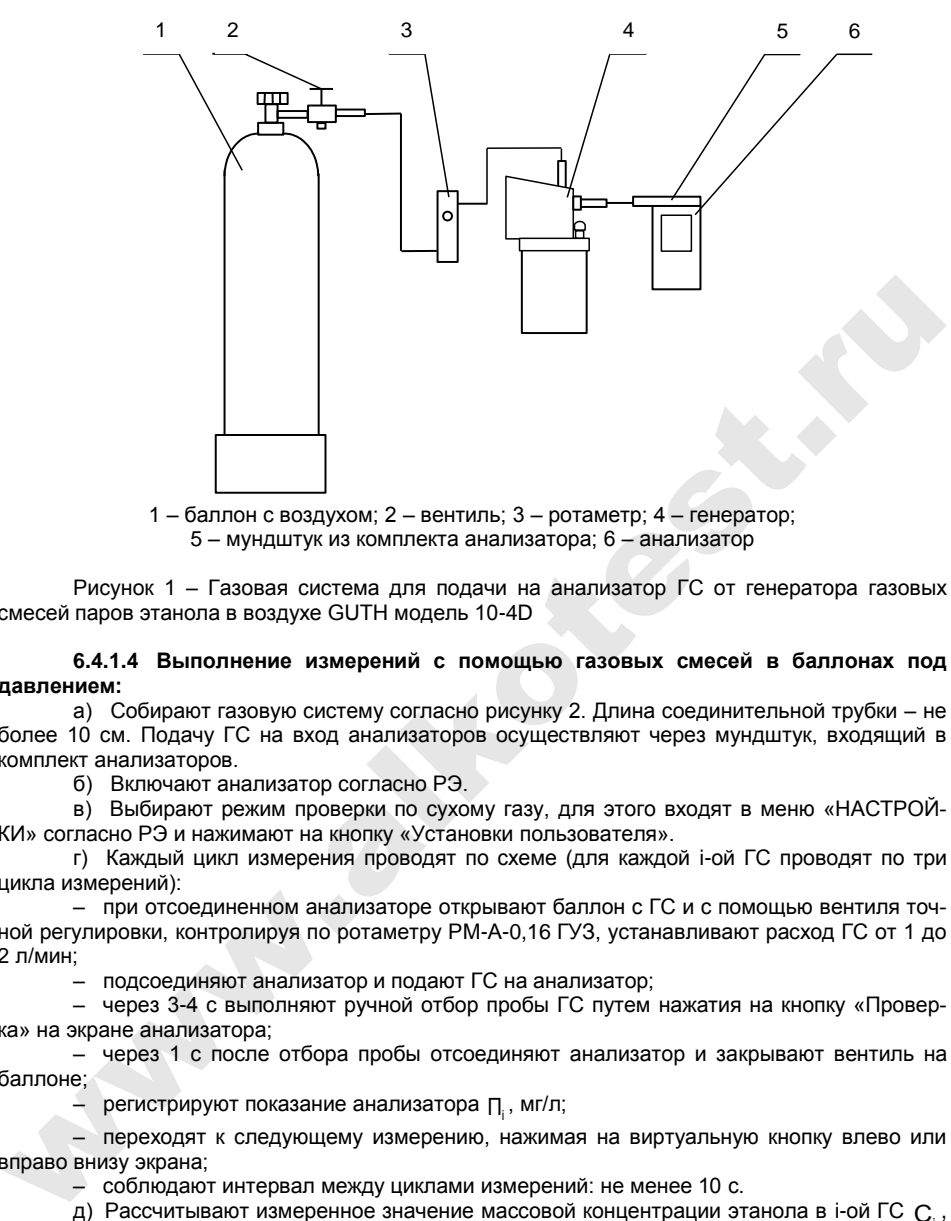

1 – баллон с воздухом; 2 – вентиль; 3 – ротаметр; 4 – генератор; 5 – мундштук из комплекта анализатора; 6 – анализатор

Рисунок 1 – Газовая система для подачи на анализатор ГС от генератора газовых смесей паров этанола в воздухе GUTH модель 10-4D

#### **6.4.1.4 Выполнение измерений с помощью газовых смесей в баллонах под давлением:**

а) Собирают газовую систему согласно рисунку 2. Длина соединительной трубки – не более 10 см. Подачу ГС на вход анализаторов осуществляют через мундштук, входящий в комплект анализаторов.

б) Включают анализатор согласно РЭ.

в) Выбирают режим проверки по сухому газу, для этого входят в меню «НАСТРОЙ-КИ» согласно РЭ и нажимают на кнопку «Установки пользователя».

г) Каждый цикл измерения проводят по схеме (для каждой i-ой ГС проводят по три цикла измерений):

– при отсоединенном анализаторе открывают баллон с ГС и с помощью вентиля точной регулировки, контролируя по ротаметру РМ-А-0,16 ГУЗ, устанавливают расход ГС от 1 до 2 л/мин;

– подсоединяют анализатор и подают ГС на анализатор;

– через 3-4 с выполняют ручной отбор пробы ГС путем нажатия на кнопку «Проверка» на экране анализатора;

– через 1 с после отбора пробы отсоединяют анализатор и закрывают вентиль на баллоне;

– регистрируют показание анализатора <sub>П<sub>і</sub>, мг/л;</sub>

– переходят к следующему измерению, нажимая на виртуальную кнопку влево или вправо внизу экрана;

– соблюдают интервал между циклами измерений: не менее 10 с.

д) Рассчитывают измеренное значение массовой концентрации этанола в i-ой ГС  $\,\mathsf{C}_{\mathsf{i}}^{\phantom{\dag}},\,$ 

мг/л, (для всех ГС, кроме ГС № 1) по формуле

$$
C_i = \Pi_i \cdot \frac{1013}{P},\tag{2}
$$

где  $\mathsf P$  – атмосферное давление, измеренное с помощью барометра, кПа.

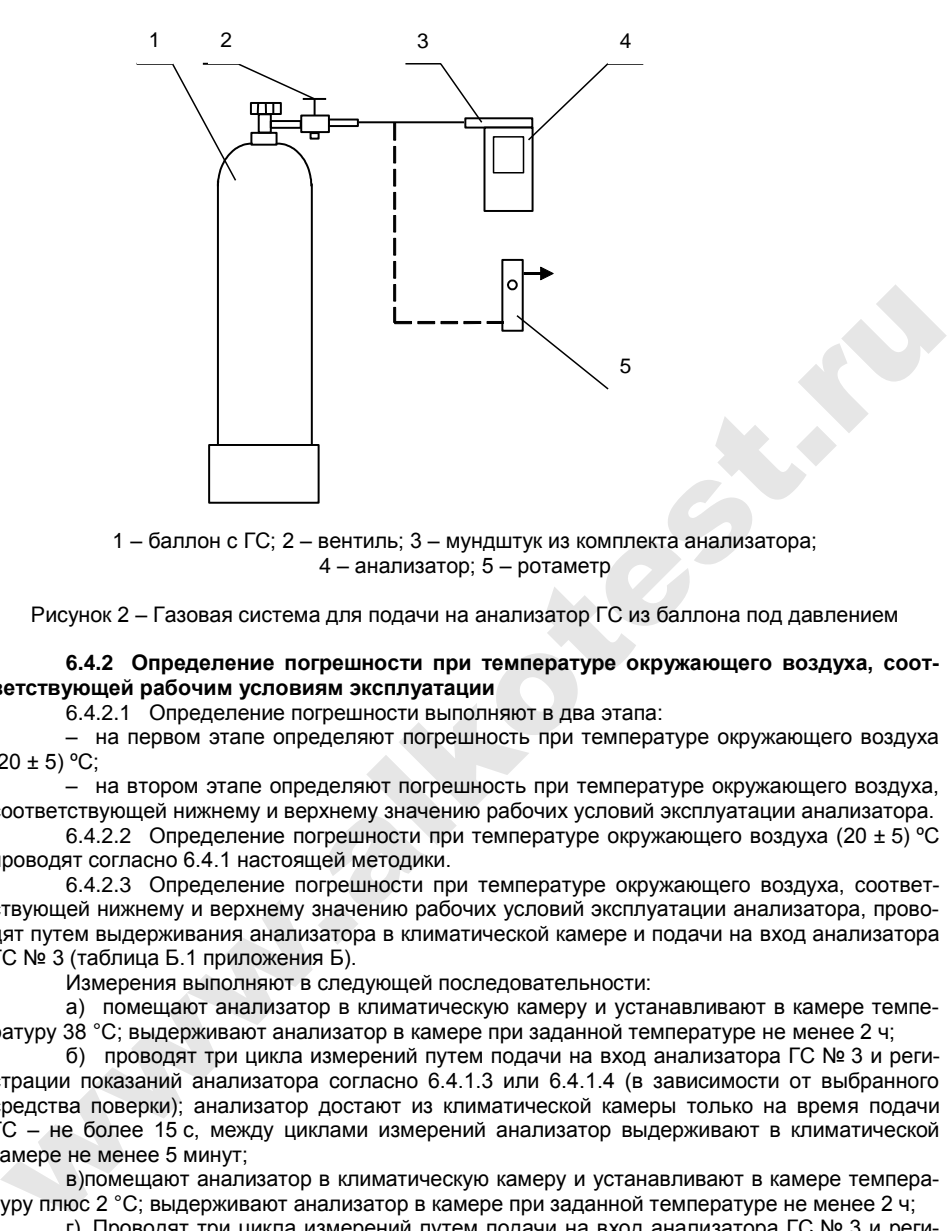

1 – баллон с ГС; 2 – вентиль; 3 – мундштук из комплекта анализатора; 4 – анализатор; 5 – ротаметр

Рисунок 2 – Газовая система для подачи на анализатор ГС из баллона под давлением

#### **6.4.2 Определение погрешности при температуре окружающего воздуха, соответствующей рабочим условиям эксплуатации**

6.4.2.1 Определение погрешности выполняют в два этапа:

– на первом этапе определяют погрешность при температуре окружающего воздуха  $(20 \pm 5)$  °C:

– на втором этапе определяют погрешность при температуре окружающего воздуха, соответствующей нижнему и верхнему значению рабочих условий эксплуатации анализатора.

6.4.2.2 Определение погрешности при температуре окружающего воздуха (20  $\pm$  5) °С проводят согласно 6.4.1 настоящей методики.

6.4.2.3 Определение погрешности при температуре окружающего воздуха, соответствующей нижнему и верхнему значению рабочих условий эксплуатации анализатора, проводят путем выдерживания анализатора в климатической камере и подачи на вход анализатора ГС № 3 (таблица Б.1 приложения Б).

Измерения выполняют в следующей последовательности:

а) помещают анализатор в климатическую камеру и устанавливают в камере температуру 38 °С; выдерживают анализатор в камере при заданной температуре не менее 2 ч;

б) проводят три цикла измерений путем подачи на вход анализатора ГС № 3 и регистрации показаний анализатора согласно 6.4.1.3 или 6.4.1.4 (в зависимости от выбранного средства поверки); анализатор достают из климатической камеры только на время подачи ГС – не более 15 с, между циклами измерений анализатор выдерживают в климатической камере не менее 5 минут;

в)помещают анализатор в климатическую камеру и устанавливают в камере температуру плюс 2 °С; выдерживают анализатор в камере при заданной температуре не менее 2 ч;

г) Проводят три цикла измерений путем подачи на вход анализатора ГС № 3 и регистрации показаний анализатора согласно 6.4.1.3 или 6.4.1.4 (в зависимости от выбранного средства поверки); анализатор достают из климатической камеры только на время подачи ГС – не более 15 с, между циклами измерений анализатор выдерживают в климатической камере не менее 5 минут.

Примечание – При выходе климатической камеры на режим скорость изменения температуры воздуха в рабочем объеме камеры должна быть не более 1 °/мин.

#### 7 ОБРАБОТКА РЕЗУЛЬТАТОВ ИЗМЕРЕНИЙ

7.1 По результатам измерений, полученным по 6.4.1 и 6.4.2 настоящей методики в каждой точке поверки по каждому циклу измерений, рассчитывают значение абсолютной или относительной погрешности анализаторов. в зависимости от того, какая погрешность нормирована для данной точки поверки.

Значение абсолютной погрешности анализатора  $\Delta_i$ , мг/л, при подаче i-ой ГС рассчитывают по формуле

$$
\Delta_i = C_i - C_i^{\mathsf{A}}\,,\tag{3}
$$

где

 $C_i$  – измеренное значение массовой концентрации этанола при подаче i-ой ГС, мг/л;

 $C_i^A$  – действительное значение массовой концентрации этанола в i-ой ГС (при поверке с помощью генераторов рассчитывается по формуле (1), при поверке с помощью ГС в баллоне под давлением указано в паспорте), мг/л.

Значение относительной погрешности анализатора  $\delta_i$ , %, при подаче i-ой ГС рассчитывают по формуле

$$
\delta_i = \frac{C_i - C_i^{\text{A}}}{C_i^{\text{A}}} \cdot 100 \tag{4}
$$

7.2 Результаты определения погрешности анализатора считают положительными, если полученные значения погрешности анализатора в каждой точке поверки по каждому циклу измерений не превышают пределов допускаемой погрешности, установленных при утверждении типа и указанных в РЭ и паспорте анализаторов (см. приложение А).

#### 8 ОФОРМЛЕНИЕ РЕЗУЛЬТАТОВ ПОВЕРКИ

8.1 Составляют протокол поверки по форме, приведенной в приложении В.

8.2 При положительных результатах поверки анализатор признают годным к применению и выписывают на него свидетельство о поверке установленной формы согласно ПР 50.2.006-94. Форма оборотной стороны свидетельства о поверке анализаторов приведена в приложении Г.

Примечание - На оборотной стороне свидетельства о поверке допускается не дублировать информацию, если она приведена на лицевой стороне свидетельства о поверке.

8.3 При положительных результатах поверки для ввода даты поверки в память анализатора переходят в меню инженера в раздел «Поверка», редактируют и сохраняют дату поверки анализатора (дату поверки вводят в формате xxyyzz, где xx - число, yy - месяц, zz год).

Примечание - Для перехода в меню инженера вводят пароль, установленный изготовителем. Для получения информации о пароле направляют запрос официальному представителю изготовителя анализаторов в России ООО «АЛКОТЕКТОР»<sup>5)</sup>.

8.4 При отрицательных результатах поверки анализатор не допускают к применению и выдают извещение о непригодности установленной формы согласно ПР 50.2.006-94 с указанием причин непригодности.

 $5)$  OOO «АЛКОТЕКТОР» (юр. адрес: 191036, г. Санкт-Петербург, ул. 1-я Советская, д. 10, лит. А, пом. 2-Н, e-mail: info@alcotector.ru, тел./факс: (812) 320-22-97).

#### **ПРИЛОЖЕНИЕ А**

#### **(обязательное)**

#### **Основные метрологические характеристики анализаторов**

Таблица А.1 – Диапазон измерений и пределы допускаемой погрешности анализаторов при температуре окружающего воздуха (20 ± 5) °C

| Диапазон измерений массовой<br>концентрации этанола,<br>мг/л                         | Пределы допускаемой погрешности<br>при температуре (20 $\pm$ 5) °С |               |
|--------------------------------------------------------------------------------------|--------------------------------------------------------------------|---------------|
|                                                                                      | абсолютной                                                         | относительной |
| $0 - 0.50$                                                                           | $\pm$ 0.05 мг/л                                                    |               |
| $CB. 0.50 - 0.95$                                                                    |                                                                    | $+10%$        |
| Примечание - В анализаторах программным способом установлен минимальный ин-          |                                                                    |               |
| тервал показаний, которые выводятся на экран анализаторов и бумажный носитель в виде |                                                                    |               |
| нулевых показаний:                                                                   |                                                                    |               |

Таблица А.2 – Пределы допускаемой погрешности анализаторов в зависимости от температуры окружающего воздуха

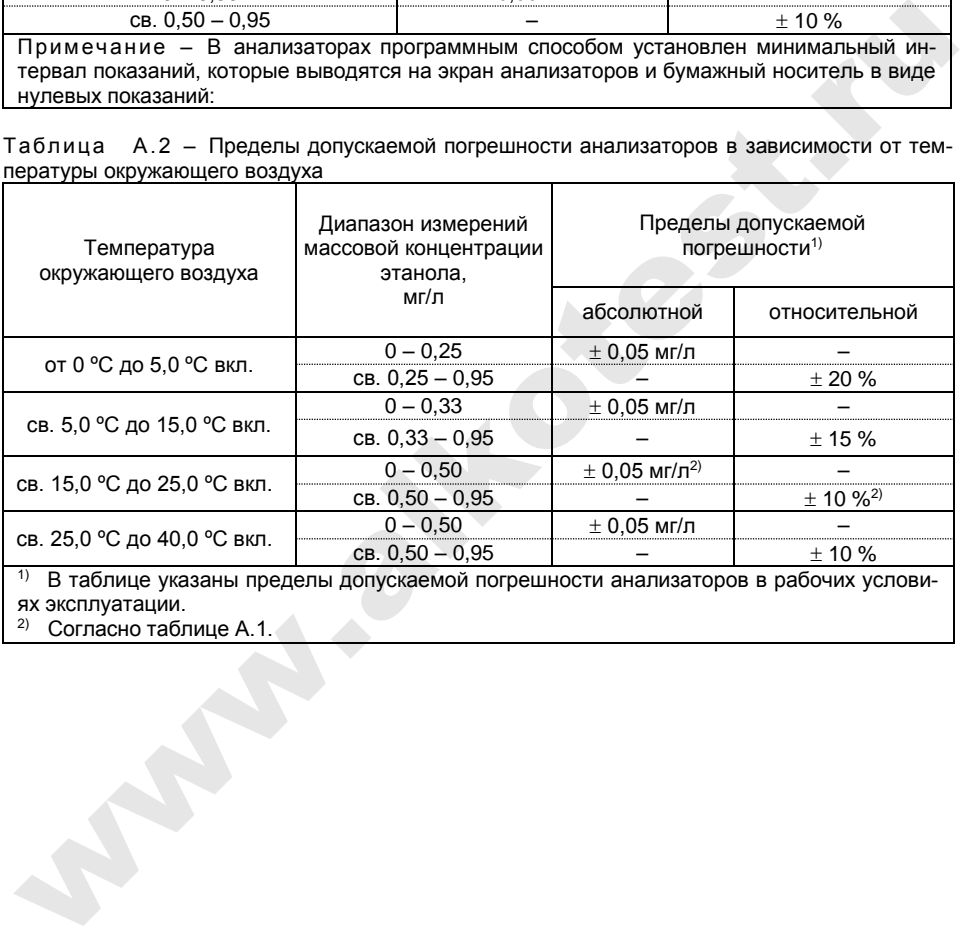

1) В таблице указаны пределы допускаемой погрешности анализаторов в рабочих условиях эксплуатации.

2) Согласно таблице А.1.

#### **ПРИЛОЖЕНИЕ Б (обязательное) Метрологические характеристики газовых смесей, используемых при поверке анализаторов**

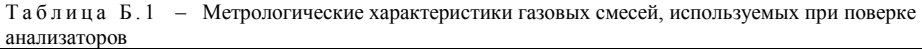

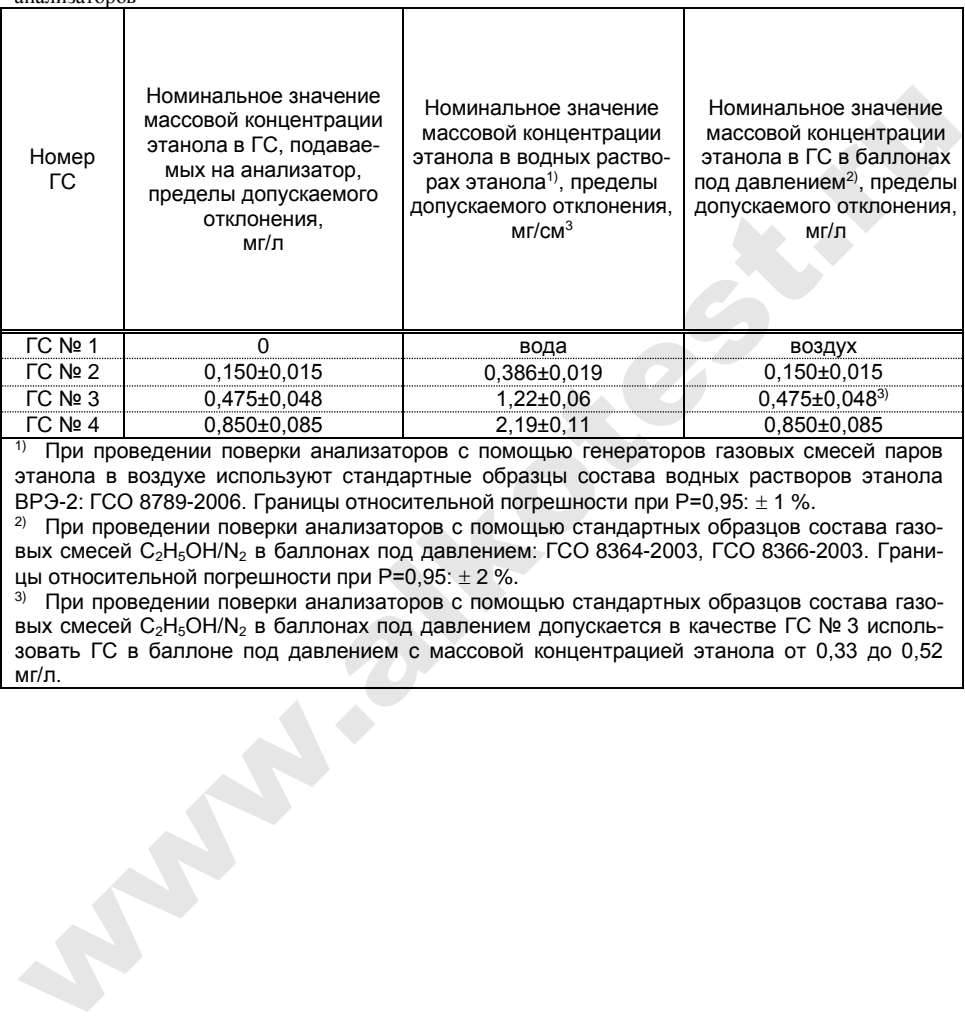

 При проведении поверки анализаторов с помощью генераторов газовых смесей паров этанола в воздухе используют стандартные образцы состава водных растворов этанола ВРЭ-2: ГСО 8789-2006. Границы относительной погрешности при Р=0,95:  $\pm$  1 %.

<sup>2)</sup> При проведении поверки анализаторов с помощью стандартных образцов состава газовых смесей С<sub>2</sub>Н<sub>5</sub>ОН/N<sub>2</sub> в баллонах под давлением: ГСО 8364-2003, ГСО 8366-2003. Границы относительной погрешности при  $P=0.95$ :  $\pm$  2 %.

 $3)$  При проведении поверки анализаторов с помощью стандартных образцов состава газовых смесей С<sub>2</sub>Н<sub>5</sub>ОН/N<sub>2</sub> в баллонах под давлением допускается в качестве ГС № 3 использовать ГС в баллоне под давлением с массовой концентрацией этанола от 0,33 до 0,52 мг/л.

#### **ПРИЛОЖЕНИЕ В (рекомендуемое) Форма протокола поверки анализаторов**

#### ПРОТОКОЛ ПОВЕРКИ

 $\overline{a}$ 

 $\overline{a}$ 

.

 $\overline{a}$ 

 $\overline{a}$ 

№\_\_\_\_\_\_\_\_\_\_\_\_\_\_\_ от \_\_\_\_\_\_\_\_\_\_\_\_\_\_\_\_\_\_\_\_

1) Наименование анализатора, тип

2) Заводской номер

3) Принадлежит .

4) Наименование изготовителя

5) Дата выпуска .

6) Наименование нормативного документа по поверке

7) Средства поверки<sup>6)</sup>

- генератор газовых смесей паров этанола в воздухе

(указывают тип, заводской номер генератора, номер и дату действия свидетельства о поверке) - стандартные образцы состава водных растворов этанола

(указывают регистрационный номер<sup>7)</sup> и номера используемых экземпляров стандартных образцов) - стандартные образцы состава газовых смесей этанол/азот в баллонах под давлением

(указывают регистрационный номер2), номера используемых баллонов, номера и сроки действия паспортов) ) Дата выпуска<br>
() Напослование гизитовативного документа по поверке<br>
) Напослование пормативного документа по поверке<br>
(стандают видерский смесей паров этаногиа в воздухе<br>
(стандают раткислава поверк смесей паров этаног

- камера климатическая

(указывают тип, заводской номер, номер и дату действия свидетельства об аттестации)

8) Вид поверки (первичная/периодическая)

(нужное подчеркнуть)

9) Условия поверки:

– температура окружающего воздуха

– относительная влажность окружающего воздуха

– атмосферное давление

10) Результаты проведения поверки

Внешний осмотр

Опробование

 $\overline{a}$ 

Проверка общего функционирования

Проверка функционирования автоматического режима отбора пробы

Подтверждение соответствия программного обеспечения

*<sup>6)</sup> Указывают средства поверки, применяемые при поверке анализатора.*

*<sup>7)</sup> Указывают регистрационный номер в Федеральном информационном фонде по обеспечению единства измерений.*

Определение метрологических характеристик

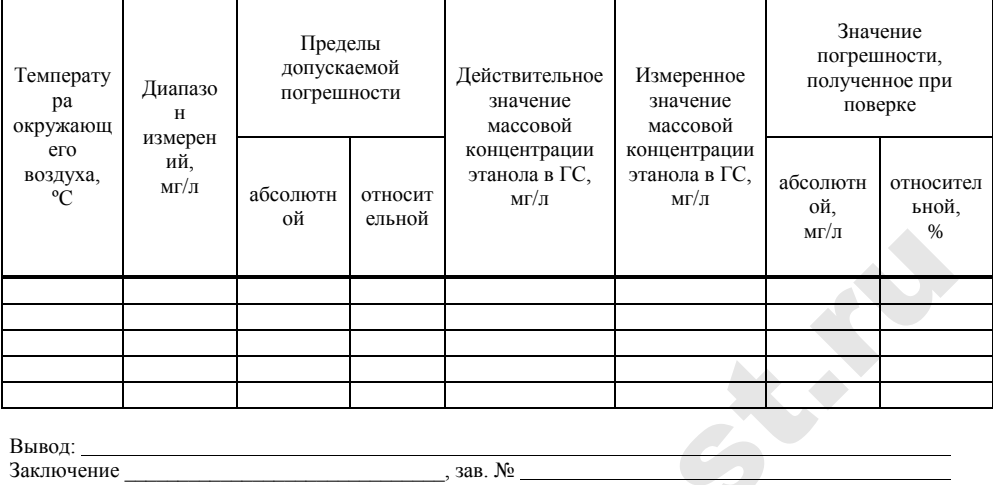

 $(TH \Pi \ \mathrm{CH})$ 

Supply of

соответствует (не соответствует) предъявляемым требованиям и признано годным (не годным) для эксплуатации.

ФИО и подпись поверителя

Выдано свидетельство о поверке  $_{\rm OT}$ (Выдано извещение о непригодности **OT** 

#### **ПРИЛОЖЕНИЕ Г (обязательное) Форма оборотной стороны свидетельства о поверке**

Поверка проведена в соответствии документом МП-242-1670-2013 «Анализаторы паров этанола в выдыхаемом воздухе АЛКОТЕКТОР PRO-100 touch-M. Методика поверки», утвержденным ГЦИ СИ ФГУП «ВНИИМ им. Д.И. Менделеева» 20 ноября 2013 г.

- 1 Результаты внешнего осмотра
- 2 Результаты опробования
- 3 Результаты подтверждения соответствия программного обеспечения
- 4 Результаты определения метрологических характеристик
- 4.1 Результаты определения погрешности

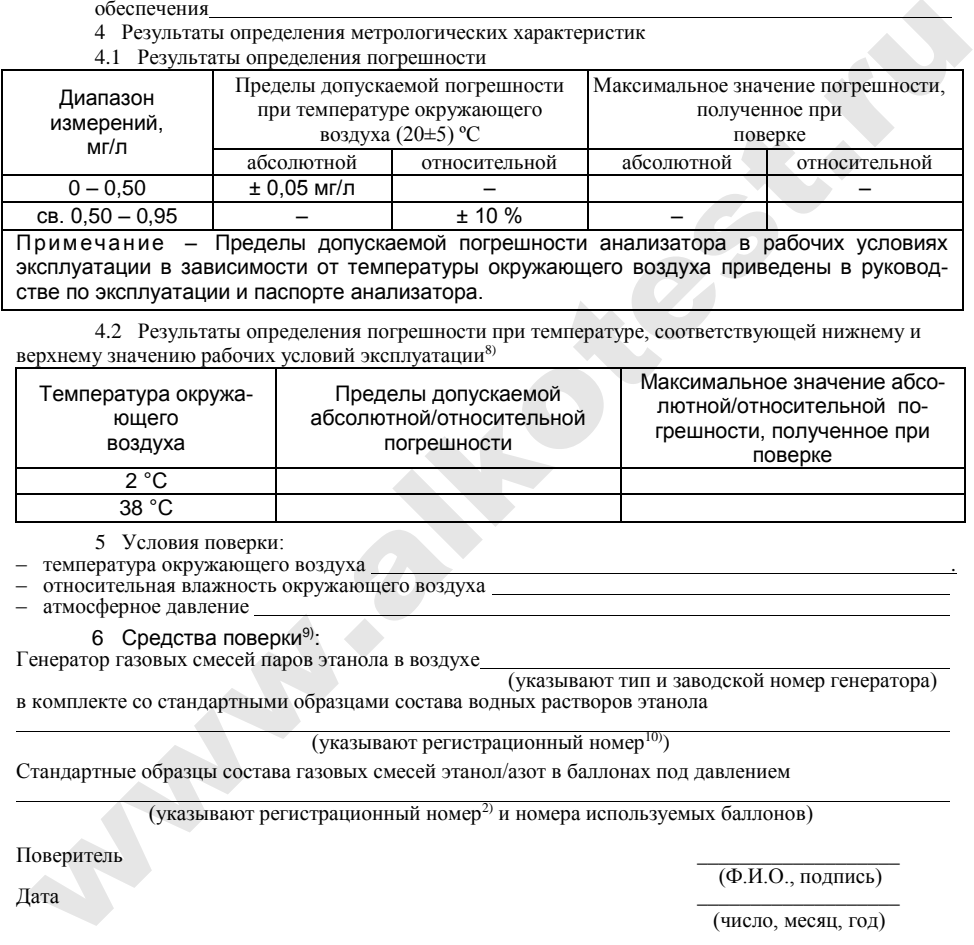

эксплуатации в зависимости от температуры окружающего воздуха приведены в руководстве по эксплуатации и паспорте анализатора.

4.2 Результаты определения погрешности при температуре, соответствующей нижнему и верхнему значению рабочих условий эксплуатации8)

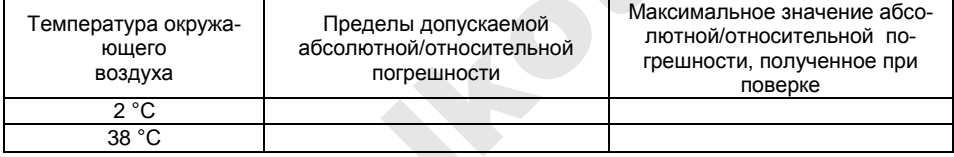

5 Условия поверки:

- температура окружающего воздуха .
- относительная влажность окружающего воздуха

– атмосферное давление

6 Средства поверки<sup>9)</sup>: Генератор газовых смесей паров этанола в воздухе

(указывают тип и заводской номер генератора) в комплекте со стандартными образцами состава водных растворов этанола

(указывают регистрационный номер<sup>10)</sup>)

Стандартные образцы состава газовых смесей этанол/азот в баллонах под давлением

(указывают регистрационный номер2) и номера используемых баллонов)

Дата  $\frac{1}{2}$  —  $\frac{1}{2}$  —

Поверитель

(Ф.И.О., подпись)

(число, месяц, год)

*10) Указывают регистрационный номер в Федеральном информационном фонде по обеспечению единства измерений.*

 $\overline{a}$ *8) Данный пункт приводят в свидетельстве о поверке, если при определении метрологических характеристик анализатора выполняется операция по 6.4.2 настоящей методики. 9)*

*Указывают средства поверки, применяемые при поверке анализатора.*